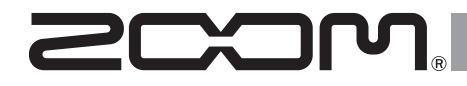

# $\boldsymbol{\Xi}$   $\boldsymbol{\Xi}$  . MultiTrack Field Recorder

# **Mode d'emploi**

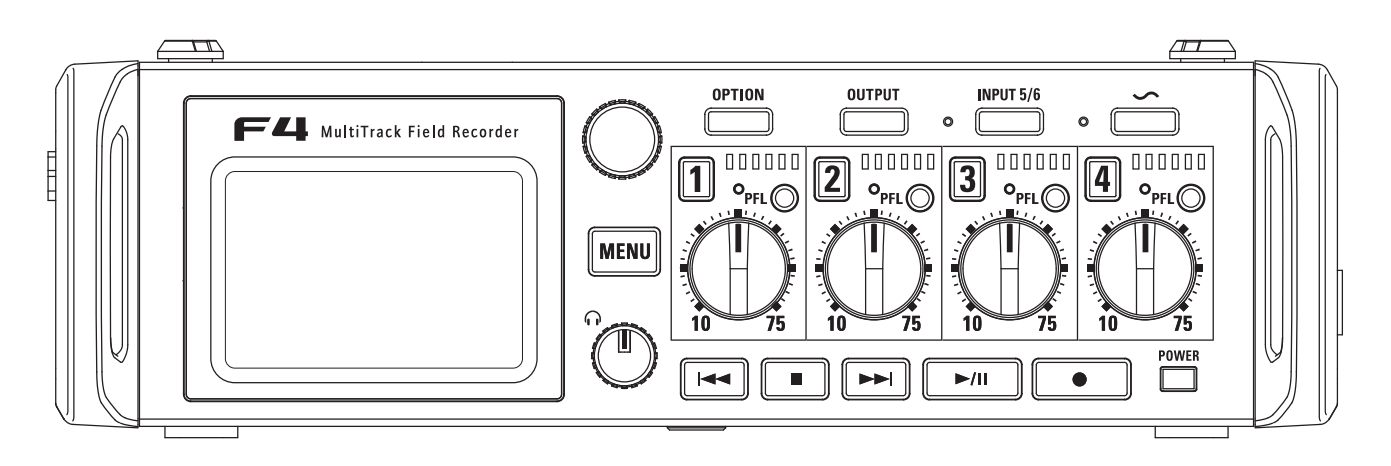

#### © 2016 ZOOM CORPORATION

La copie ou la reproduction partielle ou totale de ce document sans permission est interdite.

# Précautions de sécurité et d'emploi

#### **Précautions de sécurité**

Dans ce mode d'emploi, des symboles servent à mettre en évidence des avertissements et précautions que vous devez lire pour éviter les accidents. La signification de ces symboles est la suivante :

 $\frac{\sqrt{N}}{D \text{ and } N}$ 

a

Risque de blessures sérieuses voire mortelles.

Précautions de sécurité et d'emploi **Précautions de sécurité et d'emploi**

 $\sum_{\text{Attention}}$ Risque de blessures corporelles ou de dommages pour l'équipement.

#### Autres symboles utilisés

 $\infty$ Une action interdite

Une action obligatoire

## **Danger**

#### Fonctionnement avec adaptateur secteur

N'utilisez jamais un adaptateur secteur autre qu'un AD-19 ZOOM.

Fonctionnement sur une alimentation CC externe

- **O** Utilisez un adaptateur secteur CC 9 V/16 V externe.
- **O** Lisez attentivement les avertissements sur l'adaptateur secteur CC externe avant l'utilisation.

#### Fonctionnement sur piles

- Utilisez 8 piles 1.5 V AA du commerce (piles alcalines, batteries nickel-hydrure métallique ou piles au lithium).
- **O** Lisez attentivement les avertissements sur les piles/batteries avant l'utilisation.
- Gardez toujours le compartiment des piles fermé pendant l'utilisation.

#### Modifications

<span id="page-1-0"></span>N'ouvrez pas le boîtier et ne modifiez pas le produit.

### **Attention**

#### Manipulation du produit

- Ne laissez pas tomber l'unité, ne la heurtez pas et ne lui appliquez pas une force excessive.
- Veillez à ne pas y laisser entrer d'objets étrangers ni de liquide.

#### Environnement de fonctionnement

- Ne pas utiliser en cas de températures extrêmes, hautes ou basses.
- $\bigcirc$  Ne pas utiliser près de chauffages, de poêles et autres sources de chaleur.
- $\bigcirc$  Ne pas utiliser en cas de très forte humidité ou de risque d'éclaboussures.
- $\bigcirc$  Ne pas utiliser dans des lieux soumis à de fréquentes vibrations.
- $\bigcirc$  Ne pas utiliser dans des lieux où il y a beaucoup de poussière ou de sable.

#### Manipulation de l'adaptateur secteur

- Pour débrancher la fiche d'alimentation d'une prise secteur, saisissez toujours la fiche elle-même.
- Débranchez le cordon d'alimentation de la prise secteur lorsque l'unité doit rester inutilisée pendant une longue période et en cas d'orage.

#### Manipulation des piles

- **O** Installez les piles en respectant les orientations +/- correctes.
- $\bigoplus$  Utilisez les piles indiquées.
	- Ne panachez pas des piles neuves et des piles anciennes. Ne panachez pas de piles de différents types ou marques.
- Retirez les piles si l'unité doit rester inutilisée pendant une longue période. En cas de fuite, essuyez soigneusement le boîtier et les bornes des piles pour retirer le liquide s'étant échappé.

#### Manipulation des micros

Avec l'interrupteur, coupez toujours l'alimentation avant de brancher un micro. N'employez pas de force excessive pour brancher un micro.

**O** Fixez le capuchon protecteur si la prise doit rester sans micro connecté pendant une longue période.

#### Câbles de connexion et prises d'entrée/ sortie

- Éteignez toujours tous les appareils avant de connecter des câbles.
- Débranchez toujours tous les câbles de connexion et l'adaptateur secteur avant de déplacer l'unité.

#### Volume

N'utilisez pas le produit à fort volume durant longtemps.

#### **Précautions d'emploi**

#### Interférences avec d'autres appareils électriques

Pour des raisons de sécurité, le  $\blacksquare$  a été conçu afin de minimiser son émission d'ondes électromagnétiques et de supprimer les interférences d'ondes électromagnétiques externes. Toutefois, un équipement très sensible aux interférences ou émettant de puissantes ondes électromagnétiques peut entraîner des interférences s'il est placé à proximité. Si cela se produit, éloignez le  $\blacksquare$  de l'autre appareil. Avec tout type d'appareil électronique à commande numérique, y compris le  $\Box$  les interférences électromagnétiques peuvent entraîner un mauvais fonctionnement, altérer voire détruire les données et causer d'autres problèmes inattendus. Prenez toujours toutes vos précautions.

#### Nettoyage

Utilisez un chiffon sec et doux pour nettoyer l'extérieur de l'unité si elle est sale. Si nécessaire, utilisez un chiffon humidifié bien essoré pour la nettoyer.

N'utilisez jamais de nettoyants abrasifs, de cires ou de solvants, tels qu'alcool, benzène et diluant pour peinture.

#### Panne et mauvais fonctionnement

Si l'unité est en panne ou fonctionne mal, mettez-la immédiatement hors tension, débranchez l'alimentation externe, retirez les piles et débranchez les autres câbles. Contactez le magasin dans lequel vous avez acheté l'unité ou le SAV ZOOM avec les informations suivantes : modèle, numéro de série du produit et symptômes spécifiques de la panne ou du mauvais fonctionnement, ainsi que vos nom, adresse et numéro de téléphone.

#### **Copyrights**

ږ Windows®, Windows® 8 et Windows® 7 sont des marques commerciales ou déposées de Microsoft® Corporation.

 $\circ$  Macintosh et Mac OS sont des marques commerciales ou déposées d'Apple Inc.

ږ Les logos SD, SDHC et SDXC sont des marques commerciales. La technologie de compression audio MPEG Layer-3 est sous licence Fraunhofer IIS et Sisvel S.p.A.

o Les autres noms de produit, marques déposées et noms de société mentionnés dans ce document sont la propriété de leurs détenteurs respectifs.

Note : toutes les marques commerciales et déposées citées dans ce document ne le sont que dans un but indicatif et non pour enfreindre les droits de leurs détenteurs respectifs.

L'enregistrement de sources soumises à droits d'auteur dont des CD, disques, bandes, prestations live, œuvres vidéo et diffusions sans la permission du détenteur des droits dans tout autre but qu'un usage personnel est interdit par la loi.

Zoom Corporation n'assumera aucune responsabilité quant aux infractions à la loi sur les droits d'auteur.

#### Remarque à propos de la fonction d'extinction automatique

L'alimentation se coupe automatiquement après 10 heures sans utilisation. Si vous souhaitez que l'unité reste toujours sous tension, consultez « Désactivation de la fonction d'extinction automatique » en P.17 et désactivez la fonction.

# Déclaration de conformité Pour les pays de l'UE

# **Sommaire**

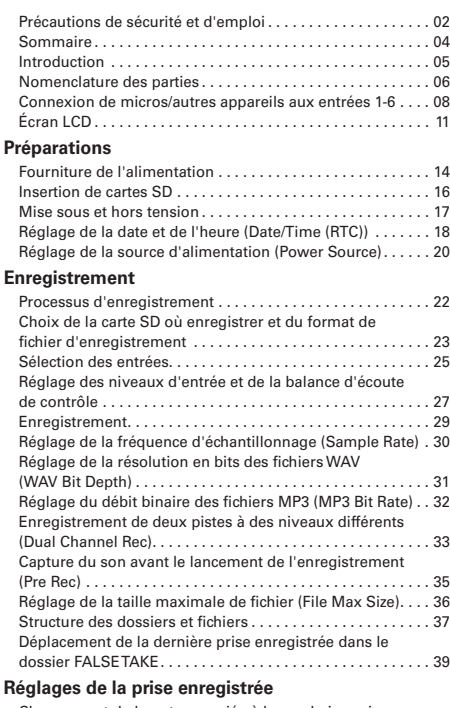

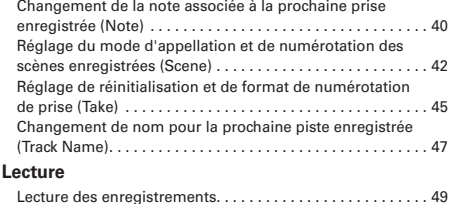

<span id="page-3-0"></span>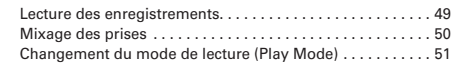

#### **[Opérations sur les prises et dossiers](#page-51-0)**

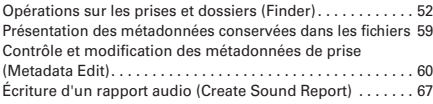

#### **[Réglages d'entrée](#page-69-0)**

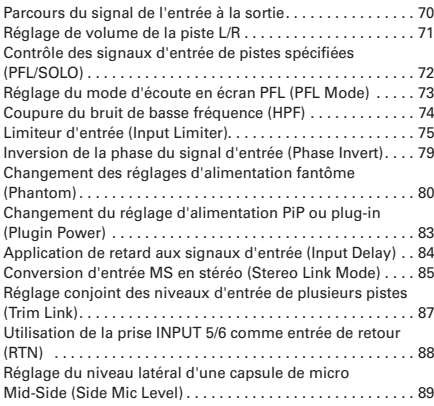

#### **[Réglages de sortie](#page-89-0)**

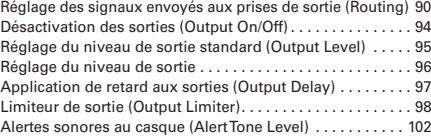

#### **[Ti](#page-102-0)mecode**

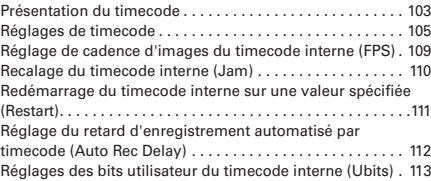

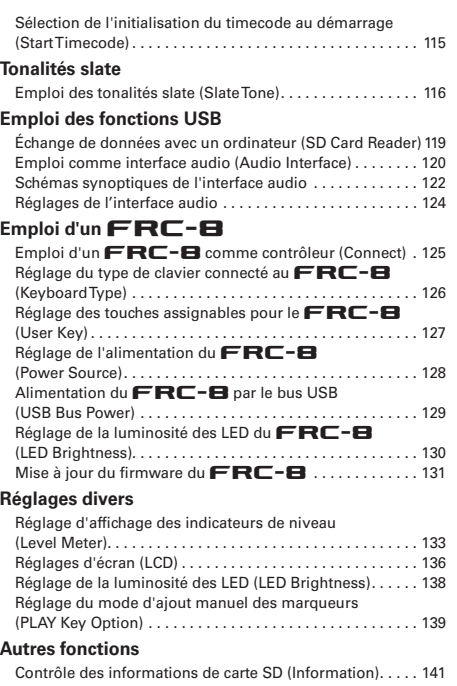

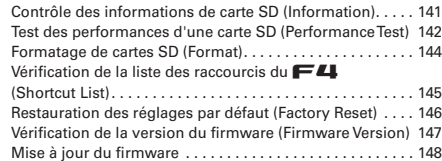

#### **[Annexe](#page-148-0)**

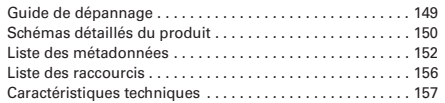

# Introduction

Merci beaucoup d'avoir choisi l'enregistreur multipiste de terrain  $\blacksquare\blacksquare$  $ZOOM$ . Le  $\blacktriangleright$  **4** a les caractéristiques suivantes.

ώ **4 canaux d'entrée analogique avec préamplis de super qualité** Les deux jeux de prises mixtes XLR/jack TRS verrouillables fournissent une entrée analogique de haute qualité avec bruit équivalent en entrée (EIN) de -127 dBu ou moins, gain d'entrée maximal de +75 dB et entrée maximale de +4 dB.

#### ώ **Enregistrement PCM jusqu'en 192 kHz/24 bits**

#### ώ **Enregistre jusqu'à 8 pistes d'un coup**

Les entrées 1–6 et un mixage stéréo avec les pistes gauche et droite peuvent être enregistrés en même temps pour un maximum de 8 pistes enregistrées simultanément (même à une fréquence d'échantillonnage de 192 kHz).

ώ **L'enregistrement en double canal permet d'enregistrer un** 

**second fichier simultanément à niveau inférieur (entrées 1-2)** En baissant le niveau d'entrée pour l'enregistrement en double canal, vous pouvez créer des enregistrements de secours utilisables par exemple en cas de bruit fort intempestif entraînant une distorsion des enregistrements normaux.

#### ώ **Le limiteur de conception nouvelle supprime la distorsion**

10 dB de marge empêchent mieux la distorsion qu'un limiteur ordinaire. Un seuil peut être réglé pour maintenir le signal sous ce niveau.

## ώ **Prend en charge l'entrée et la sortie de timecode SMPTE**

Le  $\mathsf{F4}$  utilise un oscillateur de haute précision qui permet la production d'un timecode précis avec une déviation de moins de 0,5 image par 24 heures.

#### ώ **Les sorties comprennent une puissante prise casque de 100 mW+100 mW, des prises MAIN OUT 1/2 et SUB OUT 1/2**

<span id="page-4-0"></span>Les sorties MAIN OUT 1/2 sont sur des connecteurs XLR. Elles vous permettent d'envoyer les signaux audio à une caméra vidéo ou à d'autres appareils tout en les contrôlant au casque.

## ώ **Prise en charge de l'entrée de retour (RTN)**

Contrôlez la sortie d'un appareil photo reflex numérique avec le F sans enregistrer.

#### ώ**Grâce au routage souple du signal, l'utilisation comme mélangeur est également possible**

Les signaux préfader et postfader des entrées 1-6 peuvent être librement envoyés aux sorties.

#### ώ **Une alimentation fantôme (+24 V/+48 V) peut être fournie**

Celle-ci peut être activée/désactivée séparément pour chaque entrée.

#### ώ **Deux types d'alimentation CC peuvent être utilisés**

Il est possible d'employer des piles AA et une alimentation CC 9-16 V.

#### ώ **Deux lecteurs pour carte SDXC**

Il est possible d'enregistrer simultanément sur deux cartes SD. En outre, la prise en charge des cartes SDXC permet des enregistrements encore plus longs qu'auparavant. De plus, une utilisation comme lecteur de carte est possible en connectant l'unité à un ordinateur par USB.

### ώ **Utilisable comme interface audio USB avec jusqu'à 6 entrées et 4 sorties**

Le  $\mathbf{F}$  peut être utilisé non seulement comme une interface audio à 2 entrées/2 sorties, mais aussi comme interface audio à 6 entrées/4 sorties (pilote requis pour Windows).

## ώ **Fonctions d'utilisation pratiques**

Les fonctions pratiques comprennent une tonalité slate qui peut servir à confirmer un niveau spécifique, un retard réglable séparément pour chaque entrée et un pré-enregistrement pouvant atteindre 6 secondes.

#### ώ **Les capsules de micro ZOOM peuvent être connectées**

Une capsule de micro ZOOM peut être utilisée pour les entrées 5/6.

Veuillez lire attentivement ce mode d'emploi afin de bien comprendre les fonctions du  $\mathbf{F4}$  pour l'exploiter au mieux durant de nombreuses années. Après avoir lu ce manuel, veuillez le conserver en lieu sûr avec la garantie.

## Nomenclature des parties

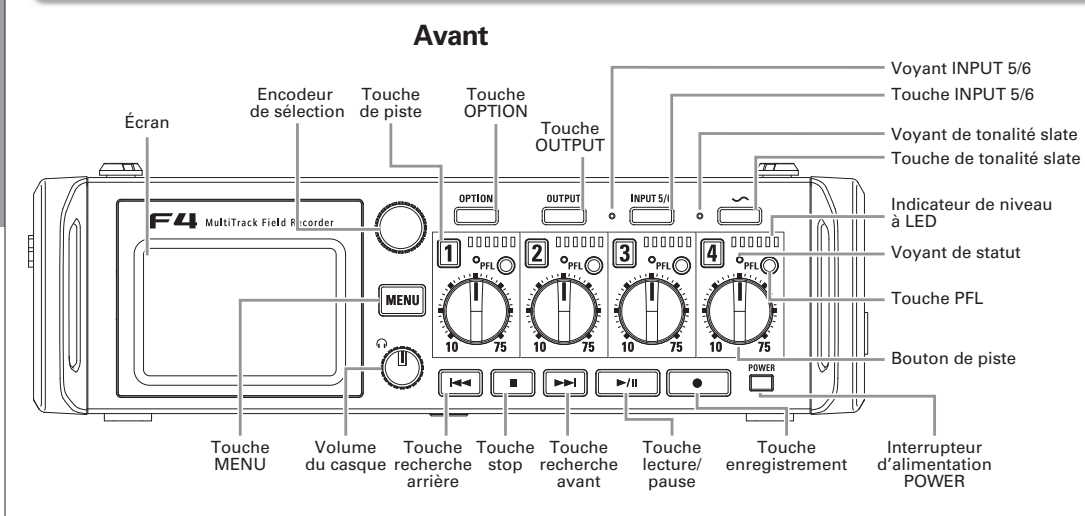

**Indicateur de niveau à LED**

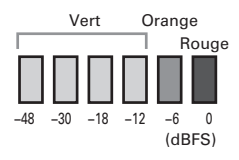

**Arrière**

<span id="page-5-0"></span>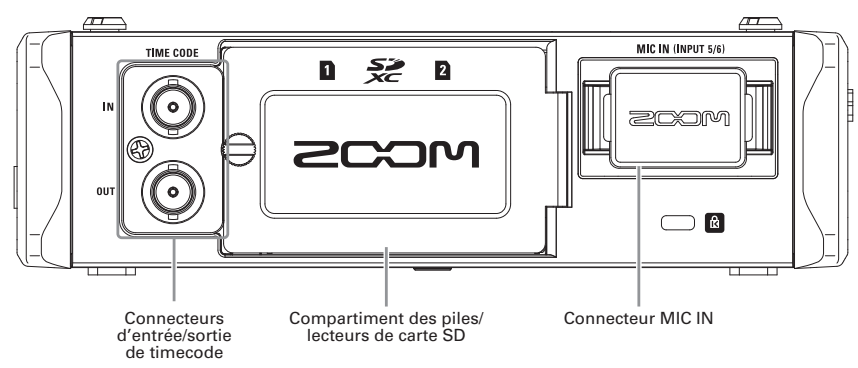

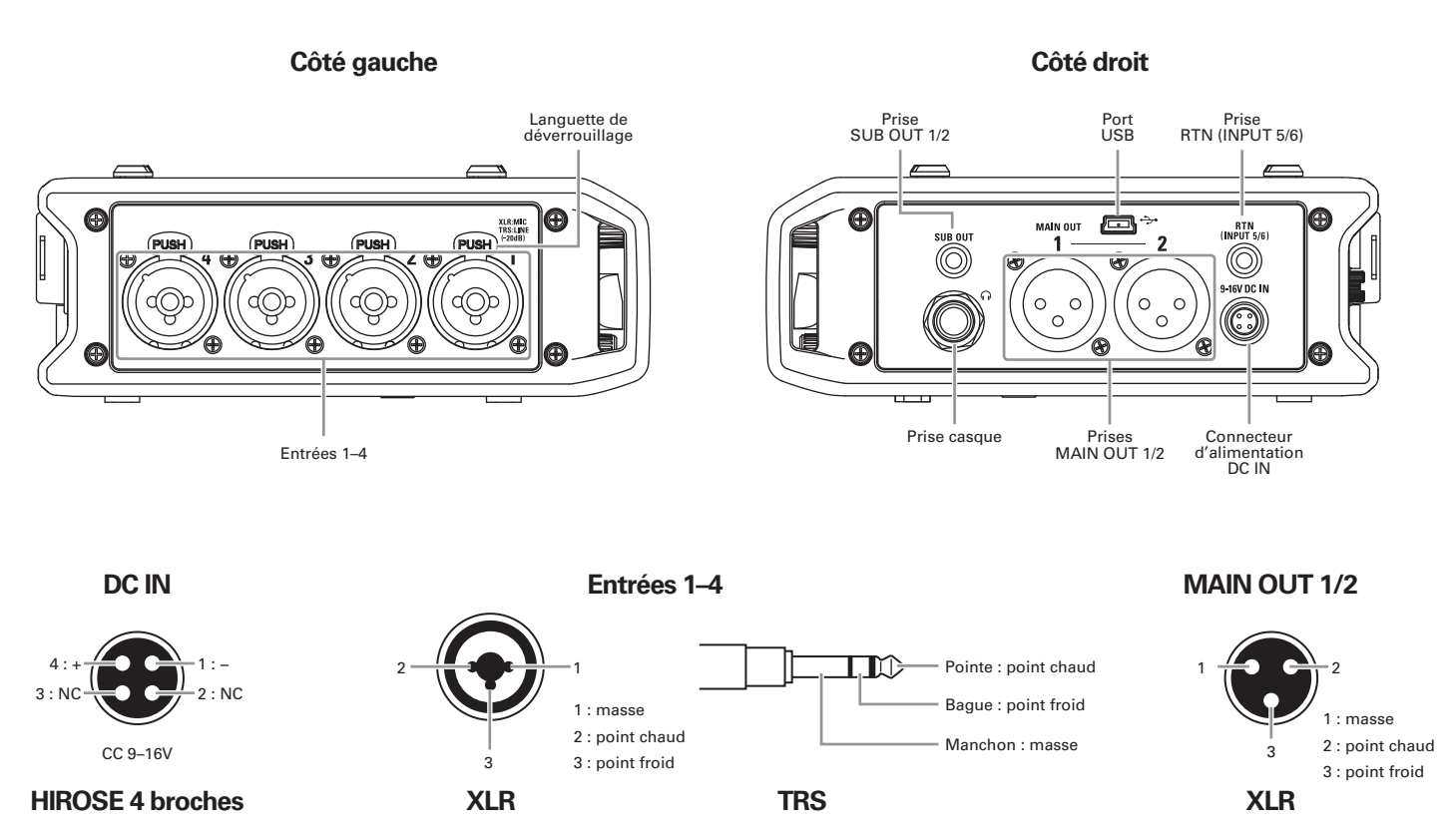

# Connexion de micros/autres appareils aux entrées 1-6

Le  $\blacktriangleright$  peut enregistrer 6 pistes individuelles correspondant aux entrées 1–6 ainsi qu'un mixage stéréo de ces entrées avec des pistes gauche et droite pour un total de 8 pistes.

Vous pouvez brancher par exemple les microphones et les sorties d'un équipement audiovisuel aux entrées 1-6 et les enregistrer sur les pistes 1-6. De plus, les entrées 5/6 acceptent également les signaux venant d'une capsule de microphone branchée au connecteur d'entrée MIC IN.

#### **Branchement des micros**

Branchez des micros dynamiques et électrostatiques à connecteur XLR aux entrées 1-4.

Une alimentation fantôme (+24 V/+48 V) peut être fournie aux micros électrostatiques ( $\rightarrow$  P.80).

#### **Branchement des appareils de niveau ligne**

Branchez directement les fiches jack TRS des claviers et des mélangeurs aux entrées 1-4.

L'entrée directe des guitares et basses passives n'est pas prise en charge. Connectez ces instruments au travers d'une table de mixage ou d'une unité d'effets.

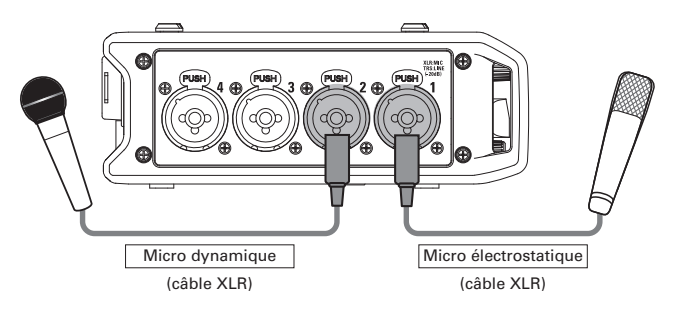

#### **NOTE**

<span id="page-7-0"></span>Pour débrancher un micro, tirez sur la fiche XLR tout en pressant la languette de déverrouillage du connecteur.

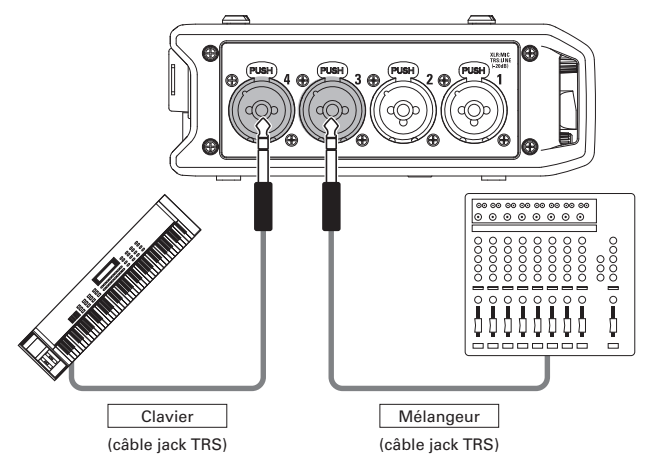

### **Branchement de la sortie d'une caméra**

Utilisez les entrées 5/6 pour brancher la sortie d'une caméra. Les entrées 5/6 peuvent servir de retour (RTN) pour contrôler ce qui sort de la caméra au travers du  $\blacktriangleright$  sans enregistrer  $(\rightarrow$  P.88).

### **Branchement de capsules de micro**

Une capsule de micro peut être branchée au connecteur d'entrée MIC IN à l'arrière du FL.

#### **NOTE**

- L'entrée par la capsule de micro est assignée aux pistes 5/6.
- Lorsqu'une capsule de micro est connectée, la prise RTN (INPUT 5/6) ne peut pas être utilisée.

#### **Connexion et déconnexion des capsules de micro**

Retirez les capuchons protecteurs du **FL**, de la

**capsule de micro ou du câble de rallonge.**

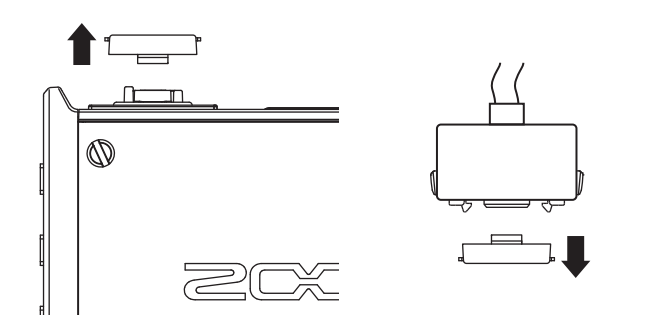

2. **En maintenant pressés les boutons latéraux de la capsule de micro ou du câble de rallonge, connectez la capsule ou la rallonge à l'unité centrale en l'insérant à fond.**

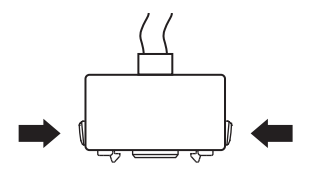

3. **Pour déconnecter la capsule de micro ou la rallonge,** 

**sortez-la de l'unité principale tout en appuyant sur les** 

#### **boutons latéraux.**

#### **NOTE**

- N'utilisez pas une force excessive pour cette déconnexion. Cela endommagerait la capsule de micro ou le câble de rallonge et l'unité centrale.
- t Remettez le capuchon protecteur si la prise doit restée sans capsule de micro connectée de façon prolongée.

### **Entrée stéréo**

En activant le couplage stéréo pour les pistes 1/2 ou 3/4, les entrées correspondantes (1/2 ou 3/4) peuvent être traitées comme une paire stéréo ( $\rightarrow$  P.26).

Dans ce cas, l'entrée 1 ou 3 devient le canal gauche et l'entrée 2 ou 4 le canal droit.

# Connexion de micros/autres appareils aux entrées 1-6 (suite)

### **Exemples de connexion**

L'enregistrement est possible dans toute une variété de situations comme celles-ci.

#### **Pendant un tournage**

- Entrée 1: micro canon pour le son du sujet principal (connexion par XLR)
- Entrées 2-3 : micros-cravates pour les interprètes (connexions par jack TRS)
- $\bullet\,$  Entrée 4 : micro pour le son ambiant (connexion par XLR)
- $\bullet$  RTN (entrées 5/6) : entrée ligne pour sortie de caméra (connexion par mini-jack stéréo)

#### **Enregistrement de concert**

- Entrées 1-2 : micros pour la prestation sur scène (connexions par XLR)
- Entrées 3-4 : entrées ligne pour sorties de table de mixage (connexions par jack TRS)
- Entrées 5-6 : capsule de micro ZOOM pour le son venant du public (connectée à entrée MIC IN)

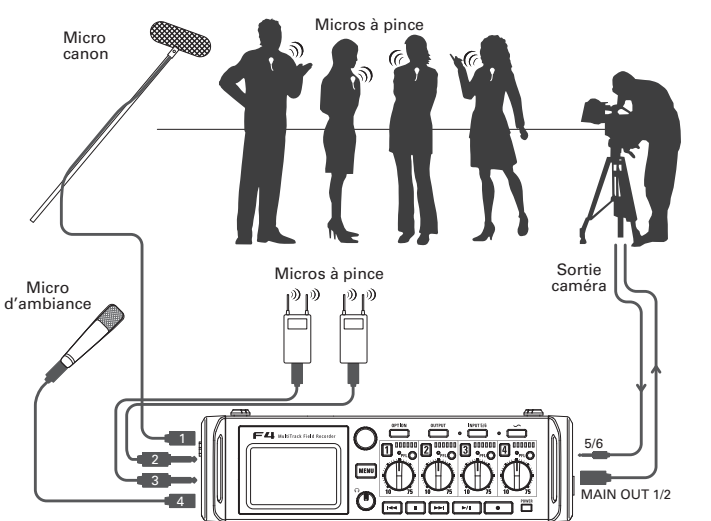

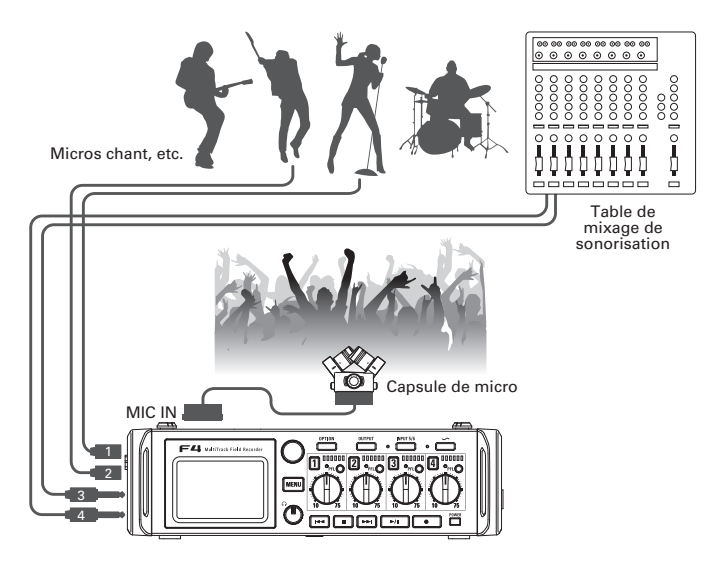

# Écran LCD

## **Écran d'accueil**

#### π **Mélangeur**

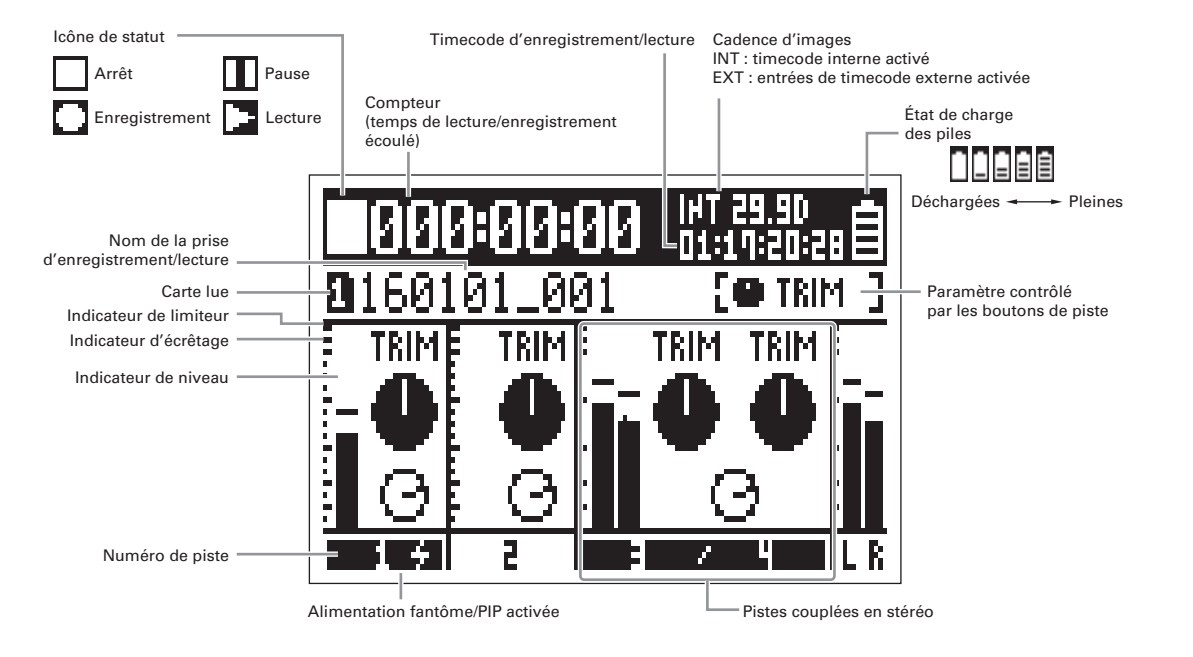

#### À SAVOIR

- Les pistes couplées en stéréo sont affichées ensemble comme « 3/4 ».
- <span id="page-10-0"></span>• Lorsque l'écran d'accueil n'est pas ouvert, maintenez enfoncée la touche **MENU** pour revenir à l'écran d'accueil.

# Écran LCD (suite)

#### π **Indicateurs de niveau**

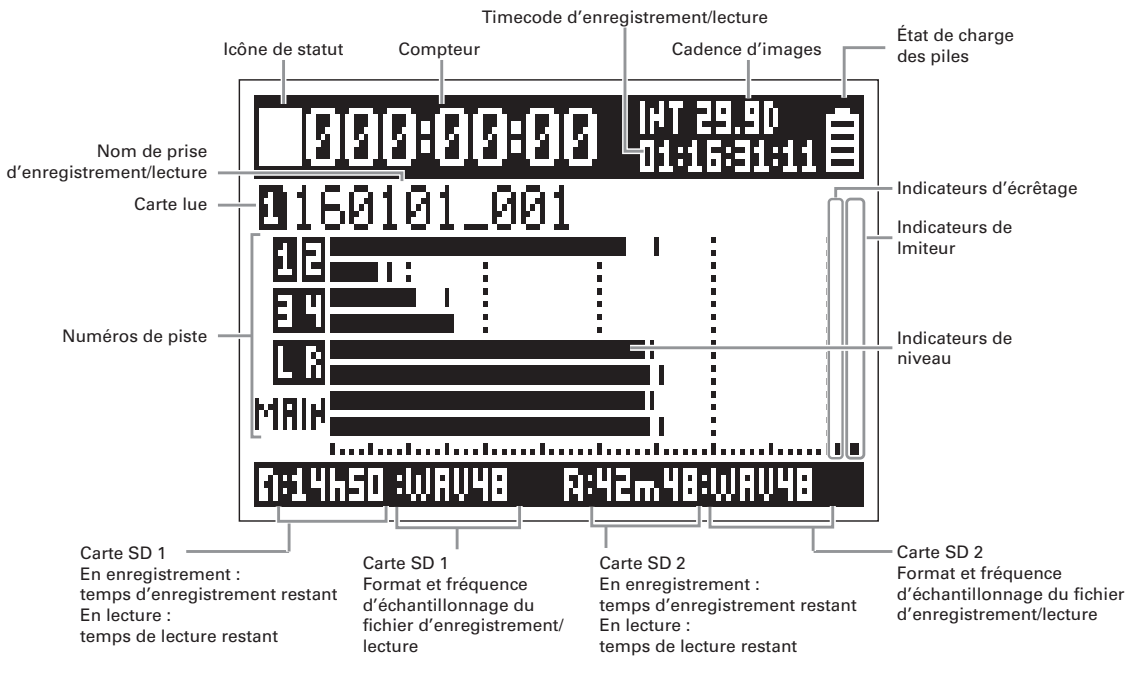

#### **NOTE**

Tournez  $\bigcap$  pour faire alterner l'écran entre l'affichage du mélangeur (pistes 1–4) et un affichage d'indicateurs de niveau 1–4  $(\rightarrow p.135)$ .

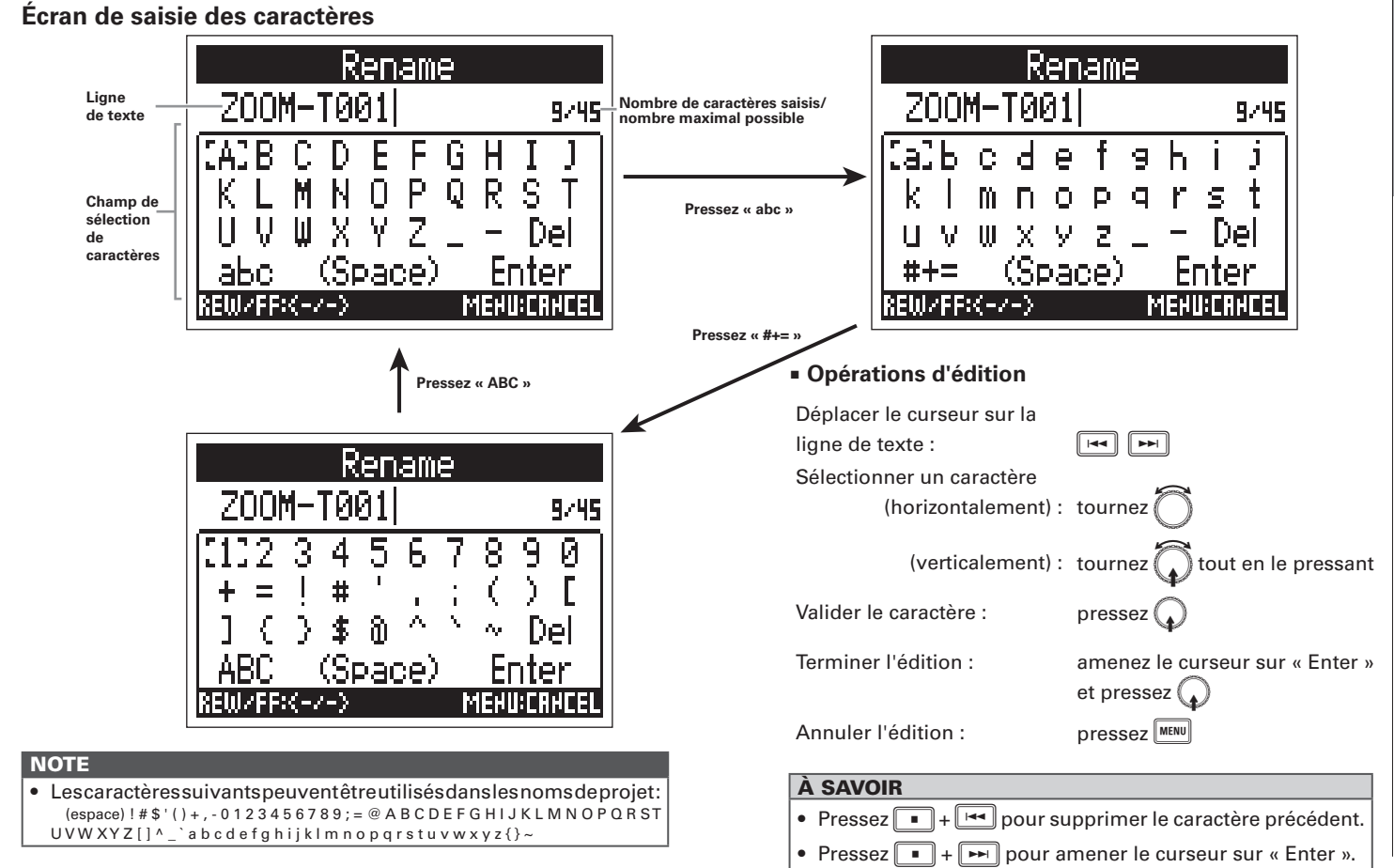

# Fourniture de l'alimentation

## **Emploi de piles AA**

1. **Coupez l'alimentation puis ouvrez le compartiment** 

**des piles en dévissant son couvercle.**

2. **Sortez le boîtier des piles.**

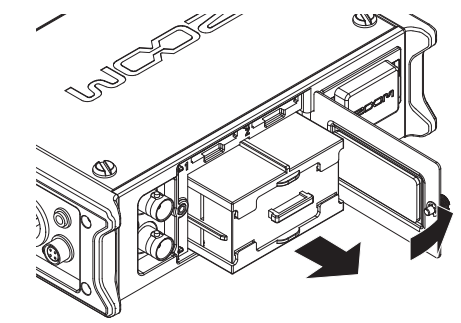

<span id="page-13-0"></span>3. **Ouvrez le boîtier des piles.**

4. **Installez les piles.**

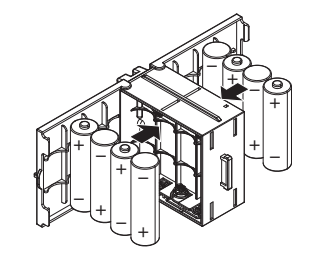

5. **Fermez le boîtier des piles.**

## 6. **Réinsérez le boîtier des piles.**

#### **NOTE**

Le rail en saillie du boîtier doit être sur le dessus.

7. **Vissez le couvercle du compartiment des piles.**

#### **NOTE**

- Faites attention car le boîtier des piles peut s'échapper si la vis du compartiment des piles n'est pas bien serrée.
- t N'utilisez qu'un seul type de piles (alcalines, NiMH ou lithium) à la fois.
- Après la mise en place des piles, réglez « Power Source » (source d'alimentation) sur le bon type de piles ( $\rightarrow$  P.20).
- Si le témoin de charge se vide, coupez immédiatement l'alimentation et installez de nouvelles piles.

## **Emploi d'une alimentation CC**

1. **Branchez l'alimentation CC au connecteur [DC IN].**

Branchez une alimentation fournissant un courant continu de 9-16 V.

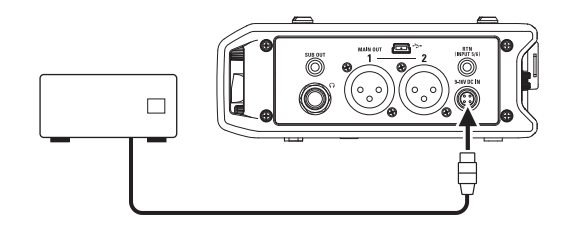

2. **Si vous utilisez un adaptateur secteur, branchez-le à** 

**une prise électrique.**

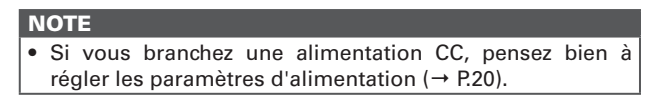

# Insertion de cartes SD

1. **Éteignez l'unité et ouvrez le capot des lecteurs de** 

**carte SD.**

# 2. **Insérez la carte SD dans le lecteur de carte 1 ou 2.**

Pour éjecter une carte SD :

Poussez-la un peu plus dans la fente pour la faire ressortir et tirez-la en dehors.

#### **NOTE**

t Coupez toujours l'alimentation avant d'insérer ou de retirer une carte SD.

Insérer ou retirer une carte avec l'appareil sous tension peut entraîner la perte de données.

- $\bullet$  Quand vous insérez une carte SD, veillez à insérer la bonne extrémité avec la face supérieure vers le haut comme représenté.
- t S'il n'y a pas de carte SD chargée, il n'est pas possible d'enregistrer ni de lire.
- <span id="page-15-0"></span>• Pour formater une carte SD, voir P.144.

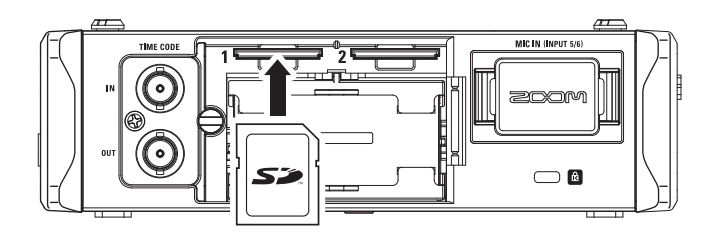

# Mise sous et hors tension

#### **Mise sous tension**

**Maintenez brièvement pressée la touche** La LED  $\sum_{n=1}^{\text{POWER}}$  s'allumera.

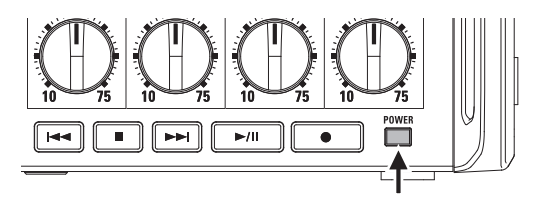

#### **NOTE**

- À la première mise sous tension après l'achat, vous devez régler la date et l'heure (→ P.18). Vous pouvez aussi changer ce réglage ultérieurement.
- Si « No Card! » (pas de carte) s'affiche, vérifiez qu'une carte SD est correctement insérée.
- t Si « Protected! » (protégée) s'affiche, c'est que la carte SD est protégée contre l'écriture. Faites glisser le commutateur de protection de la carte SD pour désactiver la protection contre l'écriture.
- Si « Invalid Card! » (carte non valable) s'affiche, c'est que la carte n'est pas bien formatée. Formatez-la ou utilisez-en une autre. Pour formater une carte SD, voir P.144.

#### **Mise hors tension**

**Maintenez brièvement pressée la touche** 

#### **NOTE**

<span id="page-16-0"></span>Maintenez-la pressée jusqu'à ce que le logo ZOOM s'affiche en écran LCD.

## **Désactivation de la fonction d'extinction automatique**

L'alimentation se coupe automatiquement après 10 heures sans utilisation du  $\blacktriangleright$   $\blacktriangleleft$ . Si vous souhaitez que l'unité reste toujours sous tension, désactivez la fonction d'économie automatique d'énergie.

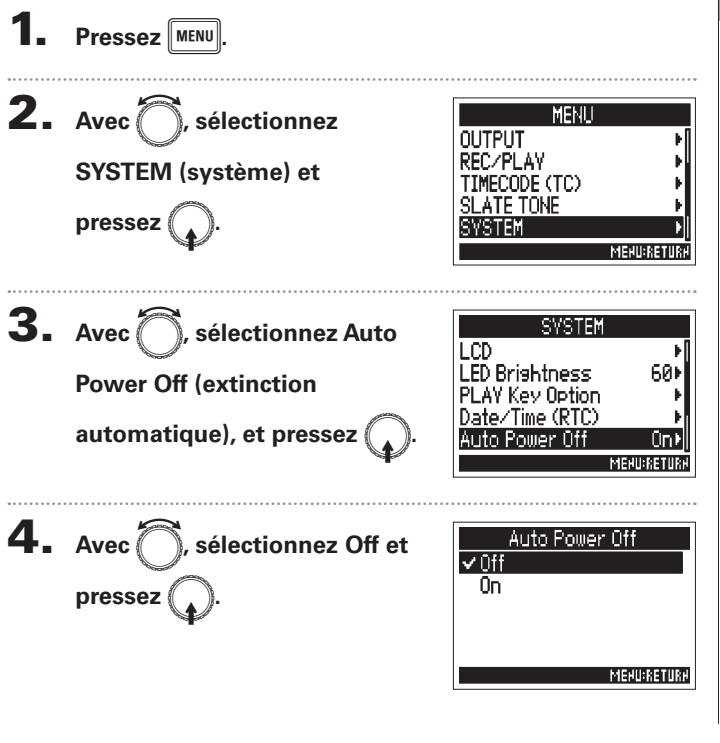

# Réglage de la date et de l'heure (Date/Time (RTC))

Réglage du format de date ............................................................. P.19

Note : à la première mise sous tension après l'achat, vous

devez régler la date et l'heure.

La date et l'heure fournies par le  $\blacktriangleright$  sont utilisées par exemple lors de l'enregistrement de fichiers. Vous pouvez choisir le format de date (l'ordre d'affichage pour année, mois et jour).

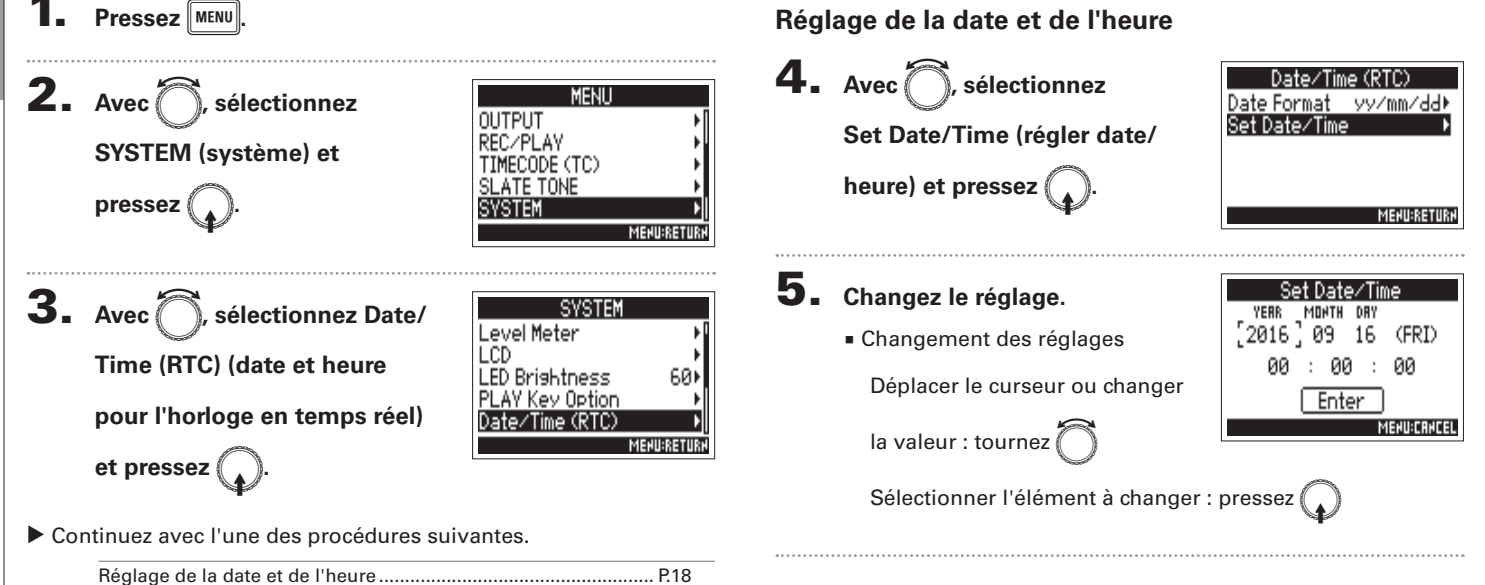

<span id="page-17-0"></span>18

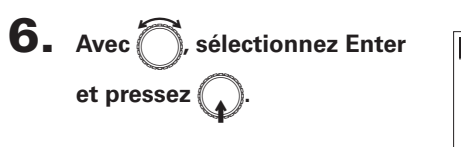

Cela termine le réglage de la date et de l'heure.

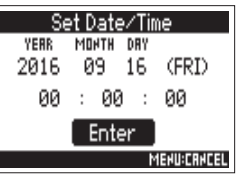

## **Réglage du format de date**

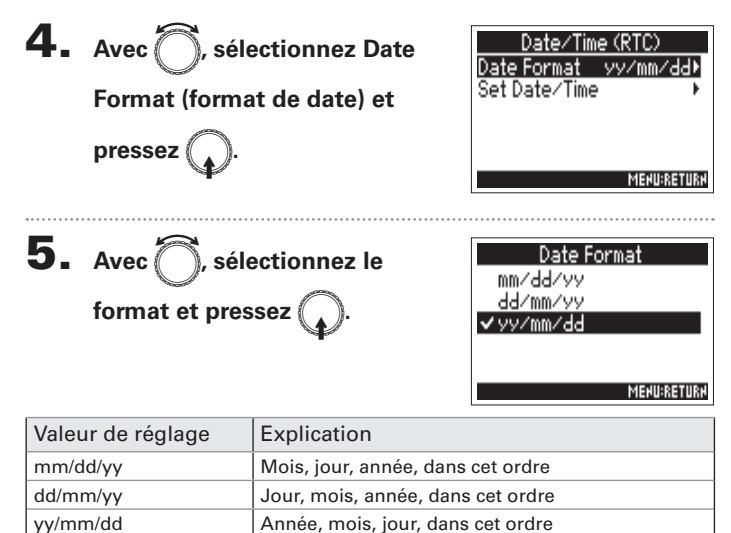

# Réglage de la source d'alimentation (Power Source)

Définissez la tension seuil d'extinction de l'alimentation CC, la tension nominale et le type des piles afin que la charge restante puisse être indiquée avec précision.

Dans cette page de menu, vous pouvez vérifier la tension de chaque alimentation et la charge des piles.

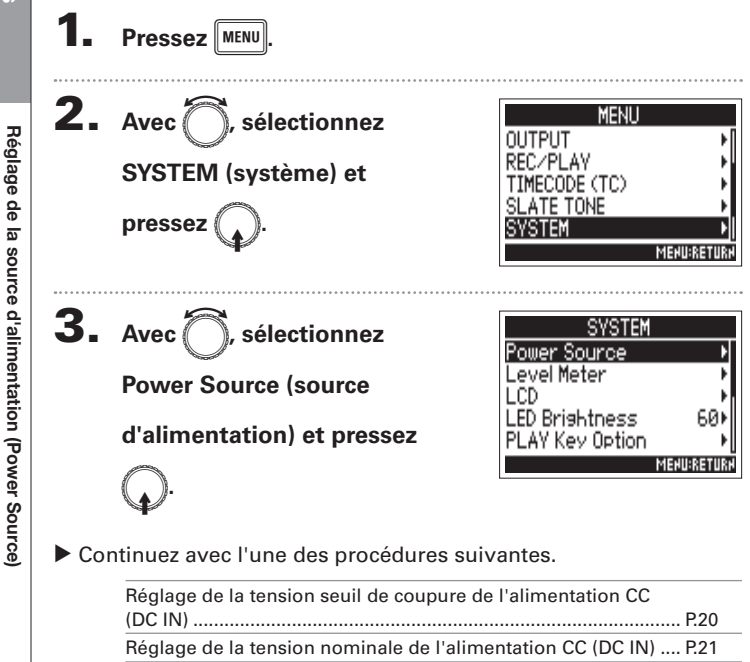

<span id="page-19-0"></span>Réglage du type des piles AA (Int AA) ........................................... P.21

## **Réglage de la tension seuil de coupure de l'alimentation CC (DC IN)**

Lorsqu'une alimentation CC externe est utilisée, si la tension chute sous la valeur seuil définie ici, le  $\blacktriangleright$  arrête automatiquement l'enregistrement et s'éteint.

Par contre, si des piles AA (Int AA) sont installées, l'alimentation bascule sur elles et le fonctionnement se poursuit.

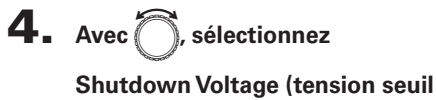

 $de$  coupure) et pressez

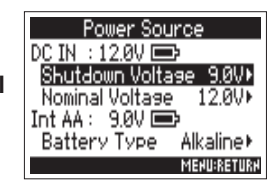

#### À SAVOIR

- La tension seuil de coupure est la valeur en-dessous de laquelle l'alimentation CC externe est considérée comme ne pouvant plus fournir le courant nécessaire.
- Voir le manuel de l'alimentation CC pour la valeur de sa tension de coupure.

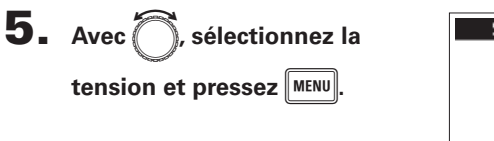

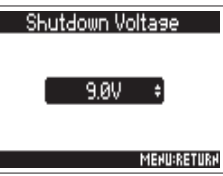

**Réglage de la tension nominale de l'alimentation CC (DC IN)**

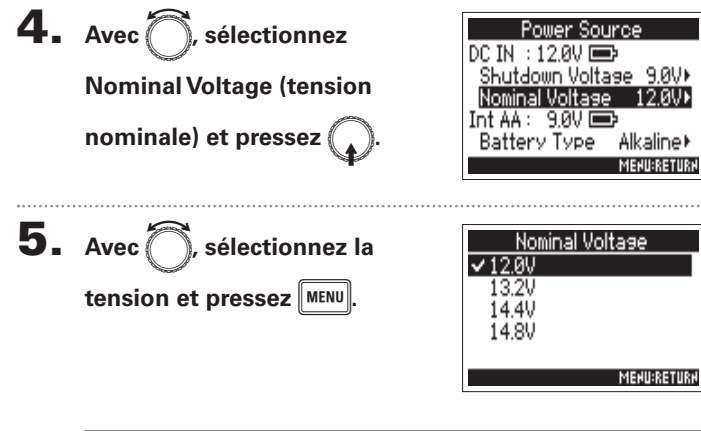

#### À SAVOIR

 $\bullet$  La tension nominale est la tension de l'alimentation CC dans des conditions normales. Cette valeur doit être indiquée à l'extérieur de l'alimentation CC.

**Réglage du type des piles AA (Int AA)**

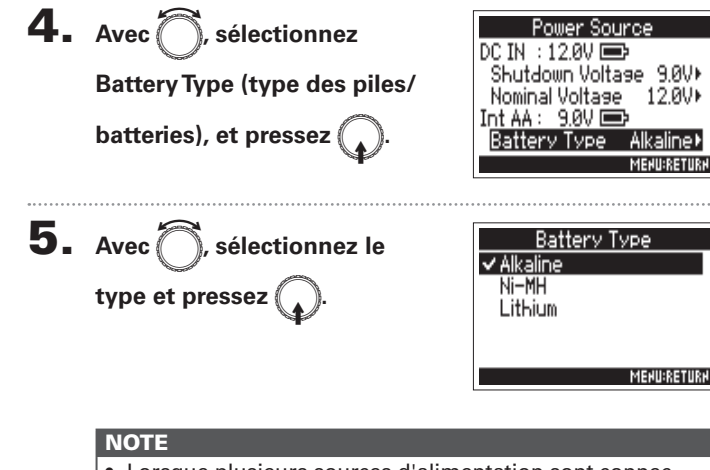

- Lorsque plusieurs sources d'alimentation sont connectées, elles sont utilisées dans l'ordre de priorité suivant. 1. Alimentation CC (DC IN)
	- 2. Piles AA (Int AA)
- La tension fournie par chaque alimentation est affichée à l'écran.

## Processus d'enregistrement

L'enregistrement avec le  $\blacktriangleright$  suit le processus représenté ci-dessous.

Les données créées par chaque enregistrement forment ce que l'on appelle une prise ou « Take » en anglais.

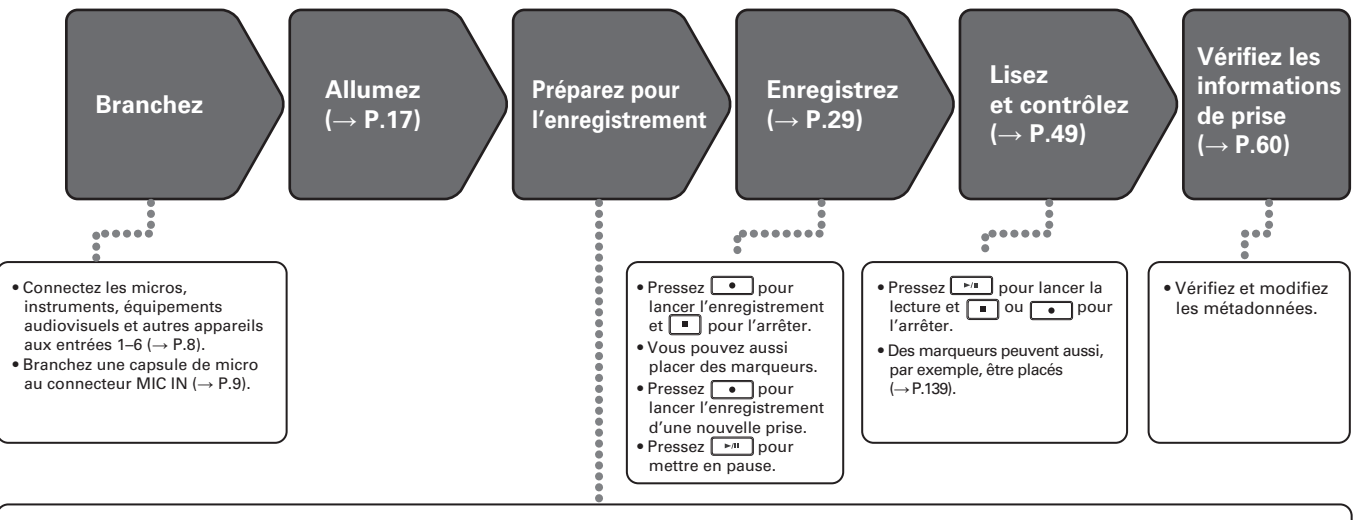

- 1. Choisissez la carte SD et le format de fichier pour l'enregistrement ( $\rightarrow$  P.23)
- <span id="page-21-0"></span>• Réglez le format de fichier d'enregistrement séparément pour chaque carte.
- 2. Sélectionnez les pistes d'enregistrement ( $\rightarrow$  P.25)
- · Utilisez les touches de piste pour les sélectionner. Les indicateurs des pistes sélectionnées s'allument en rouge et vous pouvez entendre les sons entrants
- Pressez simultanément 2 touches de piste pour les coupler en une piste stéréo.
- 3. Faites les réglages d'enregistrement
- Vous pouvez faire d'autres réglages dont ceux de l'enregistrement parallèle en double canal ( $\rightarrow$  P.33), du pré-enregistrement (→ P.35), du filtre coupe-bas (→ P.74) et du limiteur (→ P.75).
- 4. Réglez les niveaux d'entrée  $($   $\rightarrow$  P.27)
- $\bullet$  Avec  $\langle \uparrow \rangle$ , réglez chaque entrée.
- Le niveau du micro latéral peut également être réglé si vous utilisez une capsule de micro MS (Mid-Side).

# Choix de la carte SD où enregistrer et du format de fichier d'enregistrement

Le format de fichier d'enregistrement peut être réglé indépendamment pour les lecteurs de carte SD 1 et 2.

#### À SAVOIR

- En utilisant les mêmes réglages pour les deux lecteurs de carte, il est possible d'enregistrer le même contenu sur les deux cartes. Cette fonction peut servir à créer une sauvegarde au cas où, par exemple, le son sauterait sur une carte.
- Vous pouvez également enregistrer les pistes 1-6 non mixées sur une carte SD pendant que vous enregistrez sur l'autre toutes les pistes mixées ensemble sous forme de données MP3 avec une piste gauche et une piste droite.

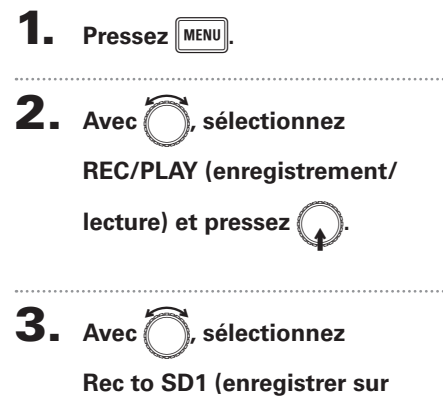

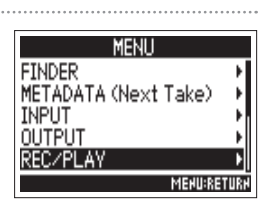

SD<sub>2</sub>

Sample Rate WAV Bit Depth MP3 Bit Rate

l-6 (Po Tr1–6 (Po

> 320kbps **MENURETU**

48kHz

**carte SD1) ou Rec to SD2** 

**(enregistrer sur carte SD2) et** 

<span id="page-22-0"></span> $pressez$ 

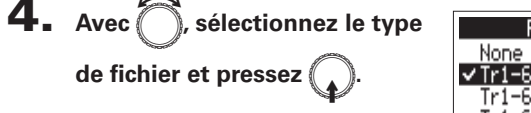

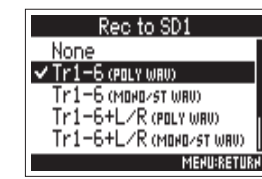

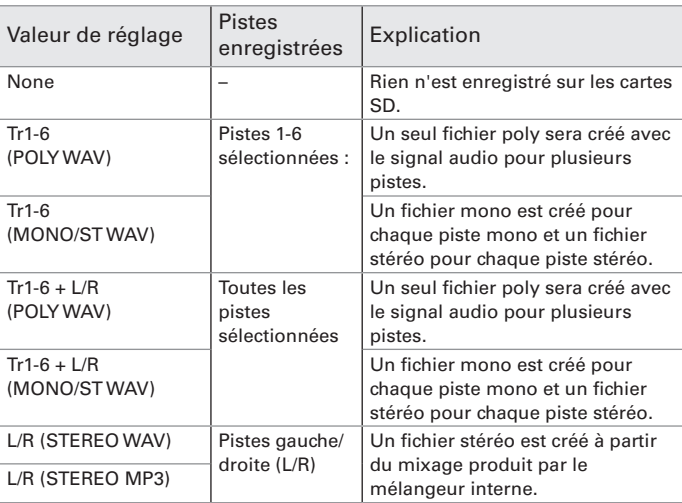

**Enregistrement**

Enreg

# Choix de la carte SD où enregistrer et du format de fichier d'enregistrement (suite)

#### **NOTE**

- Lors de l'enregistrement avec un réglage MONO/ST WAV, un dossier est créé, où sont enregistrés les fichiers audio (→ P.37).
- Lors de l'enregistrement simultané sur 2 cartes, les fichiers sont sauvegardés dans le dossier de la carte choisie pour l'enregistrement et la lecture. Les dossiers sont créés automatiquement s'ils n'existent pas déjà.
- Si l'enregistrement doit s'arrêter sur une carte SD, par exemple par manque d'espace, il se poursuit sur l'autre carte SD. Dans ce cas, ne retirez pas du lecteur la carte qui a cessé d'enregistrer. Cela pourrait endommager la carte ou les données.

# **Enregi Enregistrement** istremen

# Sélection des entrées

Vous pouvez sélectionner quelles entrées 1-6 utiliser.

Les signaux reçus par les entrées seront enregistrés sur les pistes de même numéro. Ainsi, le signal de l'entrée 1 sera enregistré sur la piste 1 et celui de l'entrée 2 sur la piste 2.

## **Sélection des entrées**

1. **Pressez la touche de la piste portant le numéro de l'entrée que vous souhaitez enregistrer, pour allumer son voyant de piste.**

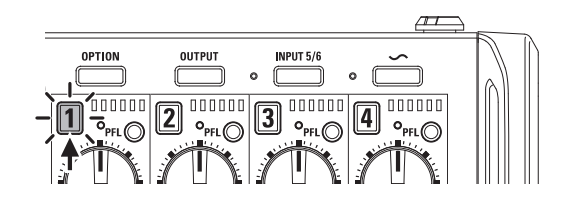

#### **NOTE**

<span id="page-24-0"></span>Les signaux des entrées sélectionnées de cette façon seront également envoyés aux pistes L/R.

## **Sélection des entrées 5/6 (Input 5/6)**

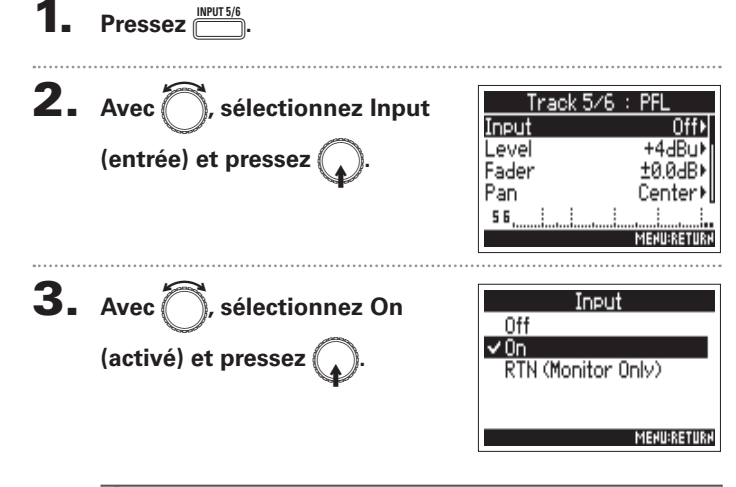

#### À SAVOIR

- Les entrées INPUT 5/6 peuvent servir de retour (RTN) afin que vous puissiez contrôler l'entrée au casque ( $\rightarrow$  P.88).
- Vous pouvez également presser et maintenir [INPUT 5/6] pour l'activer ou la désactiver.

**Sélection des entrées**

Sélection des entrées

# Sélection des entrées (suite)

**Couplage des entrées en paire stéréo**

**1.** Tout en maintenant enfoncée la touche de piste  $\boxed{1}$ ,

**pressez la touche de piste 2.** 

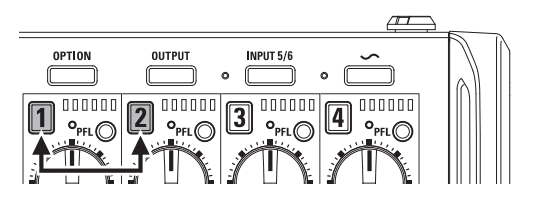

Les pistes 1 et 2 seront réunies en une piste stéréo (couplage stéréo).

Répétez la même procédure pour désactiver le couplage stéréo.

#### À SAVOIR

- La paire de pistes 3/4 peut également être couplée en stéréo de la même manière.
- Lorsqu'est connectée une capsule de micro qui permet la sélection indépendante des entrées gauche (L) et droite (R), le couplage stéréo peut également être activé et désactivé pour leurs pistes.
- Les pistes 5 et 6 sont toujours couplées en stéréo.

# Réglage des niveaux d'entrée et de la balance d'écoute de contrôle

Vous pouvez régler le niveau d'entrée (TRIM) et le niveau d'écoute de contrôle (FADER) de chaque piste.

1. **Ouvrez le mélangeur en écran** 

d'accueil (→ **P.11**).

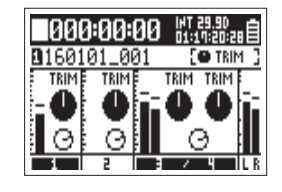

2. **Pressez** E**.**

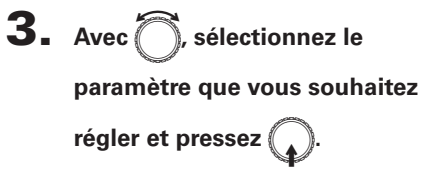

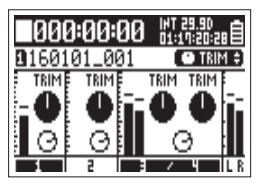

À SAVOIR

Vous pouvez sélectionnez TRIM ou FADER.

**4.** Utilisez 
$$
\bigoplus_{n} d
$$
e la piste à

**régler afin de changer la** 

## **valeur du paramètre.**

<span id="page-26-0"></span>La valeur du paramètre sélectionné change avec le mouvement de  $(\parallel)$ 

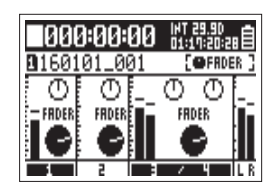

#### À SAVOIR

La position du bouton à l'écran correspond toujours au réglage actuel.

#### **NOTE**

Après avoir par exemple changé de paramètre à régler, si les positions de  $(\dagger)$  et du bouton d'écran diffèrent, bouger  $(\dagger)$ peut ne pas modifier ce réglage.

Dans ce cas, si vous ramenez  $\left\{\left\|\right\}$  sur la position qu'a le bouton à l'écran, ils seront de nouveau associés et vous pourrez à nouveau utiliser le premier pour régler le paramètre.

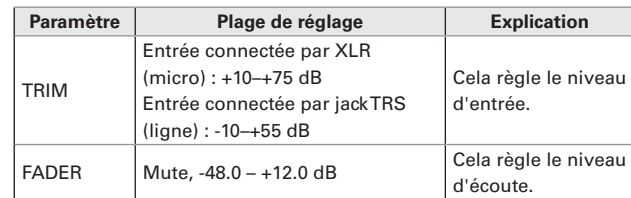

#### **NOTE**

- Ces réglages de niveau d'écoute n'affectent que les signaux sortants. Ils n'ont aucun effet sur les données enregistrées.
- Les réglages de niveau d'écoute sont sauvegardés séparément pour chaque prise. Ils peuvent être modifiés durant la lecture  $(\rightarrow 0.50)$ .
- Les réglages de mixage ne sont pas sauvegardés avec la prise lorsque le fichier enregistré est au format MP3.

# Réglage des niveaux d'entrée et de la balance d'écoute de contrôle (suite)

#### À SAVOIR

- En cas de distorsion du son bien que vous ayez baissé le niveau d'entrée, essayez de changer la position des micros et de régler le niveau de sortie des appareils connectés.
- t Vous pouvez régler à l'avance le niveau d'entrée standard pour la prise INPUT (5/6).
- $\bullet$  Pressez  $\Box$  + PFL $\odot$  (piste 1) pour désactiver le réglage des niveaux d'entrée par  $\bigoplus$  pour toutes les pistes.
- Pressez à nouveau  $\sum_{i=1}^{\text{optimal}}$  +  $\text{PFLO}$  (piste 1) pour annuler cela.
- Réglez les valeurs de panoramique (PAN) en écran PFL.

# Enregistrement

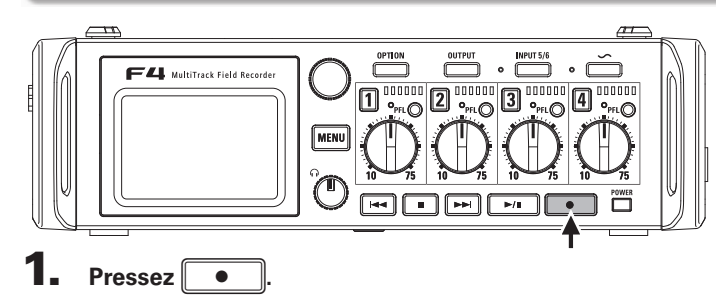

Cela lance l'enregistrement.

#### À SAVOIR

Si la fonction timecode est activée, l'enregistrement part de l'image 00 (00 ou 02 en mode drop frame) et les fichiers ont toujours une durée correspondant à une seconde entière. Cela facilite la synchronisation en cas de montage ultérieur.

## **2.** Pressez **c** pour démarrer une nouvelle prise en

#### **cours d'enregistrement.**

Cela mettra fin à la prise actuelle et lancera une nouvelle prise tout en continuant à enregistrer sans interruption.

## <span id="page-28-0"></span>**NOTE** Presser **c** durant l'enregistrement ne fonctionne qu'après une seconde d'enregistrement.

#### **NOTE**

- La mise en pause se fera en fait sur une seconde entière.
- Quand l'enregistrement est mis en pause, un marqueur est ajouté à cet endroit. Pressez  $\left[\begin{array}{c} \rightarrow \infty \end{array}\right]$  pour reprendre l'enregistrement.
- Une prise peut contenir un maximum de 99 marqueurs.

#### À SAVOIR

- Durant la lecture, vous pouvez utiliser  $\boxed{14}$  et  $\boxed{12}$  pour sauter aux endroits où des marqueurs ont été ajoutés.
- Vous pouvez également ajouter des marqueurs sans mettre en pause ( $\rightarrow$  P.139).

# **Pressez s** pour arrêter.

#### **NOTE**

- Si la taille de fichier maximale est atteinte pendant l'enregistrement ( $\rightarrow$  P.36), celui-ci se poursuit dans une nouvelle prise ayant un numéro supérieur d'une unité. Quand cela arrive, aucun blanc ne se produit dans le son entre les deux prises.
- Lors de l'enregistrement simultané sur deux cartes SD, si l'enregistrement doit s'arrêter sur l'une d'elles parce qu'elle vient à manquer d'espace, il se poursuit sur l'autre carte SD sans interruption.

#### À SAVOIR

- Maintenez pressée la touche  $\lceil \cdot \rceil$  quand l'écran d'accueil est affiché pour vérifier le nom qui sera donné à la prochaine prise enregistrée.
- Les fichiers sont automatiquement sauvegardés à intervalles réguliers pendant l'enregistrement. Même si l'alimentation est interrompue ou si un autre problème inattendu survient pendant l'enregistrement, un fichier touché peut être récupéré en le lisant avec le  $\blacksquare$ .

# Réglage de la fréquence d'échantillonnage (Sample Rate)

Vous pouvez choisir la fréquence d'échantillonnage utilisée pour enregistrer les fichiers.

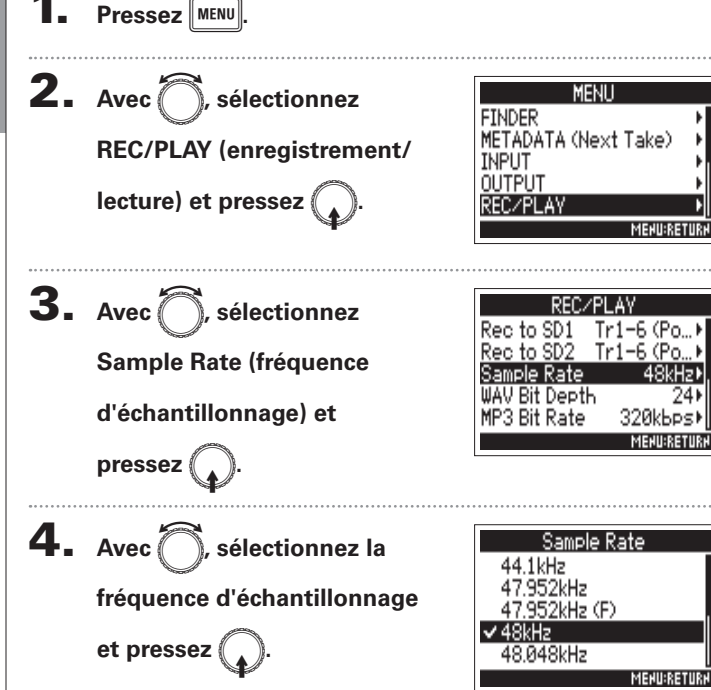

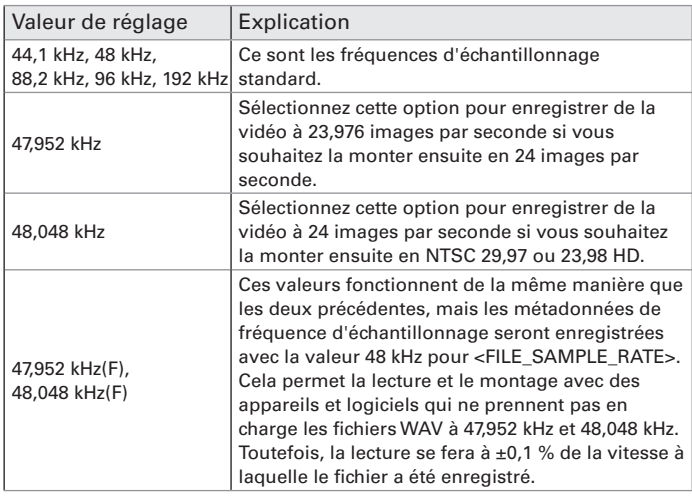

#### **NOTE**

- Lorsque le format de fichier d'enregistrement est le MP3, on ne peut sélectionner que 44,1 kHz et 48 kHz.
- <span id="page-29-0"></span>• Lorsque 192 kHz est sélectionné, les retards d'entrée et de sortie sont désactivés.

# Réglage de la résolution en bits des fichiers WAV (WAV Bit Depth)

Vous pouvez choisir la résolution en bits des fichiers WAV.

<span id="page-30-0"></span>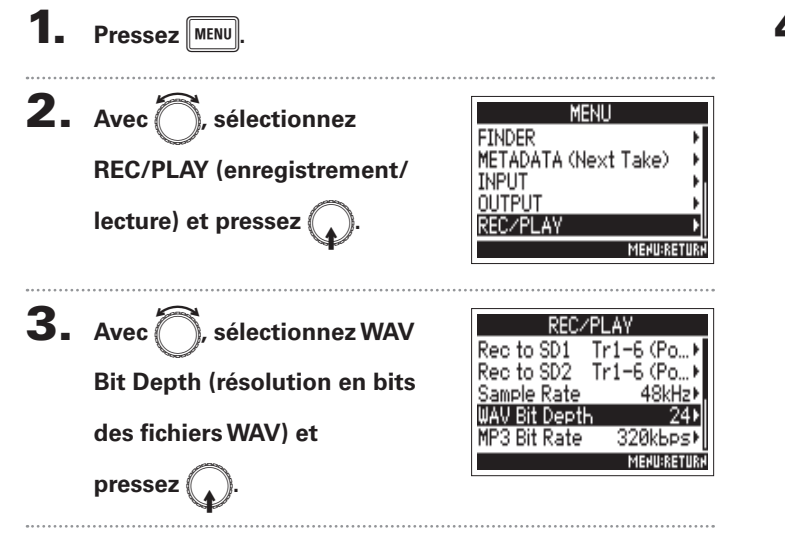

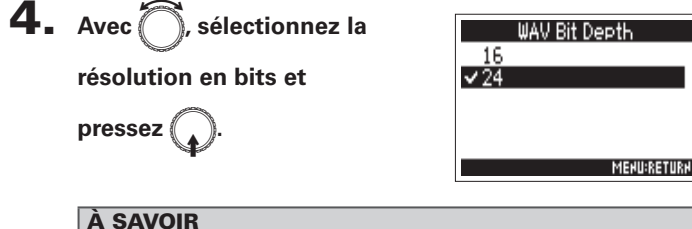

La résolution peut être réglée sur 16 bits ou 24 bits.

# Enregistrement **Enregistrement**

# Réglage du débit binaire des fichiers MP3 (MP3 Bit Rate)

Vous pouvez choisir le débit binaire des fichiers MP3 enregistrés.

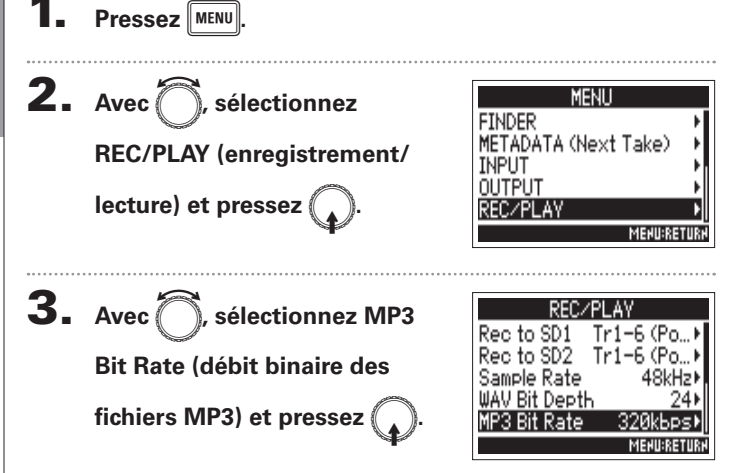

<span id="page-31-0"></span>

4. Avec in sélectionnez le

**débit binaire et pressez** 

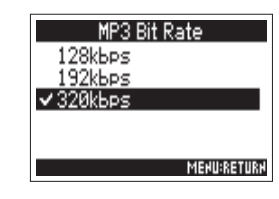

#### À SAVOIR

Le débit binaire peut être réglé sur 128 kbit/s, 192 kbit/s ou 320 kbit/s.

# Enregistrement de deux pistes à des niveaux différents (Dual Channel Rec)

En plus de l'enregistrement normal, le  $\blacktriangleright$  peut effectuer un autre enregistrement réglé sur un niveau d'entrée différent (enregistrement en double canal).

Par exemple, en utilisant ce double enregistrement pour vous créer une copie de secours à un niveau d'entrée situé 12 dB au-dessous de l'enregistrement normal, vous êtes paré au cas où un niveau trop élevé de cette piste entraînerait de la distorsion. L'enregistrement parallèle en double canal peut être utilisé avec les pistes 1-2.

<span id="page-32-0"></span>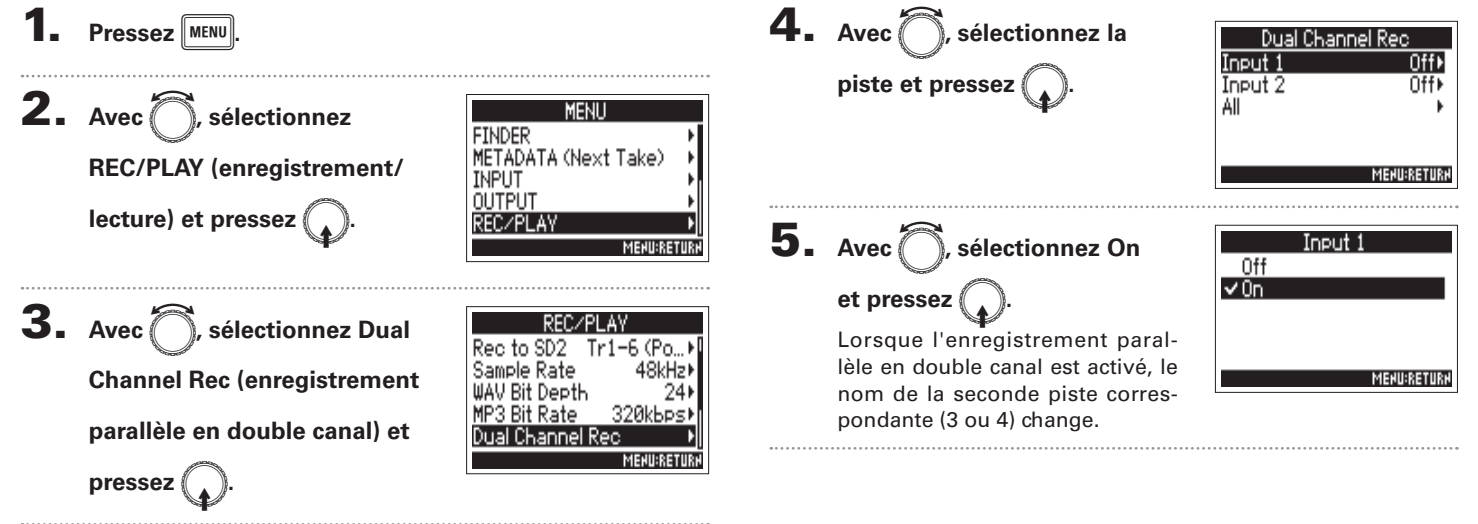

# Enregistrement de deux pistes à des niveaux différents (Dual Channel Rec) (suite)

# **6.** Tournez  $\Box$  pour régler le niveau d'entrée de la piste

#### **sélectionnée comme second canal.**

Voir « Réglage des niveaux d'entrée et de la balance d'écoute de contrôle » (→p.27) pour la façon de régler les niveaux d'entrée.

Quand la piste 1 est sélectionnée, utilisez le  $\left(\begin{matrix} 1 \\ 1 \end{matrix}\right)$  de la piste 3 pour le réglage.

#### À SAVOIR

L'enregistrement parallèle en double canal augmente l'espace occupé sur les cartes SD.

#### **NOTE**

- Lors de l'enregistrement parallèle en double canal, c'est la piste dont le numéro est supérieur de 2 unités à la piste d'origine qui est utilisée pour le deuxième enregistrement. Par exemple, la piste 3 est utilisée pour l'enregistrement parallèle à la piste 1 et la piste 4 pour celui de la piste 2. Les pistes d'enregistrement parallèle en double canal ne peuvent pas être utilisées indépendamment.
- Lorsque l'enregistrement parallèle en double canal est activé, si le couplage stéréo est activé ou désactivé pour les pistes 1/2, le même réglage est appliqué aux pistes 3/4.
- Le limiteur, le filtre passe-haut et d'autres fonctions peuvent être réglés indépendamment pour la piste normale et la piste enregistrée en parallèle.

# Capture du son avant le lancement de l'enregistrement (Pre Rec)

<span id="page-34-0"></span>**MENU:RETURN** 

Le signal entrant est constamment conservé en mémoire tampon durant un laps de temps défini, afin qu'un maximum de 6 secondes de signal précédant le moment où l'on presse  $\lceil \bullet \rfloor$  soient prises dans l'enregistrement (pré-enregistrement). C'est utile si, par exemple, vous pressez  $\bullet$  trop tard.

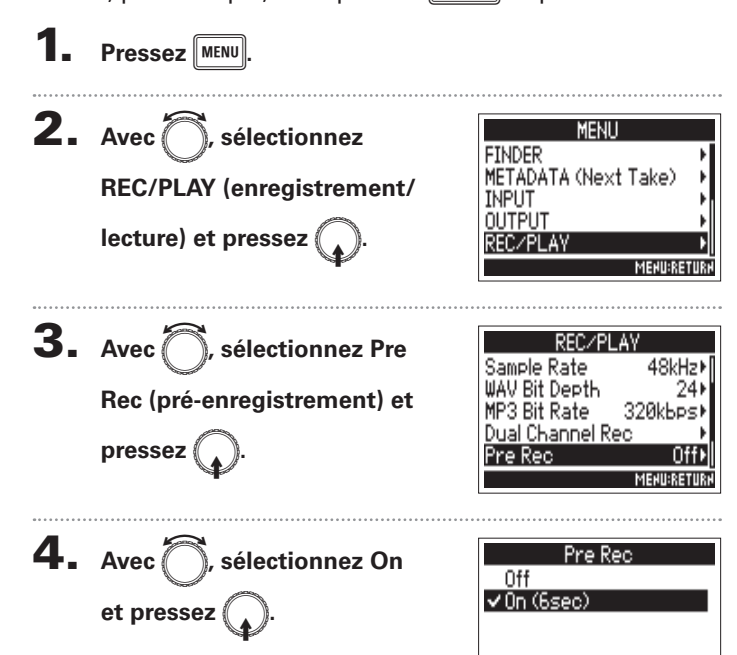

La durée maximale de pré-enregistrement dépend du format de fichier et de la fréquence d'échantillonnage utilisés.

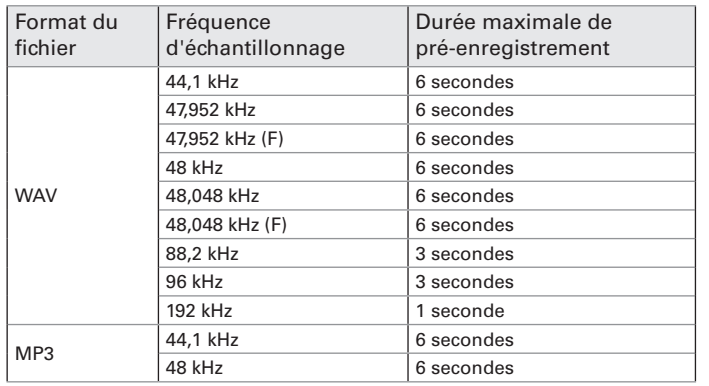

**Enregistrement**

Enregistremen

# Réglage de la taille maximale de fichier (File Max Size)

La taille maximale des fichiers d'enregistrement peut être fixée. Si un fichier d'enregistrement dépasse la taille maximale de fichier, l'enregistrement se poursuit dans une nouvelle prise ayant un numéro supérieur d'une unité. Quand cela arrive, aucun blanc ne se produit dans le son entre les deux prises.

<span id="page-35-0"></span>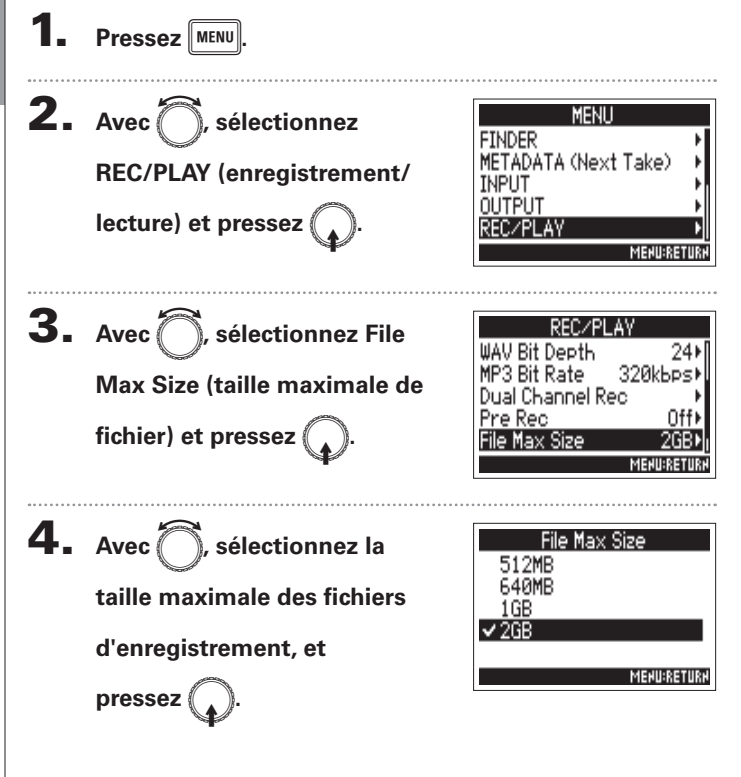

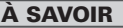

Régler la taille maximale sur 640 Mo (MB en anglais) ou 512 Mo est pratique pour la sauvegarde sur CD.
#### Structure des dossiers et fichiers

Quand vous enregistrez avec le  $\blacktriangleright$  4, des dossiers et des fichiers sont créés sur les cartes SD de la façon suivante. En règle générale, les dossiers et fichiers servent sur le F à gérer les scènes et les prises.

La structure des dossiers et fichiers diffère selon le format du fichier d'enregistrement. De plus, les noms de dossiers et des fichiers dépendent de la manière dont les scènes sont nommées.

#### À SAVOIR

Prise (ou « Take ») : c'est l'unité de données créée pour un simple enregistrement.

Scene : c'est l'unité contenant plusieurs fichiers et prises qui composent une même scène.

#### **NOTE**

- t Réglage de la carte SD utilisée pour l'enregistrement et du format de fichier d'enregistrement (→p.23)
- Réglage du mode d'appellation des scènes ( $\rightarrow$  P.42)

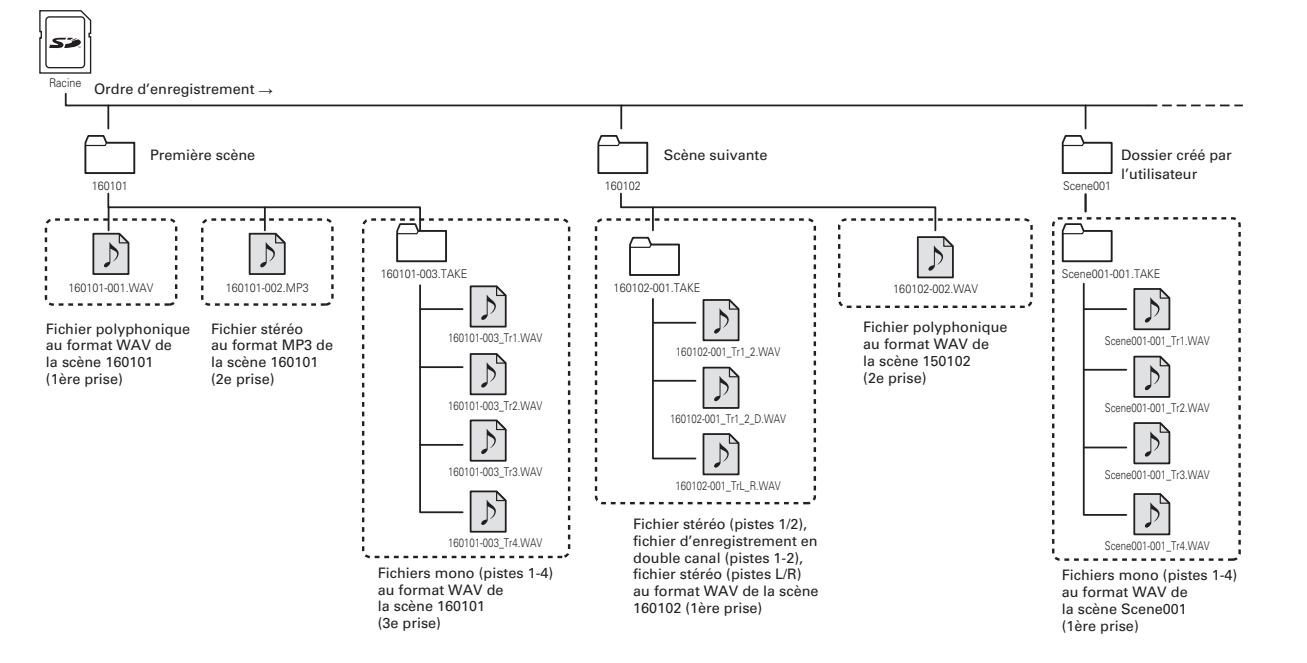

#### Structure des dossiers et fichiers (suite)

#### **Noms de prise**

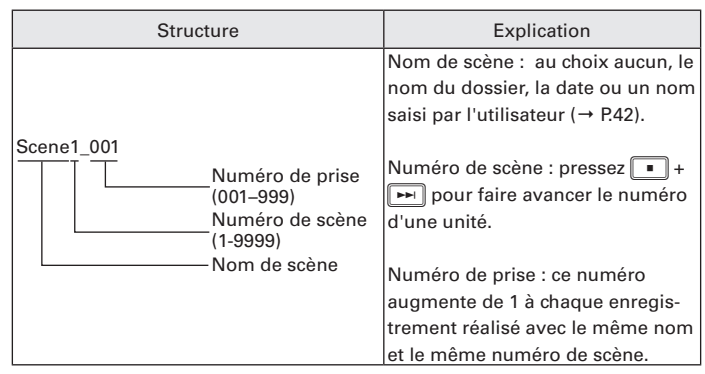

#### **Nom du fichier audio**

Les noms de fichier donnés par le  $\blacksquare$  diffèrent en fonction du format de fichier, selon qu'il est polyphonique, mono ou stéréo. Les numéros de piste et autres données sont ajoutés aux noms de fichier.

#### **Noms de fichier**

Les noms donnés aux fichiers ont les formats suivants.

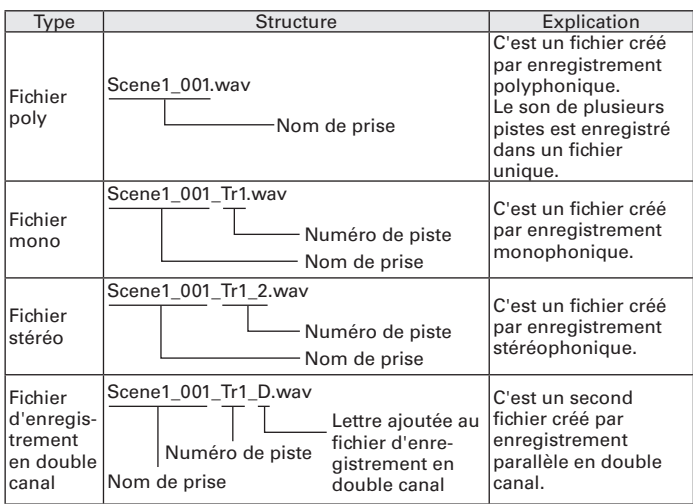

#### À SAVOIR

Lors de l'enregistrement avec un réglage MONO/ST WAV, un dossier de prises est créé, où sont enregistrés les fichiers audio.

#### Déplacement de la dernière prise enregistrée dans le dossier FALSE TAKE

Si la prise que vous venez de faire n'est pas bonne, vous pouvez utiliser un raccourci pour faire glisser l'enregistrement dans le dossier FALSE TAKE (mauvaises prises).

1. **Ouvrez l'écran d'accueil.**

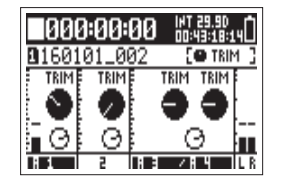

**2.** Maintenez pressée **rad** 

#### À SAVOIR

- t Déplacer une prise dans le dossier FALSE TAKE réduit le numéro de prise d'une unité.
- · Vous pouvez déplacer dans le dossier FALSE TAKE la prise enregistrée précédemment, même en cours d'enregistrement.

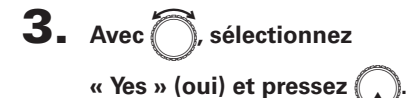

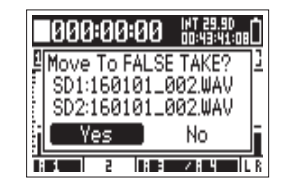

#### Changement de la note associée à la prochaine prise enregistrée (Note)

Vous pouvez saisir des caractères pour enregistrer dans le fichier une note servant de métadonnées (Metadata).

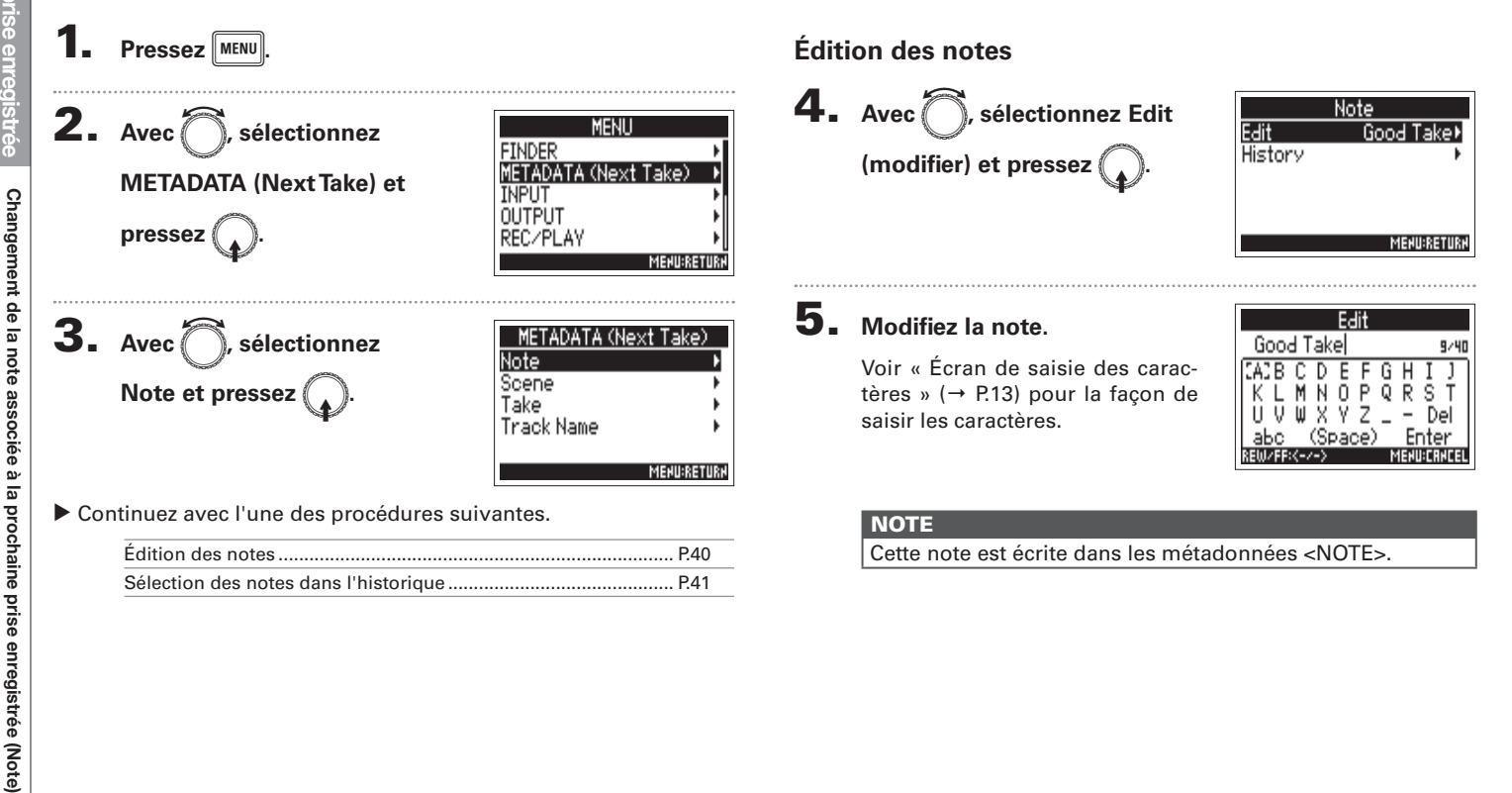

#### **Sélection des notes dans l'historique**

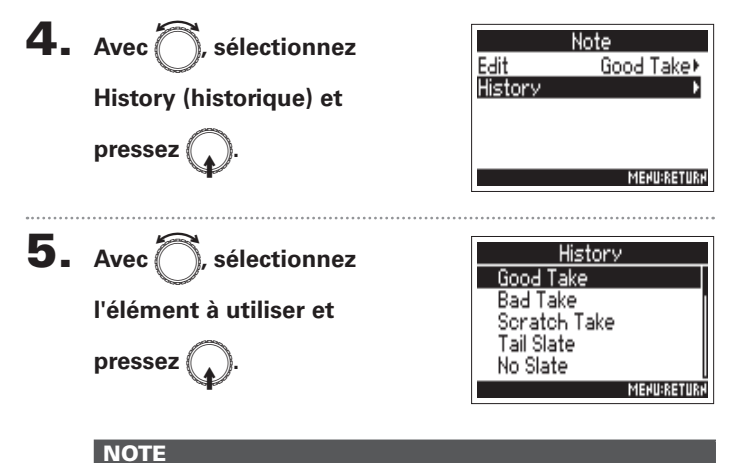

L'historique est effacé si la fonction Factory Reset (réinitialisation d'usine) est utilisée.

#### Réglage du mode d'appellation et de numérotation des scènes enregistrées (Scene)

Vous pouvez définir le mode d'appellation des scènes (Name Mode), le nom de base de la scène (User Scene Name) et la façon dont les numéros de scène augmentent (Increment Mode).

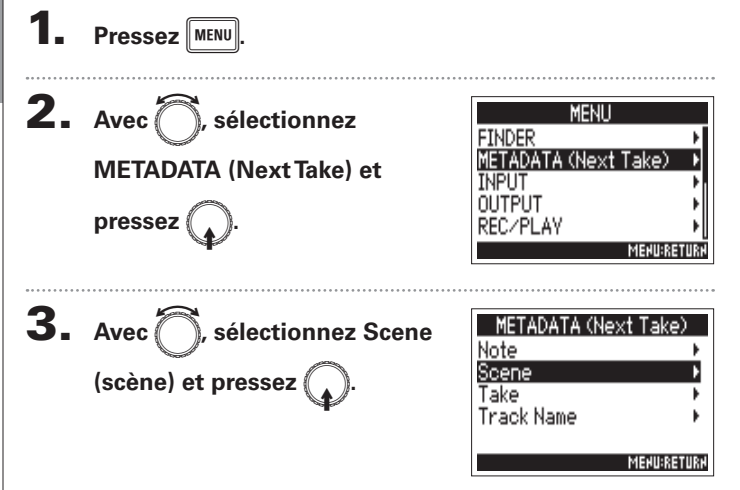

υ Continuez avec l'une des procédures suivantes.

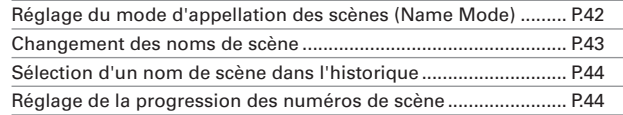

#### **Réglage du mode d'appellation des scènes (Name Mode)**

4. Avec **A**, sélectionnez Name **Mode (mode d'appellation) et**   $pressez$ 

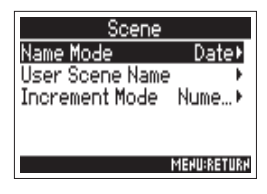

5. Avec<sup>7</sup>, sélectionnez le  $m$ ode et pressez

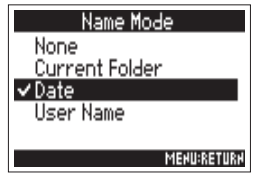

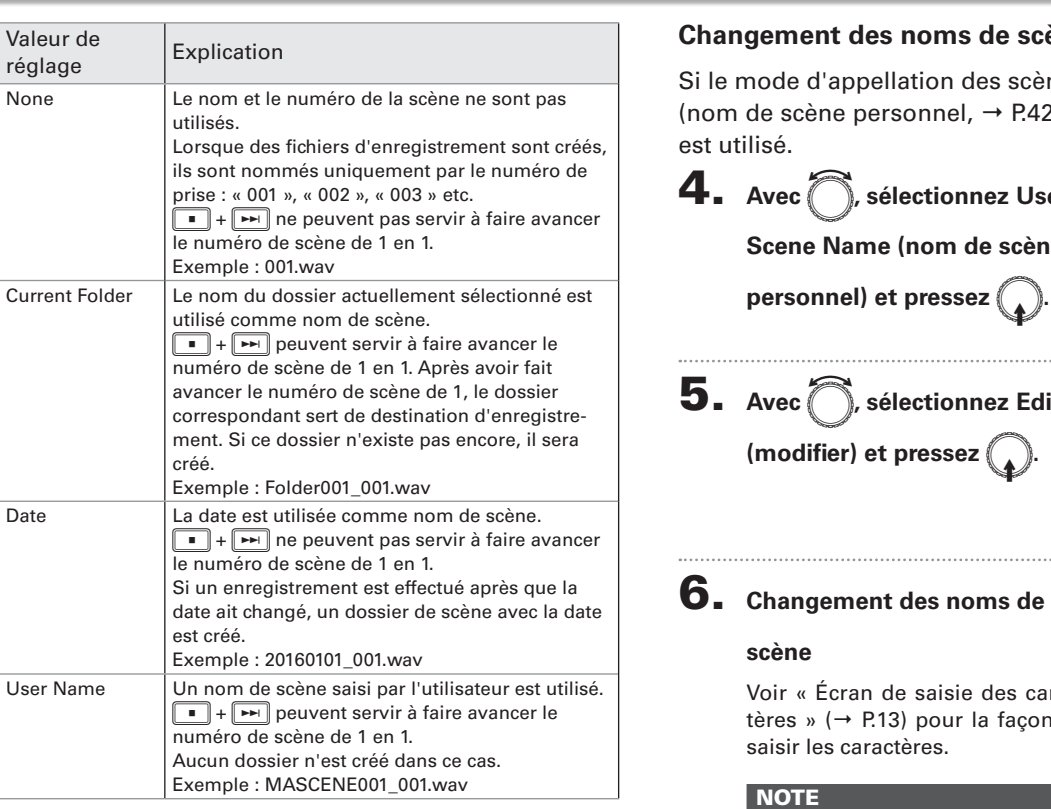

#### **Changement des noms de scène**

nes est réglé sur User Name (b.), le nom de scène choisi ici

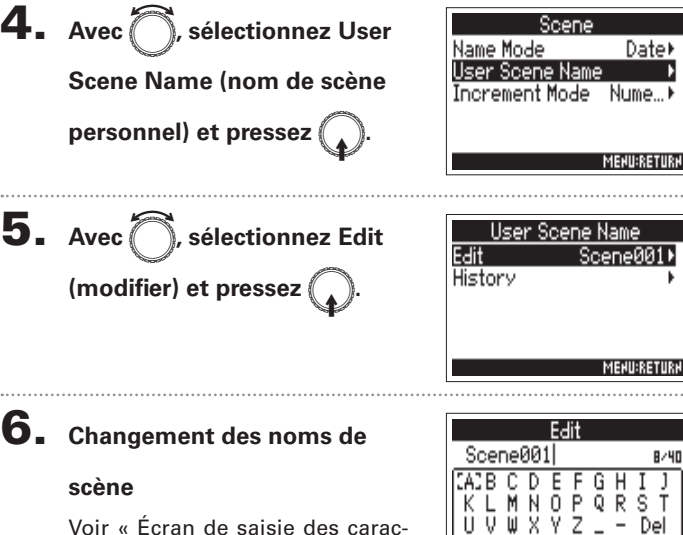

Voir « Écran de saisie des caractères » (→ P.13) pour la façon de

#### NOTE

Le nom de scène est écrit dans les métadonnées <SCENE>. Vous ne pouvez pas mettre un espace ou un caractère @ au début du nom.

abo

EW/FF:<-/->

(Space)

Enter

**MENU:CANCEL** 

#### Réglage du mode d'appellation et de numérotation des scènes enregistrées (Scene) (suite)

**Réglage de la progression des numéros de scène** 

en est ajouté une.

Exemple : Scene1 → Scene1A → Scene1B → …  $\rightarrow$  Scene17  $\rightarrow$  Scene1AA  $\rightarrow$  Scene1AB  $\rightarrow$ 

#### **Sélection d'un nom de scène dans l'historique**

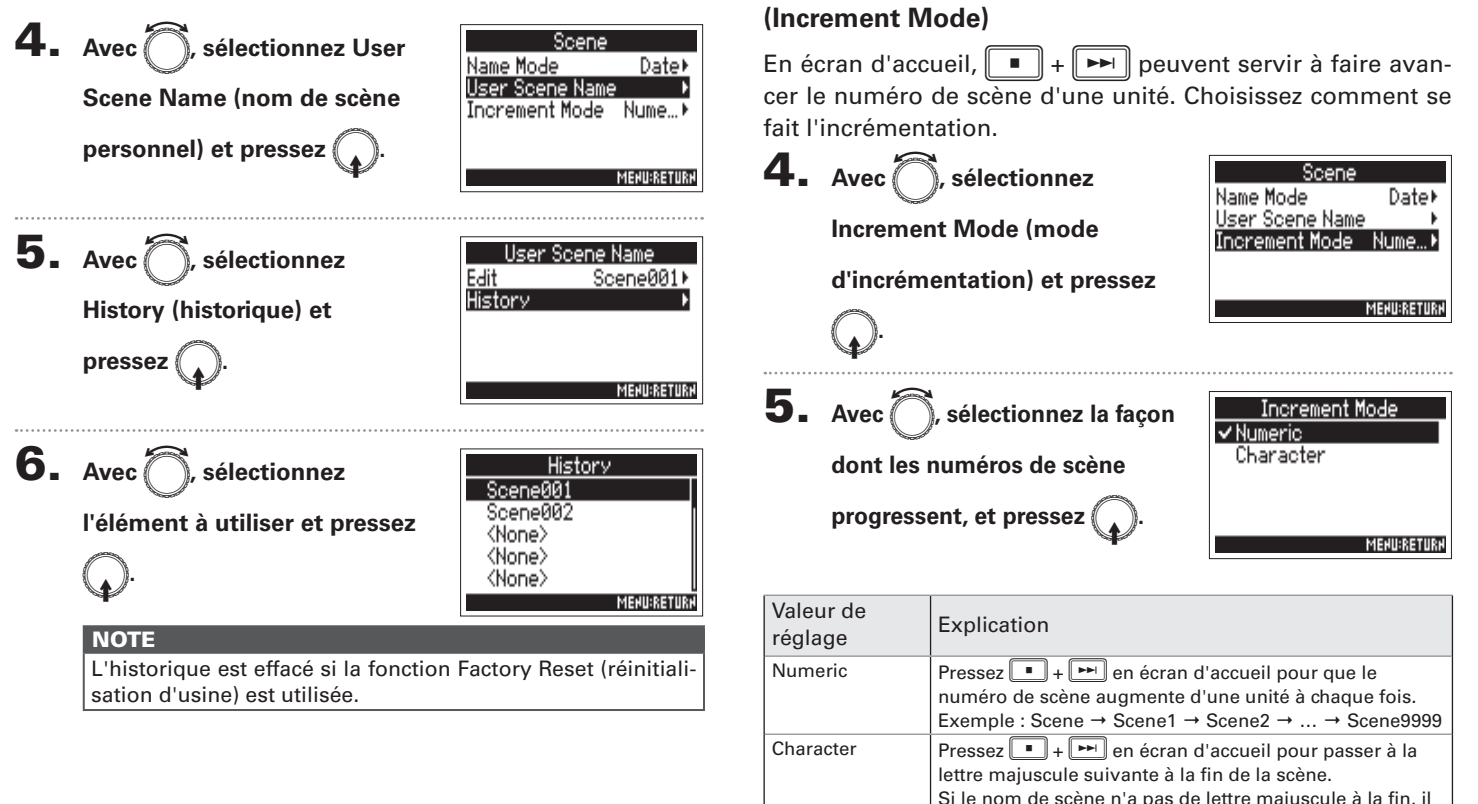

**Réglage du mode d'appellation et de numérotation des scènes enregistrées (Scene)**

Réglage du mode d'appellation et de numérotation des scènes enregistrées (Scene

celui de la prise actuelle, le numéro de prise sera fixé sur la valeur immédiatement supérieure au plus grand numéro de prise existant.

numéro de prise sera fixé sur la valeur immédiatement supérieure au plus grand numéro

Folder Change  $\vert$  Si on change de dossier de destination, le

de prise de ce dossier.

#### Réglage de réinitialisation et de format de numérotation de prise (Take)

Vous pouvez définir les conditions entraînant la réinitialisation de la numérotation de prise et le format de numérotation de prise employés durant l'enregistrement.

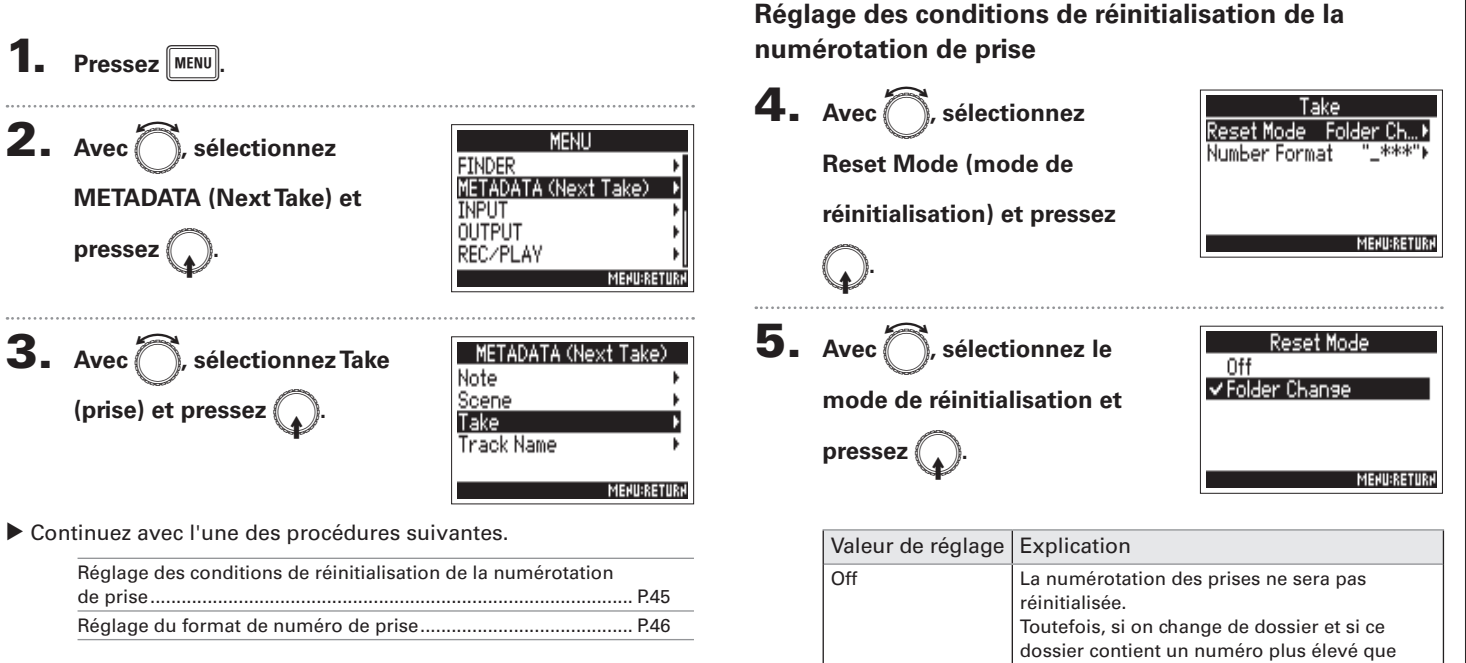

#### Réglage de réinitialisation et de format de numérotation de prise (Take) (suite)

#### **Réglage du format de numéro de prise**

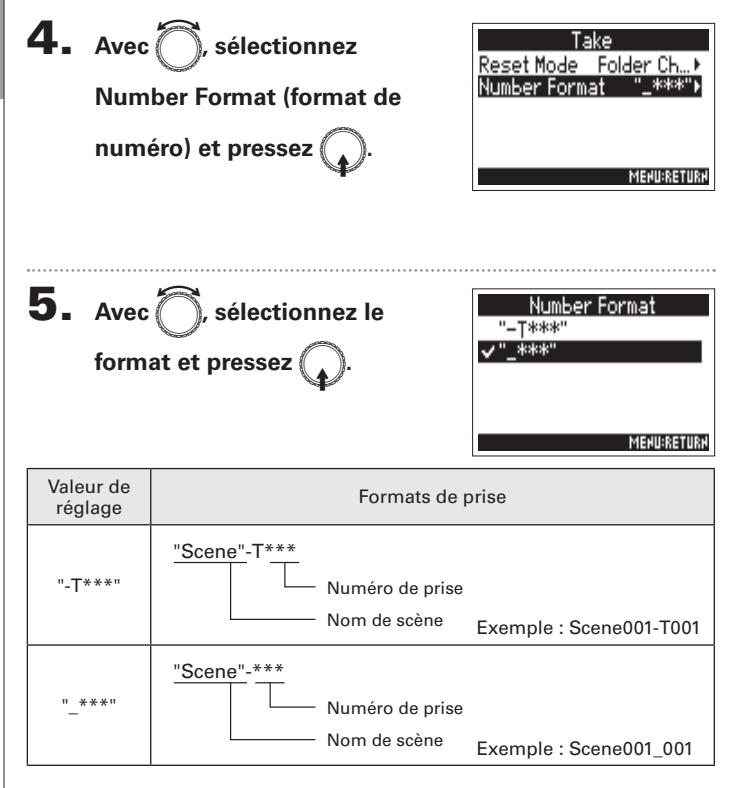

#### Changement de nom pour la prochaine piste enregistrée (Track Name)

Le nom de piste choisi avec la procédure suivante sera donné à la prochaine piste enregistrée.

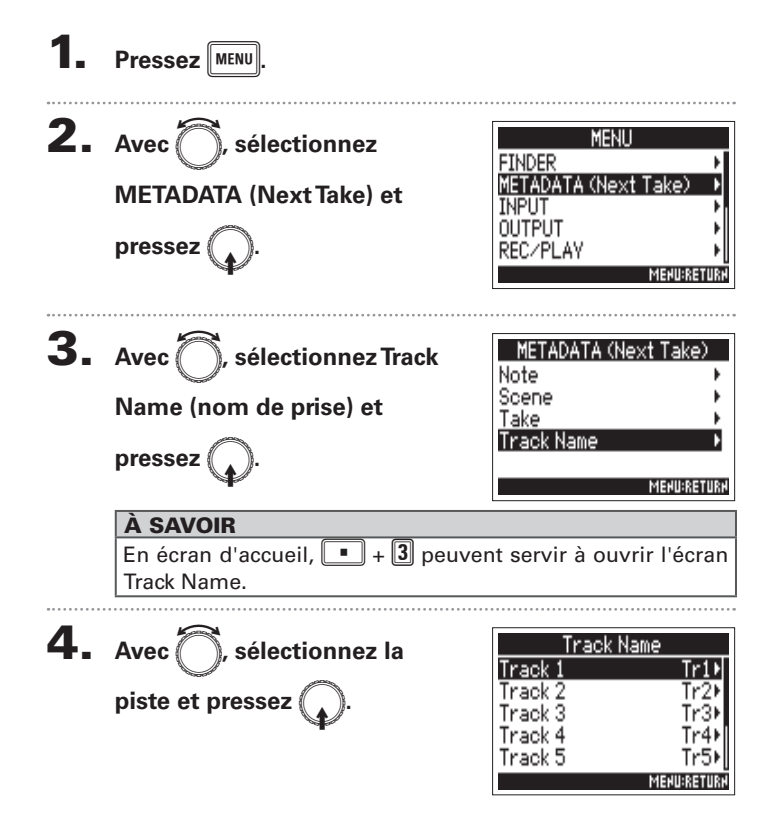

υ Continuez avec l'une des procédures suivantes.

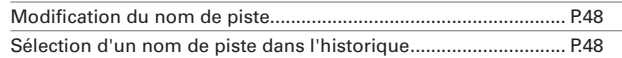

#### Changement de nom pour la prochaine piste enregistrée (Track Name) (suite)

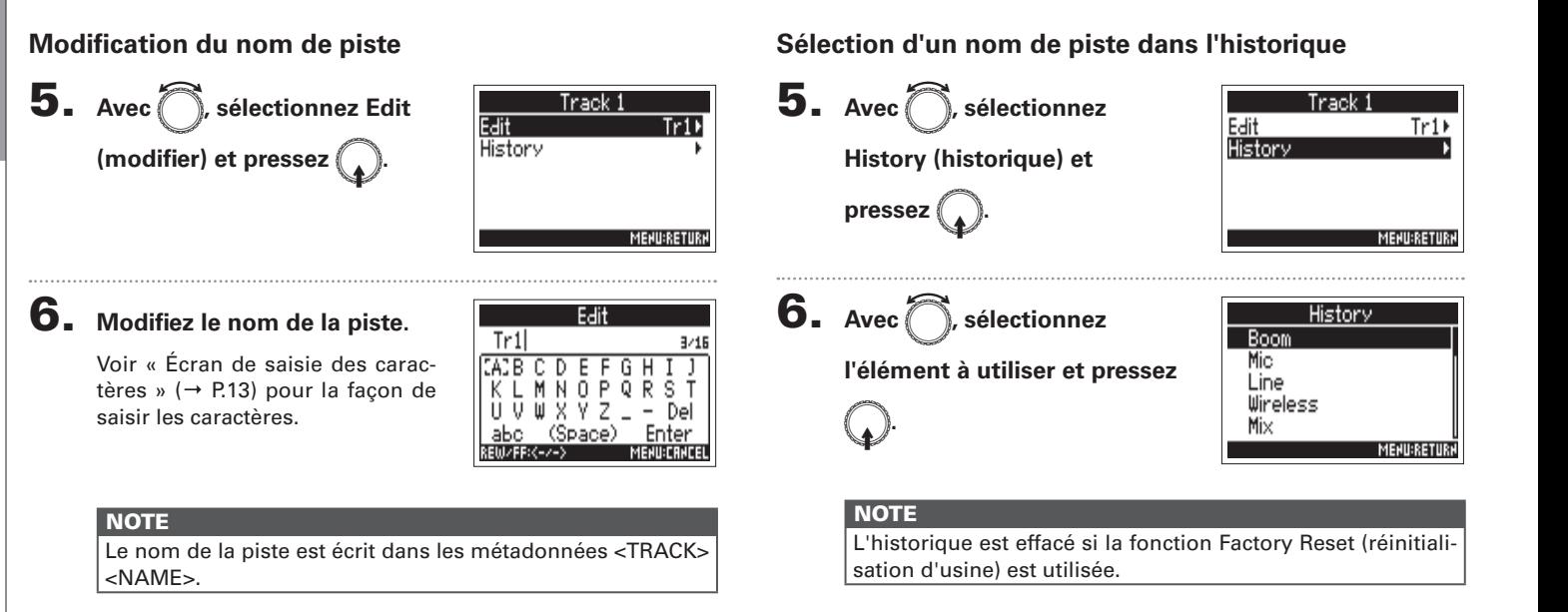

#### Lecture des enregistrements

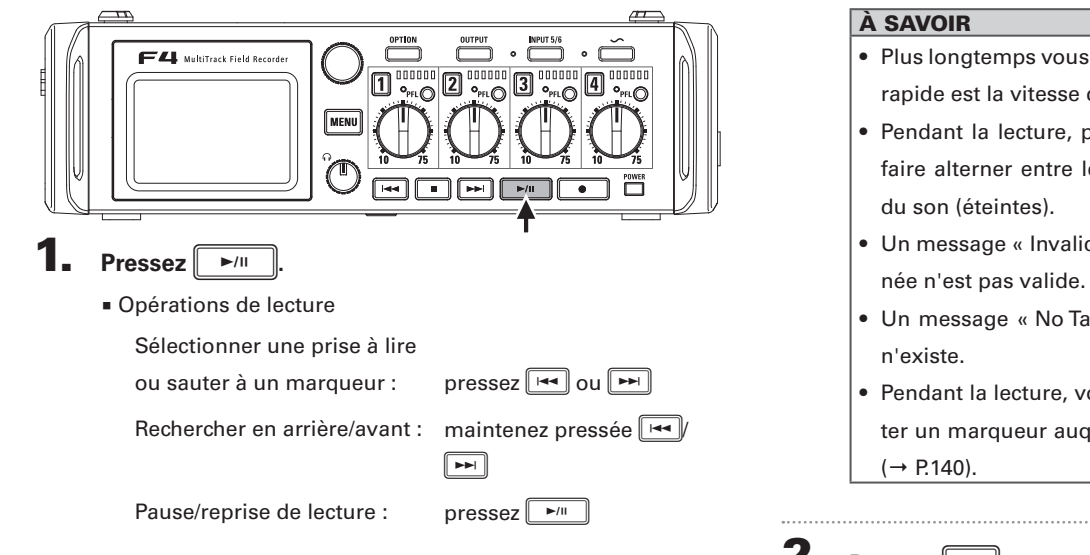

#### **NOTE**

- Si une piste ne contient aucun fichier à lire, aucun numéro de piste ne s'affiche pour elle.
- Si 1-6 et L/R ont des pistes lisibles, les pistes L/R ne sont pas lues.

#### • Plus longtemps vous maintenez pressée  $\left[\frac{1}{2} \cdot \frac{1}{2} \cdot \frac{1}{2}$ rapide est la vitesse de recherche en arrière/avant. • Pendant la lecture, pressez les touches de piste pour les faire alterner entre lecture (allumées en vert) et coupure du son (éteintes). • Un message « Invalid Take! » apparaît si la prise sélection-

- Un message « No Take! » apparaît si aucune prise lisible
- Pendant la lecture, vous pouvez presser  $\sim$  pour ajouter un marqueur auquel il sera ensuite possible de sauter

#### **2.** Pressez **s** pour revenir à l'écran d'accueil.

#### Mixage des prises

Vous pouvez changer le volume et le panoramique de chaque piste durant la lecture.

1. **Ouvrez le mélangeur en écran** 

#### d'accueil (→ P.11).

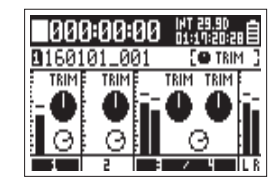

**2.** Pressez **PAU** pour lancer la

#### **lecture.**

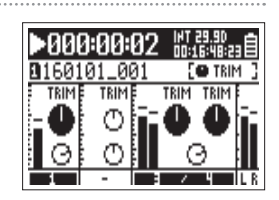

#### 3. **Réglez les valeurs de paramètre.**

Voir « Réglage des niveaux d'entrée et de la balance d'écoute de contrôle » ( $\rightarrow$ p.27) pour la façon de changer les réglages.

#### **NOTE**

- Les réglages sont sauvegardés séparément pour chaque prise et sont utilisés pendant la lecture.
- Les réglages de mixage ne sont pas sauvegardés avec la prise lorsque le fichier est au format MP3.

#### Changement du mode de lecture (Play Mode)

Vous pouvez changer le mode de lecture.

#### **Pressez** MENU **2.** Avec ( , sélectionnez **MENU FINDER** METADATA (Next Take) **REC/PLAY (enregistrement/ INPUT OUTPUT lecture)** et pressez REC/PLAY **MENU:RETURN 3.** Avec **e**, sélectionnez 320kbps) MP3 Bit Rate Dual Channel Rec **Play Mode (mode de lecture)**  Pre Rec Off File Max Size  $et$  pressez Play Mode Play Al **MENU:RETURA** 4. Avec **e**, sélectionnez le Play Mode Play One ∨Play All **mode de lecture et**  Repeat One Repeat All  $pressez$ **MENU:RETURN**

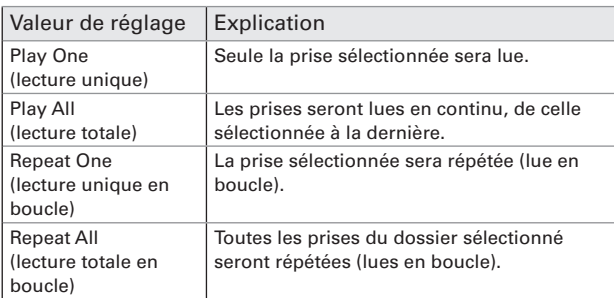

#### Opérations sur les prises et dossiers (Finder)

Le Finder vous permet de visualiser le contenu des cartes SD, les prises et les dossiers, et de créer des dossiers. Il vous permet également, par exemple, de configurer et de supprimer des dossiers d'enregistrement/lecture et d'afficher leurs informations.

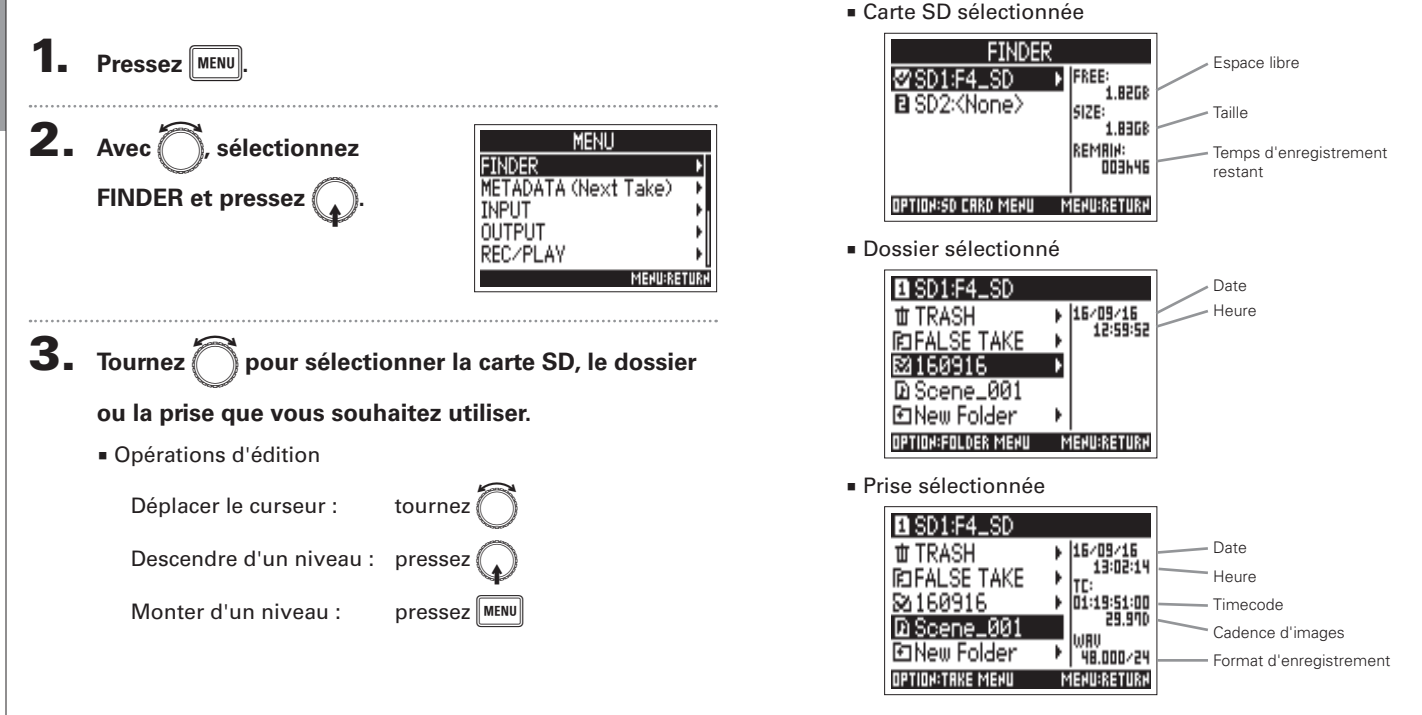

Ĩ.

### Opérations sur les prises **Opérations sur les prises et dossiers (Finder)** et dossiers (Finder)

#### **NOTE**

- Lorsque le curseur est sur une prise, vous pouvez presser
	- $\boxed{\mathbf{P}^{\prime\prime\prime}}$  pour lire la prise sélectionnée. Vous pouvez égale-
	- ment utiliser  $\left[\begin{matrix} 1 & 1 \\ 1 & 1 \end{matrix}\right]$ ,  $\left[\begin{matrix} 1 & 1 \\ 1 & 1 \end{matrix}\right]$  et  $\left[\begin{matrix} 1 & 1 \\ 1 & 1 \end{matrix}\right]$ .
- La prise lue et le dossier d'enregistrement/lecture apparaissent cochés.
- υ Continuez avec l'une des procédures suivantes.

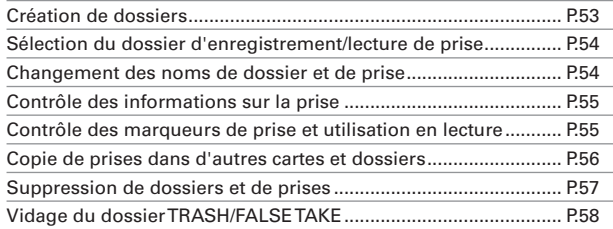

#### **Création de dossiers**

 $pressez$ 

Des dossiers peuvent être créés à l'intérieur de la carte SD/du dossier actuellement sélectionné.

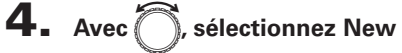

**Folder (nouveau dossier) et** 

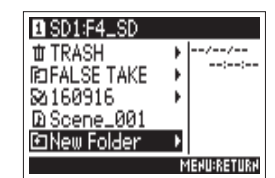

#### 5. **Modifiez le nom du dossier.**

Voir « Écran de saisie des caractères » (→ P.13) pour la façon de saisir les caractères.

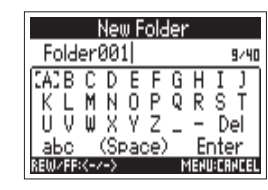

#### **NOTE**

- Le dossier créé sera choisi comme dossier d'enregistrement.
- Le nom du dossier créé est écrit dans les métadonnées <PROJECT> ou <SCENE> de la prise enregistrée.
- Vous ne pouvez pas mettre un espace ou un caractère @ au début du nom.

#### Opérations sur les prises et dossiers (Finder) (suite)

#### **Sélection du dossier d'enregistrement/lecture de prise**

Utilisez cette procédure pour sélectionner le dossier qui contient la prise à lire ou le dossier devant servir à stocker les prises d'enregistrement, et revenir à l'écran d'accueil.

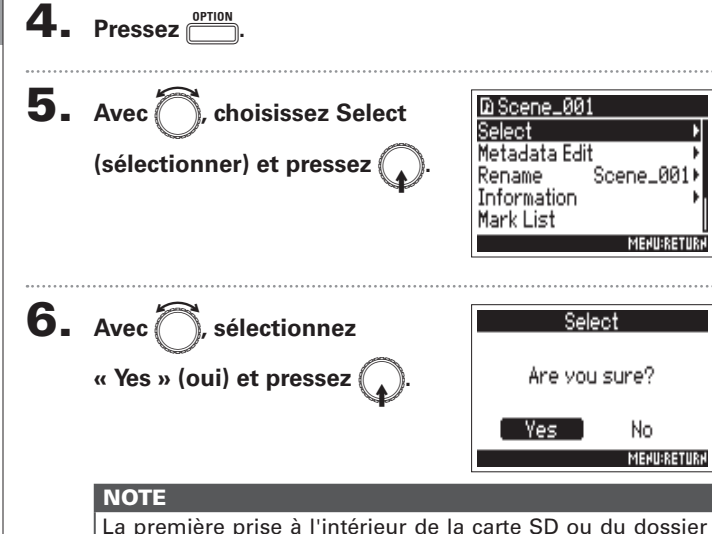

sélectionné sera choisie comme prise à lire.

#### **Changement des noms de dossier et de prise**

4. **Pressez** o**.** 5. Avec<sup>7</sup>, sélectionnez **D** Scene\_001 Select Metadata Edit **Rename (renommer) et**  Rename Scene\_001) Information  $pressez$ Mark List **MENU:RETURK** 6. **Modifiez le nom du dossier**  Rename Scene\_001 9/45 **ou de la prise.** s Voir « Écran de saisie des carac-Del tères » (→ P.13) pour la façon de saisir les caractères.

#### **NOTE**

- Le nom de dossier/prise modifié est écrit dans les métadonnées <PROJECT> ou <SCENE>.
- $\bullet$  Vous ne pouvez pas mettre un espace ou un caractère  $@$ au début du nom.

## Opérations sur les prises et dossiers (Finder) **Opérations sur les prises et dossiers (Finder)**

#### **Contrôle des informations sur la prise**

4. **Pressez** o**.**

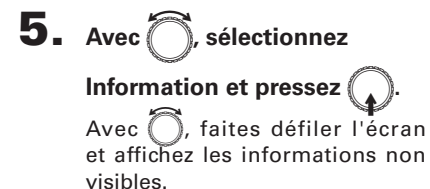

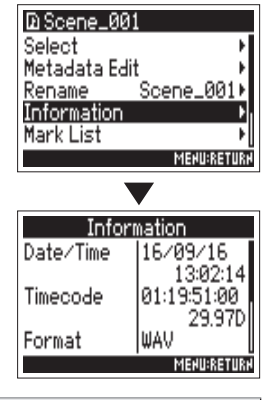

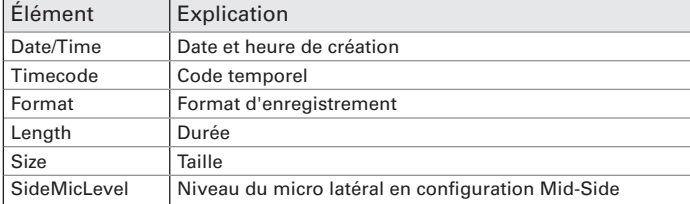

#### **Contrôle des marqueurs de prise et utilisation en lecture**

Vous pouvez voir la liste des marqueurs d'une prise enregistrée.

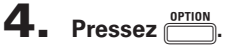

marqueur.

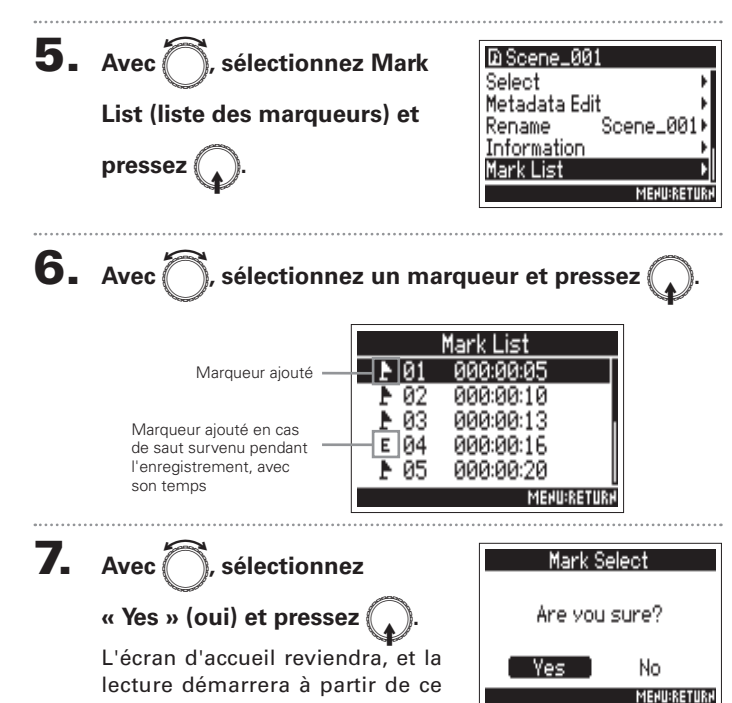

 $\overline{G}$ 

#### Opérations sur les prises et dossiers (Finder) (suite) **Copie de prises dans d'autres cartes et dossiers** 8. Avec<sup>7</sup>, sélectionnez la 4. **Pressez** o**. destination de la copie et 5.** Avec **e**, sélectionnez Copy D Scene\_001 **pressez** Metadata Edit Scene\_001+ (copier) et pressez Rename

Copy

cene\_003 icene\_004 Scene\_005 **MENU:RETURN** 

OPTION:COPY TO

. . . . . . . . . .

Information

区BScene\_001 Scene\_002

Mark List Copy

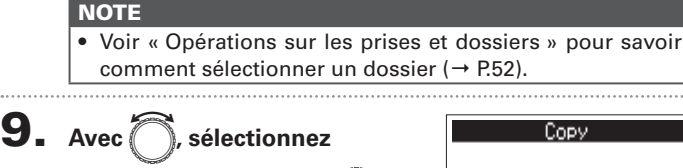

 $\alpha$  Yes » (oui) et pressez

)opy Are you sure? No. Yes. **MENU:RETURN** 

Copy to

**FREE:** 1.8108

SIZE: 1.8368

**REMAIN:** OD3H46

**MENU:RETURN** 

**BISD1:F4\_SD** 

B SD2:<None>

OPTION:EXECUTE

7. **Pressez** o**.**

**6.** Avec **e**, sélectionnez la

prise à copier et pressez

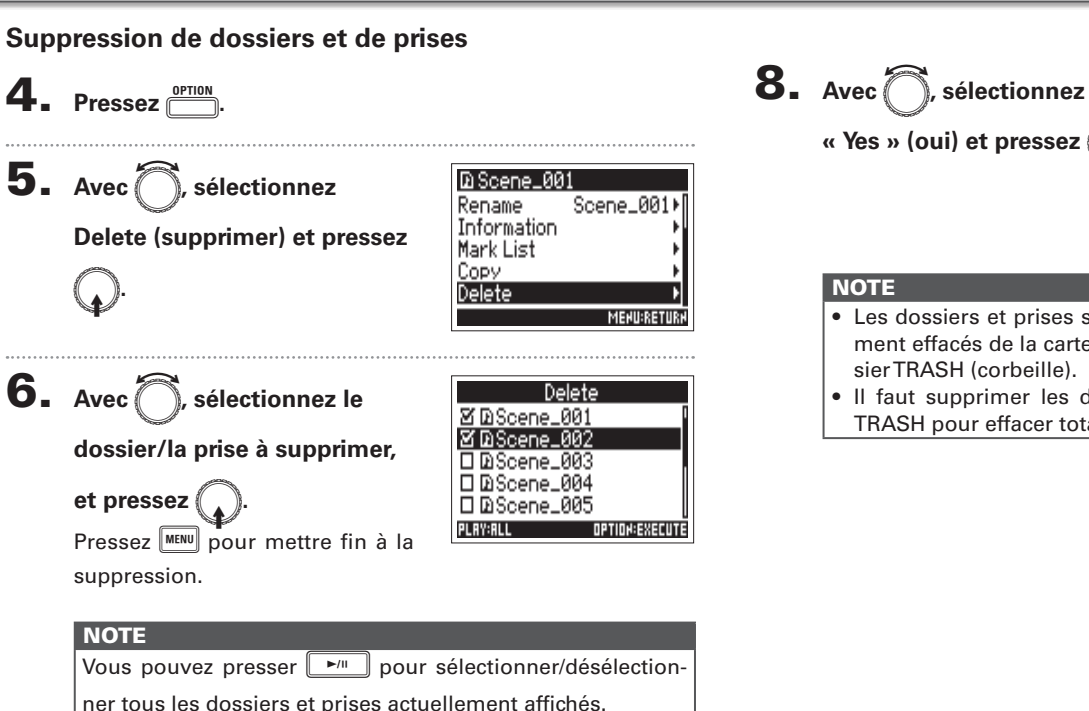

**«** Yes » (oui) et pressez (

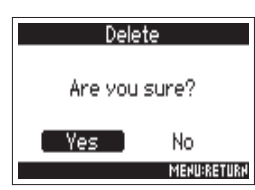

- Les dossiers et prises supprimés ne sont pas immédiatement effacés de la carte SD. Ils sont déplacés dans le dossier TRASH (corbeille).
- Il faut supprimer les dossiers et prises dans le dossier TRASH pour effacer totalement leurs données.

n.

**Opérations sur les prises et dossiers (Finder)**

Opérations sur les prises et dossiers (Finder)

#### Opérations sur les prises et dossiers (Finder) (suite)

#### **Vidage du dossier TRASH/FALSE TAKE**

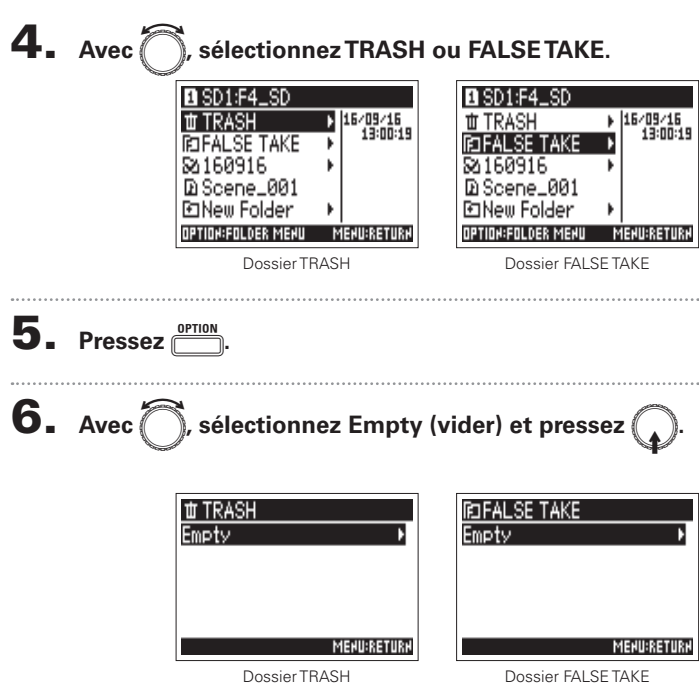

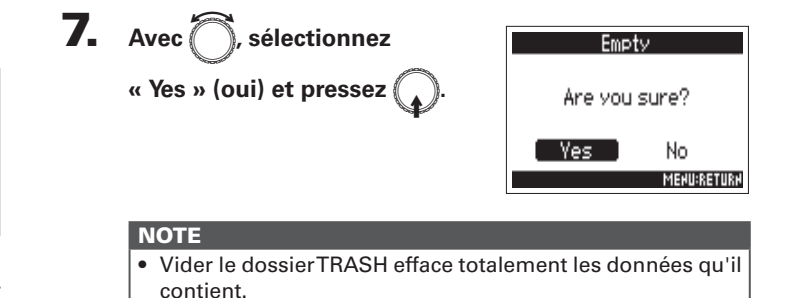

• Vider le dossier FALSE TAKE n'efface pas immédiatement ses données de la carte SD. Les données sont déplacées dans le dossier TRASH (corbeille).

#### Présentation des métadonnées conservées dans les fichiers

Le  $\blacksquare$  écrit diverses informations (métadonnées) dans les fichiers au cours de l'enregistrement.

En lisant ces fichiers avec une application qui prend en charge les métadonnées, vous pouvez contrôler et utiliser les informations sauvegardées.

#### À SAVOIR

- Les métadonnées sont des données contenant des informations concernant d'autres données. Le  $\blacksquare$  enregistre par exemple dans les fichiers audio les noms de scène et les numéros de prise sous forme de métadonnées.
- Un bloc (« chunk ») est une unité qui contient plusieurs données.
- Pour utiliser les métadonnées des blocs BEXT et iXML, il faut une application qui prend en charge les deux formats de données.

#### **Métadonnées de fichiers WAV**

Les métadonnées contenues dans des fichiers enregistrés par le  $\blacktriangleright$  **4** au format WAV sont rassemblées dans des blocs BEXT (Broadcast Audio Extension) et iXML.

Pour plus d'informations sur les métadonnées stockées dans ces blocs, voir « Métadonnées contenues dans les blocs BEXT de fichiers WAV » (→ P.152), « Métadonnées contenues dans les blocs iXML de fichiers WAV » ( $\rightarrow$  P.153).

#### **Métadonnées de fichiers MP3**

Les métadonnées contenues dans des fichiers enregistrés par le  $\blacktriangleright$  au format MP3 sont sous la forme de balises ID3v1. Pour plus d'informations sur les champs ID3 et les formats sauvegardés comme métadonnées, voir « Métadonnées et champs ID3 contenus dans les fichiers MP3 » ( $\rightarrow$  P.155).

#### À SAVOIR

- $\bullet$  Les fichiers MP3 du  $\blacktriangleright$  **E4** se conforment à la norme MPEG-1 Layer III.
- Les métadonnées de MP3 ne peuvent pas être modifiées.

 $\overline{a}$ 

#### Contrôle et modification des métadonnées de prise (Metadata Edit)

**Pressez** MENU **2.** Avec **e**, sélectionnez **MENU FINDER** METADATA (Next Take) **FINDER et pressez** INPUT OUTPUT REC/PLAY **MENURET** 3. Avec **(C)**, sélectionnez la :F4\_SD **世 TRASH** b 116/09/16 19:02:14 **ROFALSE TAKE prise et pressez** 'n. \$2160916 F 01:19:51:00<br>P 01:19:51:00 ene\_00 Cela ouvre l'écran Option. **HRIL** EnNew Folder 48.000/24 Voir « Opérations sur les prises et OPTION:TAKE MENU **MENU:RETURN** dossiers » pour savoir comment utiliser le Finder ( $\rightarrow$  P.52). 4. Avec<sup>7</sup>, sélectionnez **Metadata Edit (modification de métadonnées) et** 

 $pressez$ 

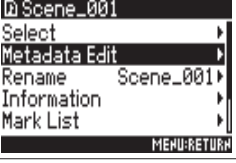

υ Continuez avec l'une des procédures suivantes.

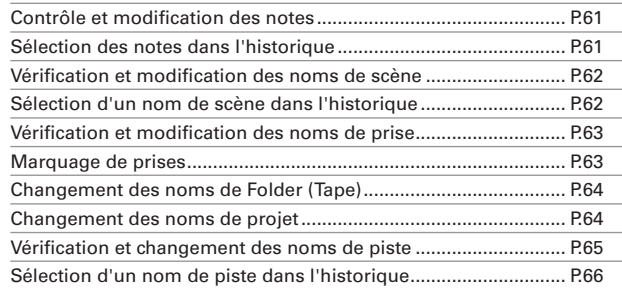

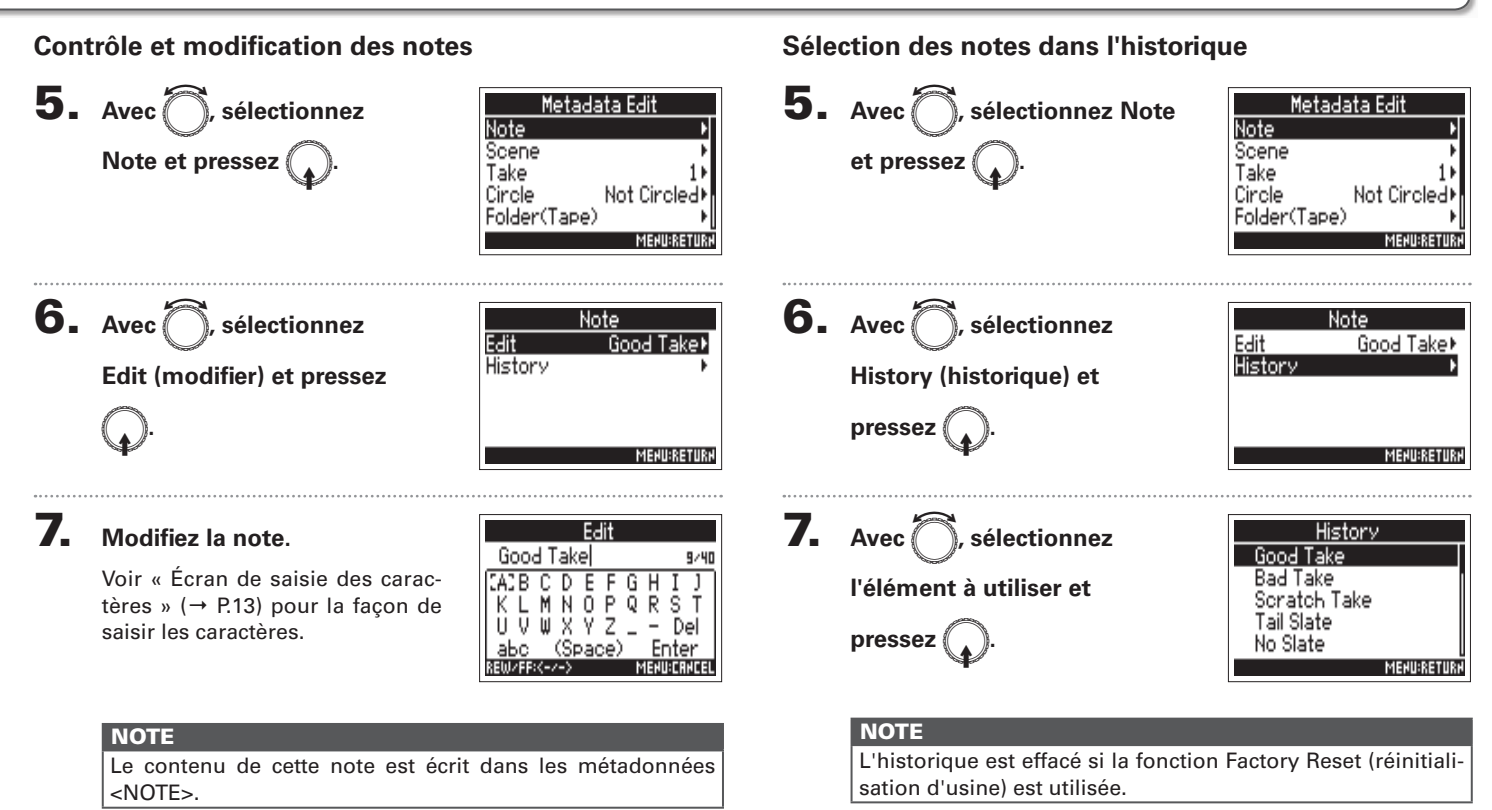

#### Contrôle et modification des métadonnées de prise (Metadata Edit) (suite)

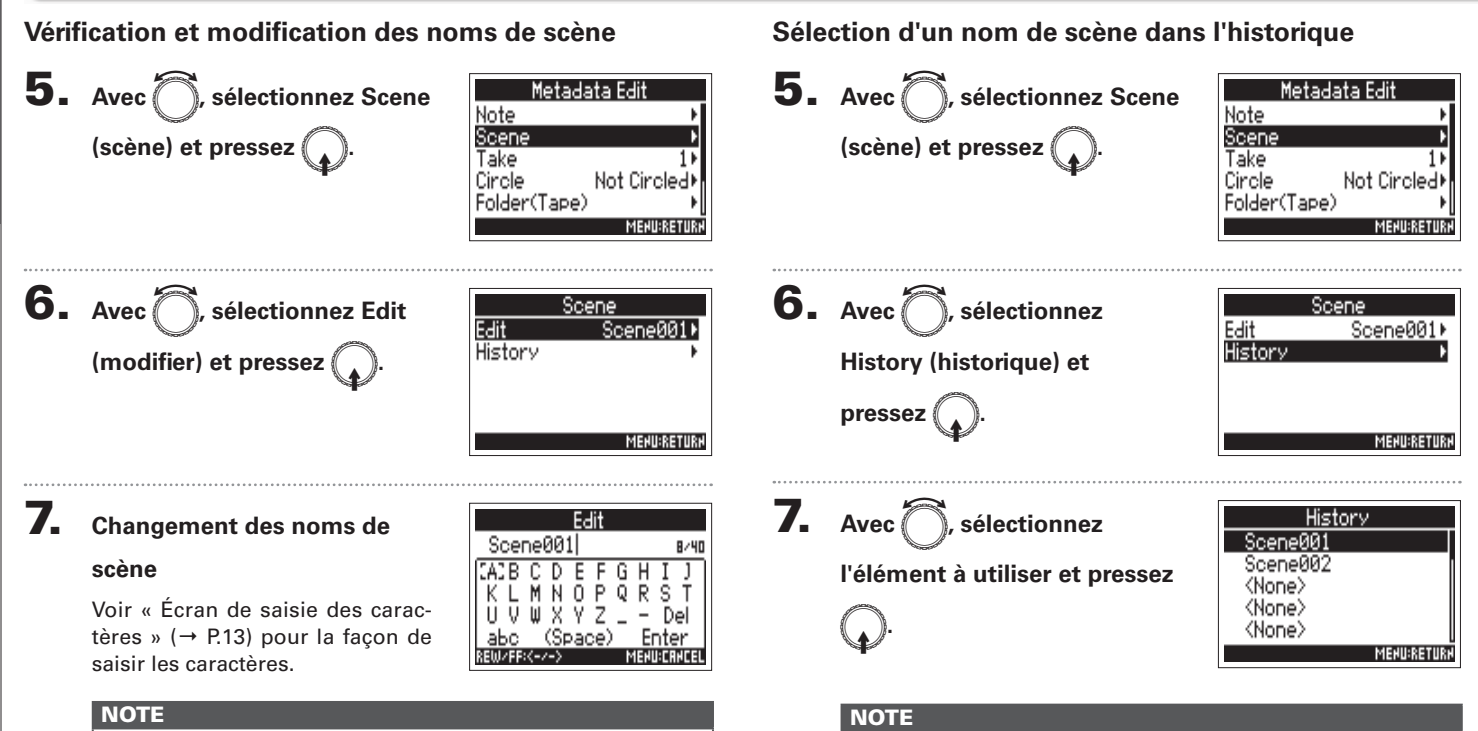

Le nom de scène est écrit dans les métadonnées <SCENE>.

L'historique est effacé si la fonction Factory Reset (réinitialisation d'usine) est utilisée.

Controle et modification des métadonnées de prise (Metadata Lerit)

Contrôle et modification des métadonnées de prise (Metadata Edit)

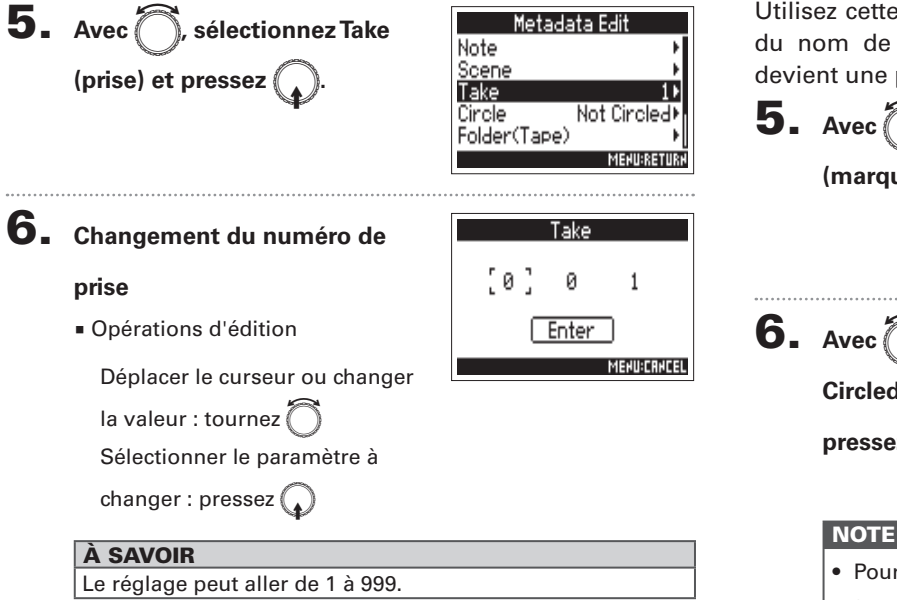

#### **NOTE**

**prise**

Le numéro de la prise est écrit dans les métadonnées <TAKE>

**Vérification et modification des noms de prise**

#### 7. **Une fois le changement**

**effectué, sélectionnez Enter** 

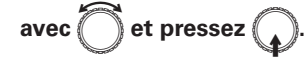

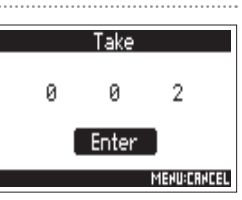

#### **Marquage de prises**

Utilisez cette fonction pour ajouter un caractère @ au début du nom de la meilleure prise afin de la distinguer. Cela devient une prise marquée ou « circled ».

- 5. Avec **(C)**, sélectionnez Circle Metadata Edit Note Scene (marquer) et pressez Take Circle Not Circle Folder(Tape) **MENU:RETURN** 6. Avec<sup>7,</sup> sélectionnez Circle Not Circled  $\sqrt{\frac{C}{C}}$ **Circled (marquée) et**   $pressez$ **MENU:RETURK** 
	- Pour effacer un tel marquage, sélectionnez Not Circled (non marquée), et pressez  $\mathbb{Q}$ .
	- Ce statut de marquage est écrit dans les métadonnées <CIRCLE>.

#### Contrôle et modification des métadonnées de prise (Metadata Edit) (suite)

#### **Changement des noms de Folder (Tape)**

5. Avec<sup>7</sup>, sélectionnez Folder **(Tape) qui signifie Dossier (bande), et pressez** 

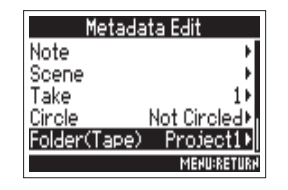

Folder(Tape)

 $F$  G H -n

8/40

Project1

 $C$  D E

**CACB** 

#### 6. **Modifiez le nom de Folder**

#### **(Tape).**

Voir « Écran de saisie des caractères » (→ P.13) pour la facon de saisir les caractères.

#### **NOTE**

- Le nom de Folder (Tape) est écrit dans les métadonnées <TAPE>.
- Le nom de Folder (Tape) utilisé immédiatement après l'enregistrement est le nom du dossier dans lequel la prise a été enregistrée.

#### **Changement des noms de projet**

**5.** Avec **e**, sélectionnez **Project (projet) et**   $pressez$ 

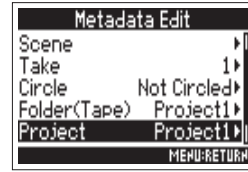

#### 6. **Changez le nom du projet.**

Voir « Écran de saisie des caractères » (→ P.13) pour la façon de saisir les caractères.

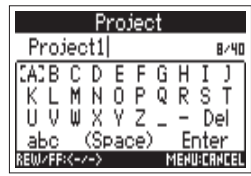

#### **NOTE**

- · Le nom du projet est écrit dans les métadonnées <PROJECT>.
- Le nom de projet utilisé immédiatement après l'enregistrement est le nom du dossier de plus haut niveau (dans le répertoire racine de la carte SD) qui contient le dossier dans lequel la prise a été enregistrée.

**Vérification et changement des noms de piste**

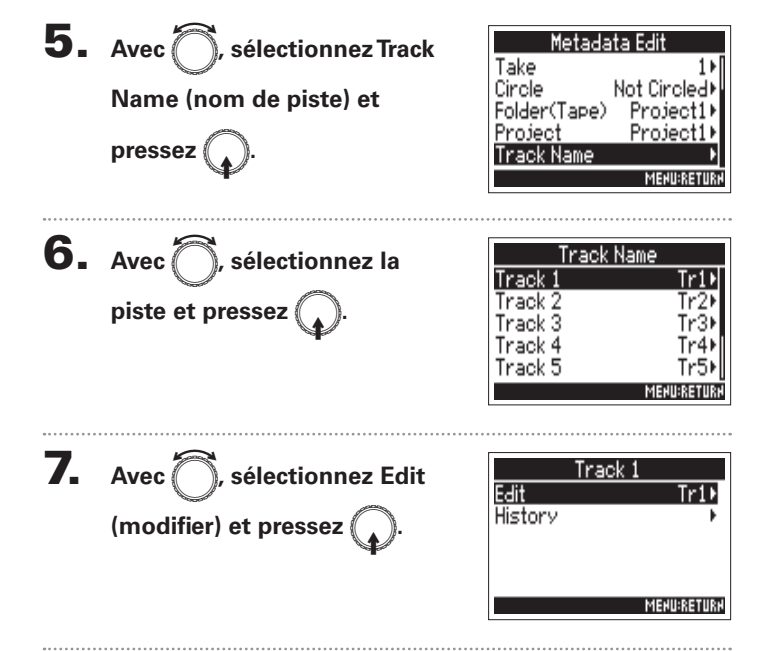

#### 8. **Changement du nom de la piste**

Voir « Écran de saisie des caractères » (→ P.13) pour la façon de saisir les caractères.

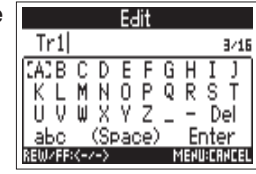

#### **NOTE**

Le nom de la piste est écrit dans les métadonnées <TRACK> <NAME>.

#### Contrôle et modification des métadonnées de prise (Metadata Edit) (suite)

#### **Sélection d'un nom de piste dans l'historique**

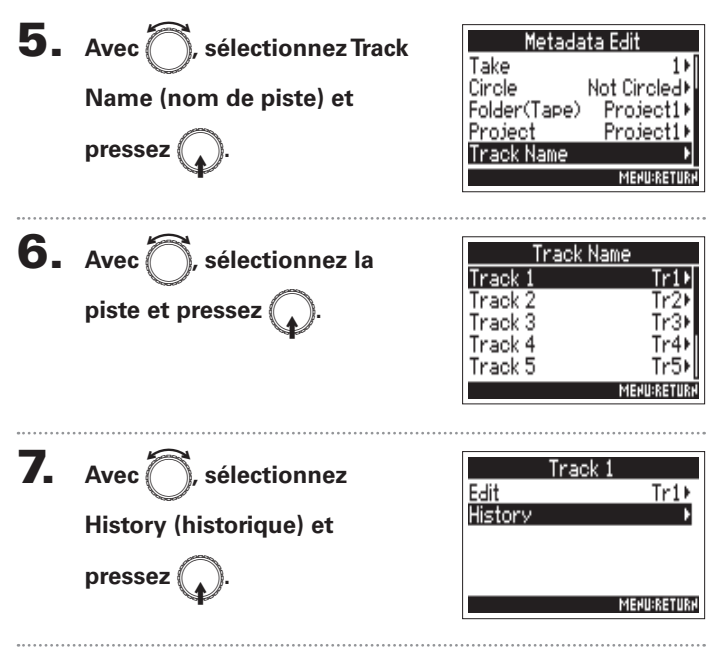

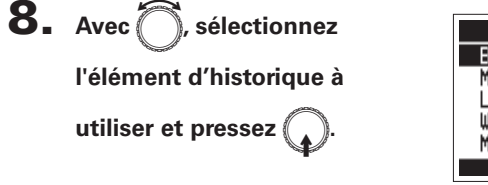

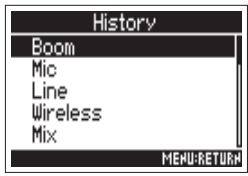

#### **NOTE**

L'historique est effacé si la fonction Factory Reset (réinitialisation d'usine) est utilisée.

#### Écriture d'un rapport audio (Create Sound Report)

Un rapport audio comprend des informations sur les durées d'enregistrement et les prises. Les rapports peuvent être enregistrés comme fichiers au format CSV (F4 [nom de dossier].CSV). Vous pouvez modifier les commentaires inscrits dans les rapports audio.

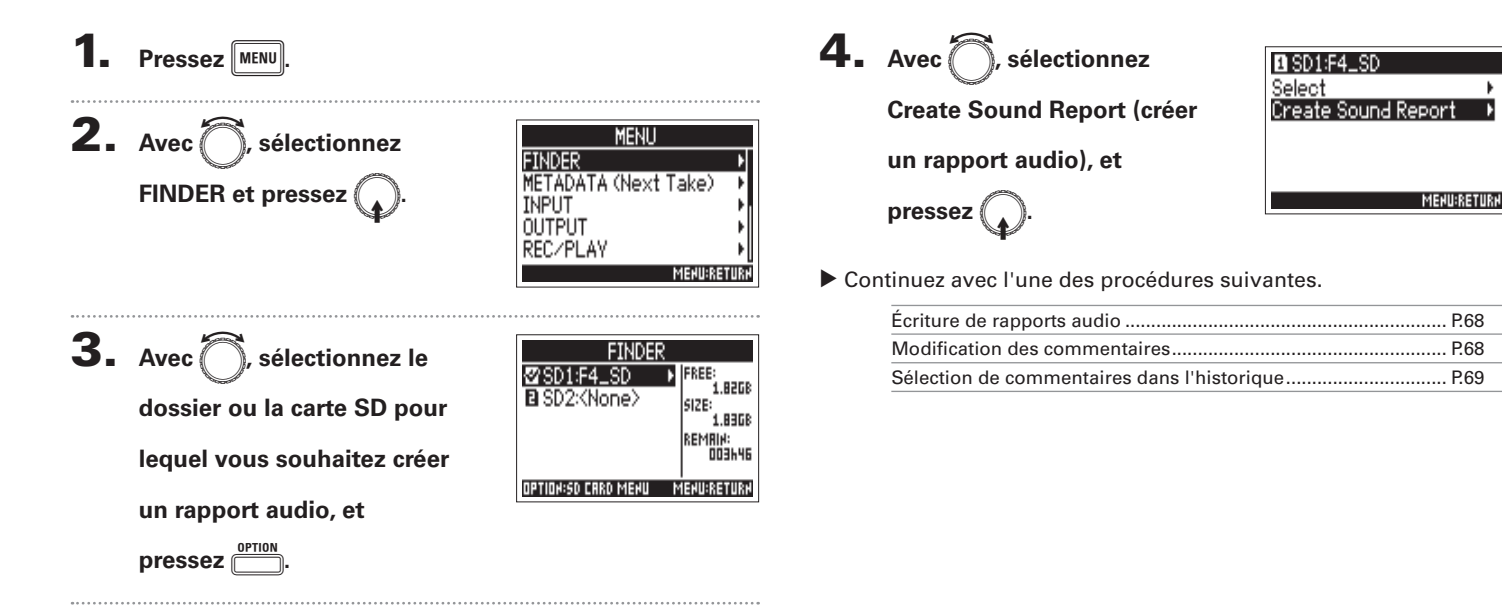

# **Opérations sur les prises et dossiers**

#### Écriture d'un rapport audio (Create Sound Report) (suite)

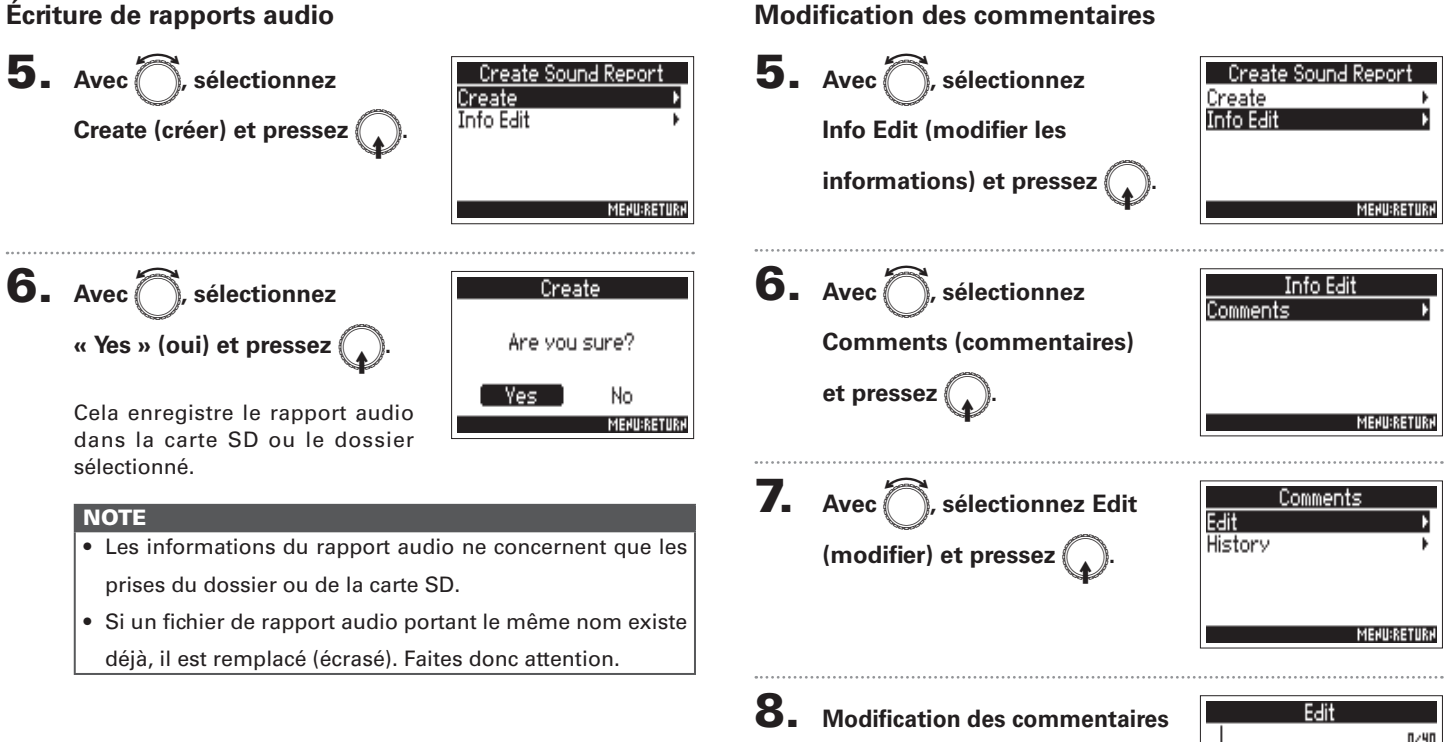

Voir « Écran de saisie des caractères » (→ P.13) pour la façon de saisir les caractères.

Enter

68

**Écriture d'un rapport audio (Create Sound Report)**

Écriture d'un rapport audio (Create Sound Report)

#### **Sélection de commentaires dans l'historique** 5. Avec<sup>7</sup>, sélectionnez 8. Avec<sup>7</sup>, sélectionnez **Create Sound Report** History Create<br>Info Edit  $\overline{\langle$  None $\rangle$ **Info Edit (modifier les l'élément d'historique à**  <None> <None> <None> **informations) et pressez utiliser et pressez** <None> **MENU:RETURK MENU:RETURN** À SAVOIR **6.** Avec is electionnez Info Edit L'historique est effacé si la fonction Factory Reset (réinitiali-**Comments** sation d'usine) est utilisée. **Comments (commentaires)**   $et$  pressez **MENU:RETURN 7.** Avec **e**, sélectionnez Comments Edit **History History (historique) et**   $pressez$ **MENU:RETURN**

#### Parcours du signal de l'entrée à la sortie

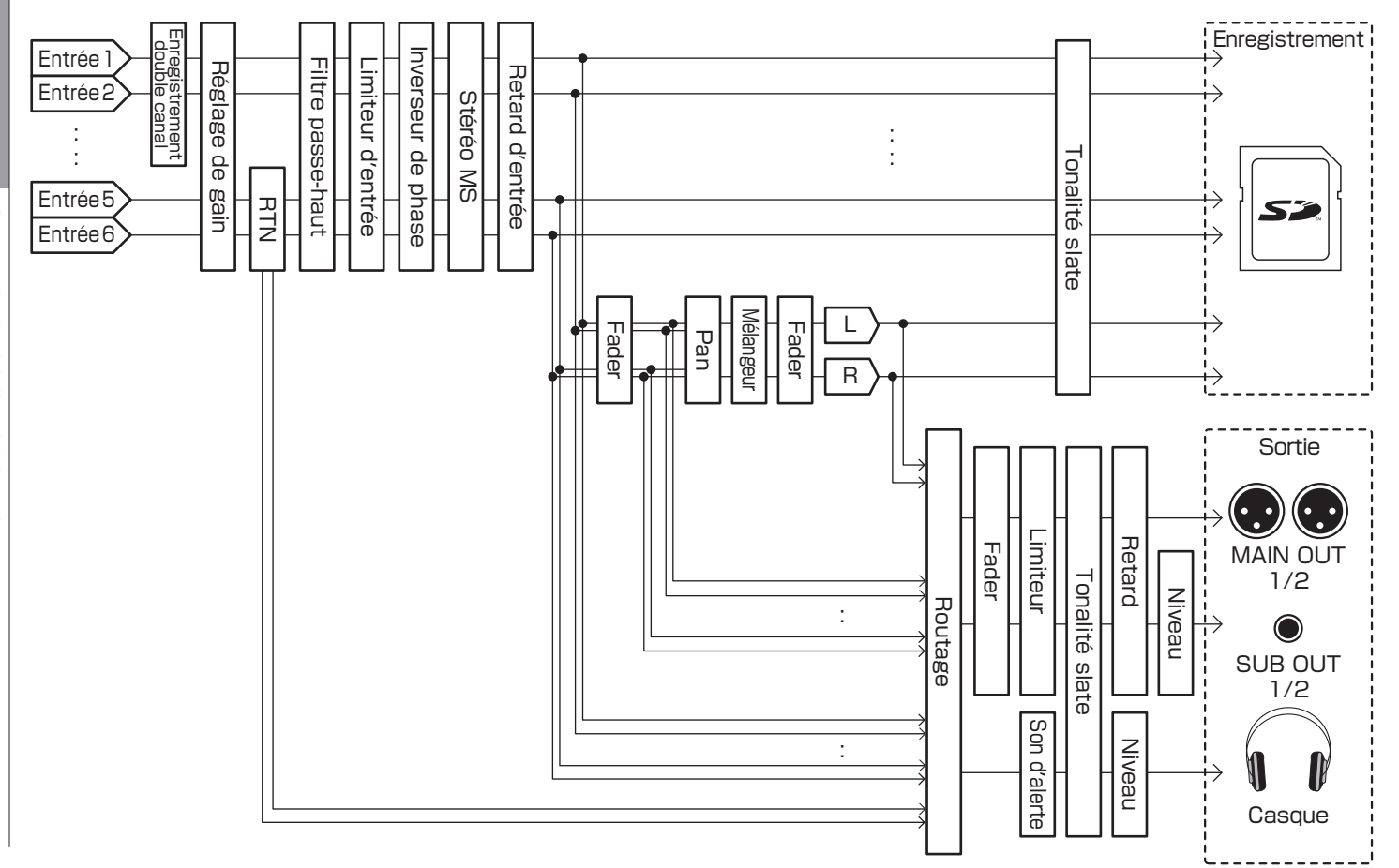

#### Réglage de volume de la piste L/R

1. **Ouvrez l'écran d'accueil.**

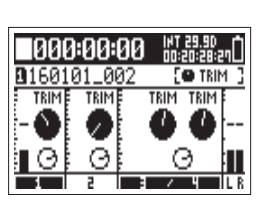

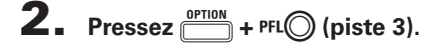

**NOTE** 

Les raccourcis sont désactivés pendant la lecture.

3. Avec **A**, réglez le volume.

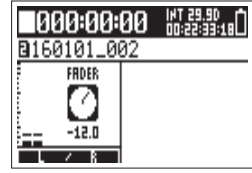

#### **NOTE**

- Les réglages de volume agissent sur l'enregistrement obtenu.
- Si seule la piste L/R est enregistrée, le réglage de fader de piste L/R pour la prise sera mémorisé comme 0 dB.
- 4. Une fois le réglage fini, pressez **MENU**.
	-

#### Contrôle des signaux d'entrée de pistes spécifiées (PFL/SOLO)

Vous pouvez contrôler les signaux d'entrée de pistes spécifiées. Vous pouvez aussi effectuer divers réglages pour les pistes sélectionnées.

#### **1.** Pressez PFL ou **iPUT 5/6** pour les pistes que vous

#### **souhaitez contrôler.**

Les touches des pistes sélectionnées s'allument en orange, et l'écran PFL s'ouvre.

« PFL » ou « SOLO » apparaît en haut de l'écran, et vous pouvez alors contrôler au casque le signal entrant.

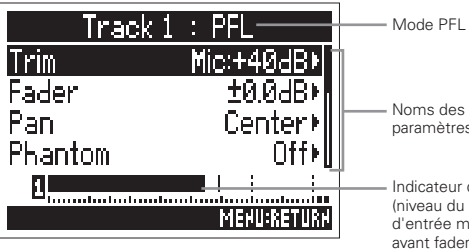

Noms des paramètres

Indicateur de niveau (niveau du signal d'entrée mesuré avant fader)

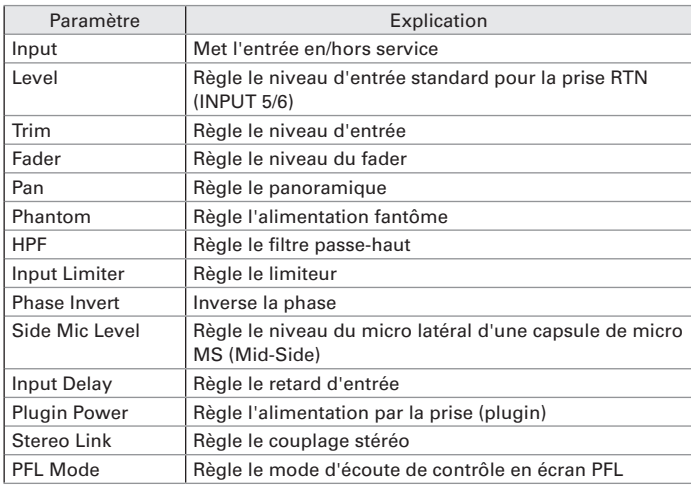

#### À SAVOIR

- Avec  $\bigcirc$ , sélectionnez les paramètres, et changez les valeurs de réglages.
- t Durant la lecture, vous pouvez contrôler les signaux de lecture des pistes sélectionnées.
- 

**2.** Pressez PFLO pour la piste sélectionnée, **input 5/6** ou  $\boxed{\text{MEM}}$ .
## Réglage du mode d'écoute en écran PFL (PFL Mode)

En écran PFL, vous pouvez choisir de contrôler le son en solo préfader (PFL) ou postfader (SOLO).

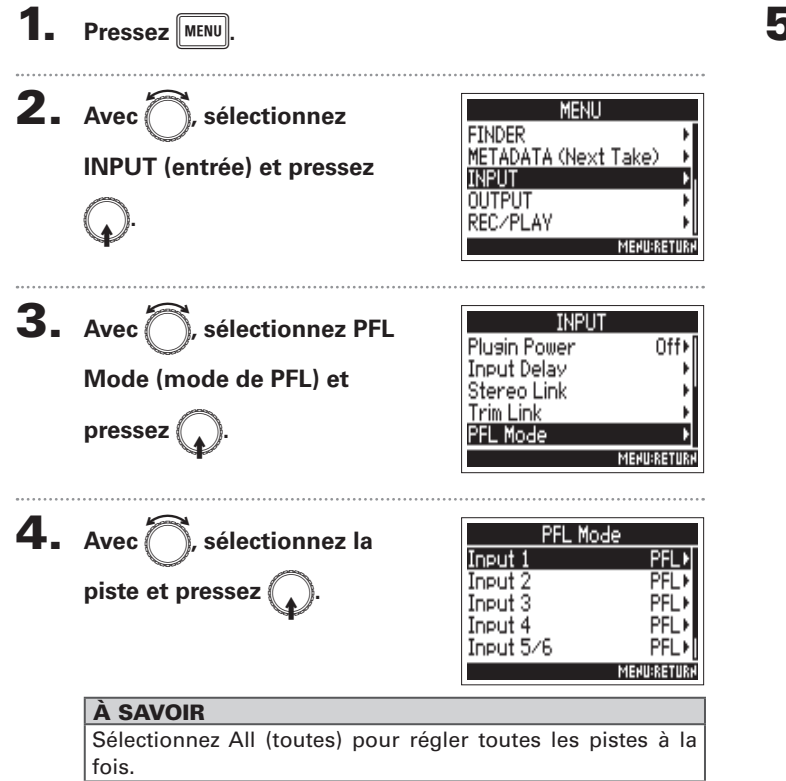

5. Avec **(C)**, sélectionnez la  $r$ églage et pressez

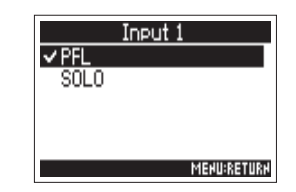

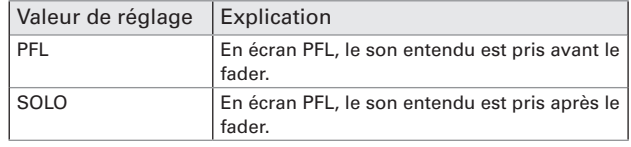

#### **NOTE**

Lorsque l'écran PFL est ouvert durant la lecture, le son entendu est pris postfader (SOLO) quel que soit réglage.

**Réglages d'entrée**

Réglages d'entrée

## Coupure du bruit de basse fréquence (HPF)

Le filtre passe-haut (HPF) peut couper les basses fréquences pour réduire le son du vent, les plosives vocales et autres bruits.

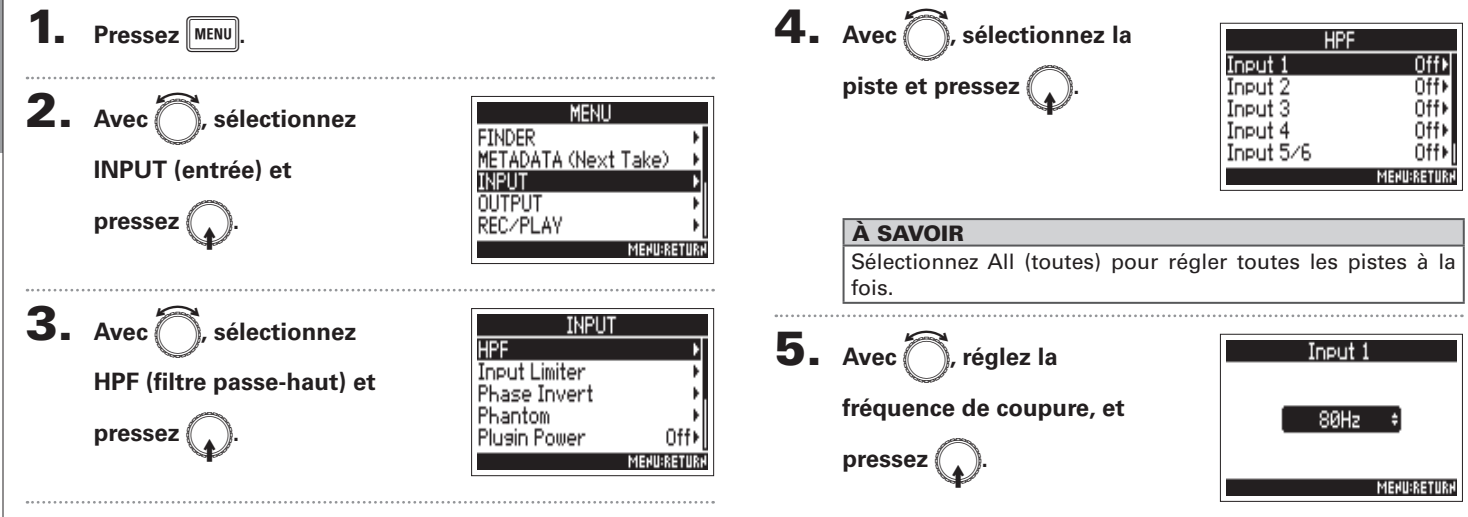

#### **NOTE**

Le filtre passe-haut affecte également les données d'enregistrement parallèle à double canal.

#### À SAVOIR

Ce paramètre peut être réglé sur Off (désactivé) ou entre 80 et 240 Hz.

## Limiteur d'entrée (Input Limiter)

Le limiteur peut empêcher la distorsion en régulant les signaux d'entrée qui ont des niveaux excessivement élevés.

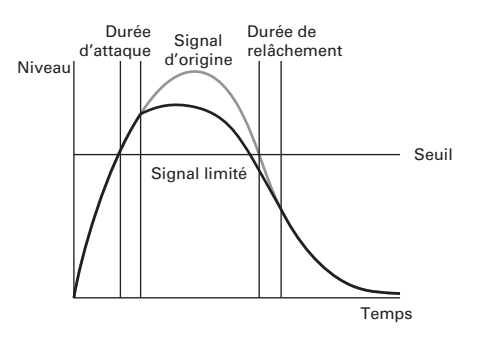

Lorsque le limiteur est activé (On), si le niveau du signal d'entrée dépasse la valeur seuil fixée, le niveau du signal est réduit pour empêcher la distorsion du son.

La durée d'attaque est le temps nécessaire à l'entrée en action du limiteur une fois que le signal a dépassé seuil. La durée de relâchement est le temps nécessaire au limiteur pour cesser d'agir une fois que le signal est redescendu sous le seuil. Changez ces deux paramètres pour affiner la qualité sonore.

#### À SAVOIR

- $\cdot$  Le  $\blacksquare$  utilise un limiteur de conception nouvelle. Ce limiteur a 10 dB de marge pour empêcher la distorsion et lui permettre de maintenir les signaux sous le seuil fixé encore mieux que les limiteurs ordinaires.
- $\bullet$  Le limiteur du  $\blacksquare$  utilise un taux de 20:1.

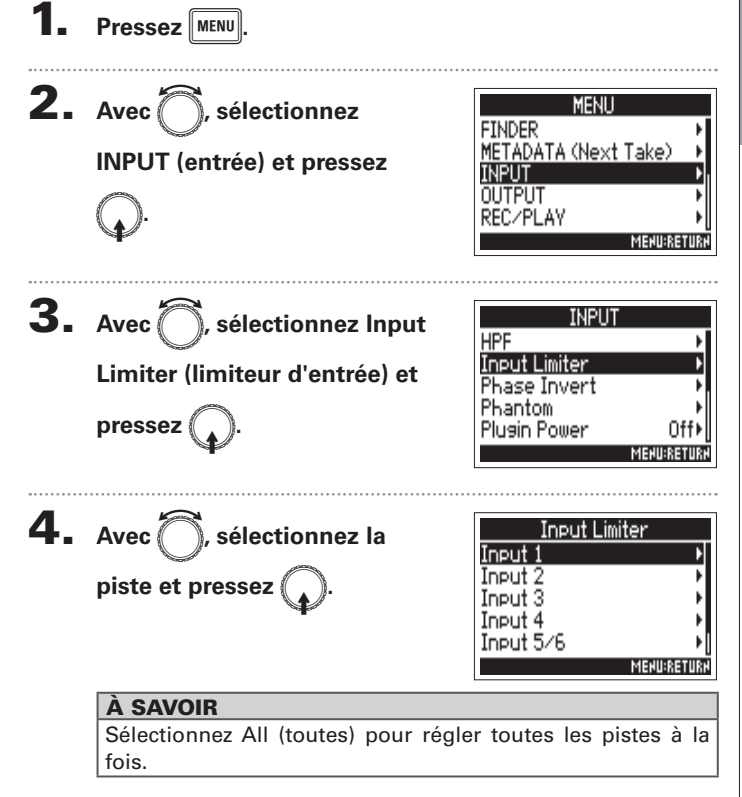

## Limiteur d'entrée (Input Limiter) (suite)

#### υ Continuez avec l'une des procédures suivantes.

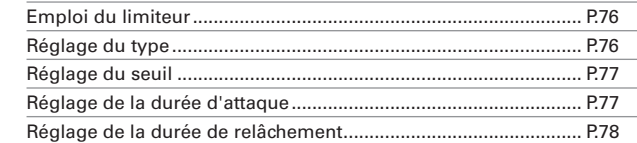

#### **Emploi du limiteur**

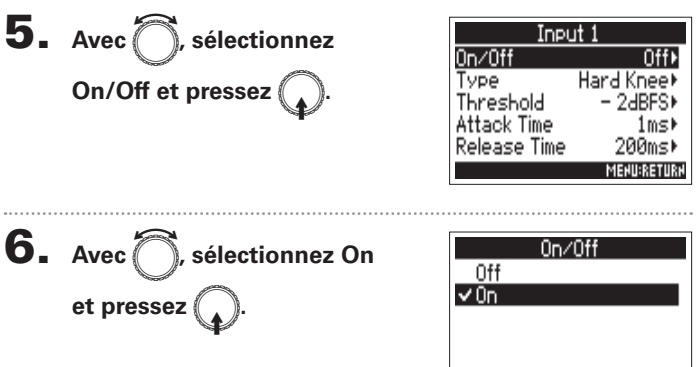

**MENU:RETURN** 

#### **Réglage du type**

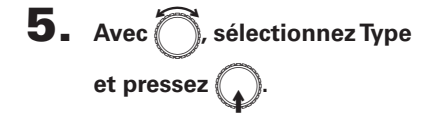

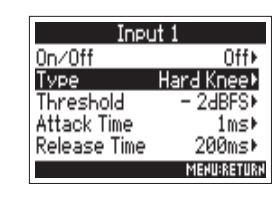

**6.** Avec *e*, sélectionnez le **type et pressez** 

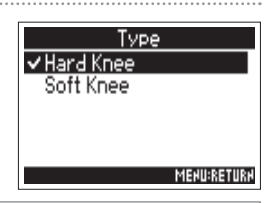

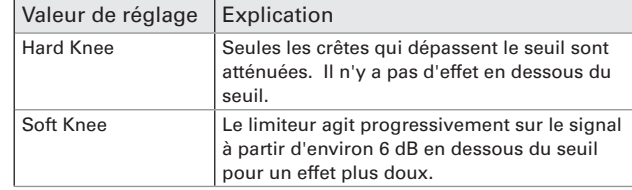

**Limiteur d'entrée (Input Limiter)**

Limiteur d'entrée (Input Limiter)

### **Réglage du seuil**

C'est le réglage du niveau seuil à partir duquel intervient le limiteur.

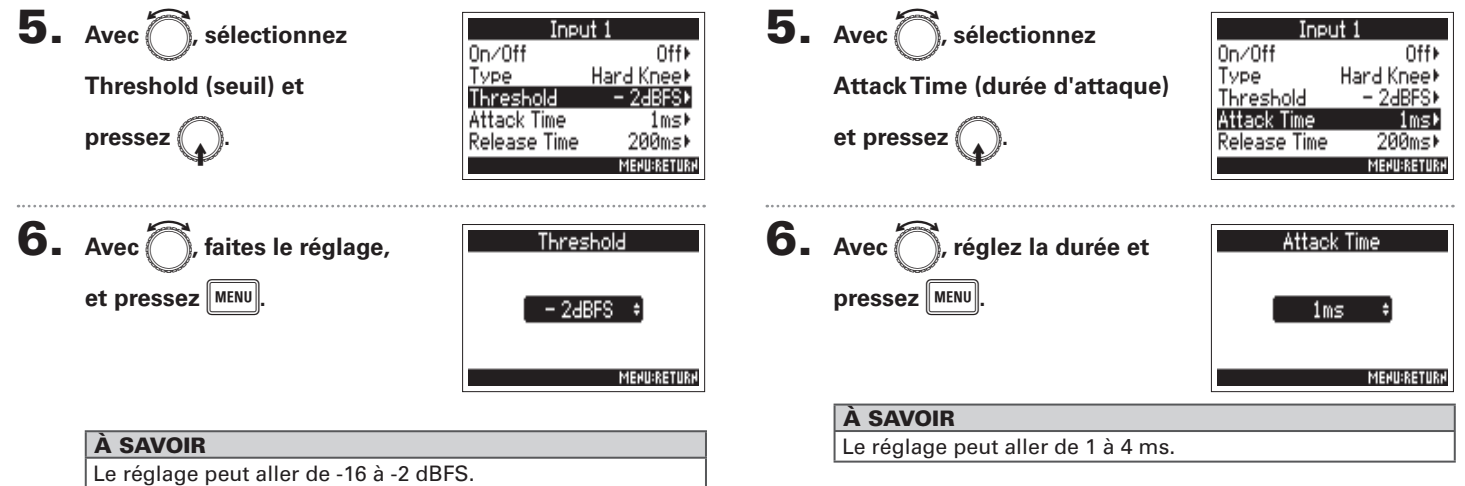

**Réglage de la durée d'attaque**

C'est le réglage du temps nécessaire à la compression pour démarrer une fois que le signal d'entrée a dépassé le seuil.

## Réglages d'entrée **Réglages d'entrée**

## Limiteur d'entrée (Input Limiter) (suite)

#### **Réglage de la durée de relâchement**

C'est le réglage du temps nécessaire à la compression pour s'arrêter une fois que le signal d'entrée est redescendu sous le seuil.

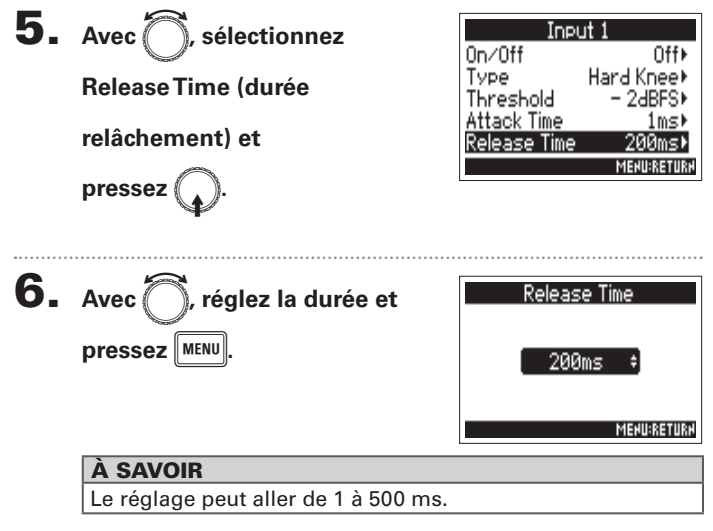

#### **NOTE**

- L'action du limiteur est commune pour les pistes qui sont couplées en stéréo ou dont la liaison stéréo MS est activée. Si le signal de l'un ou l'autre des canaux couplés atteint le seuil, le limiteur entre en action sur les deux pistes.
- Lorsque le limiteur intervient, l'extrémité de l'indicateur de niveau et l'indicateur de limiteur du mélangeur s'allument dans l'écran.

## Inversion de la phase du signal d'entrée (Phase Invert)

La phase du signal entrant peut être inversée.

C'est utile lorsque des sons s'annulent mutuellement en raison du paramétrage des micros.

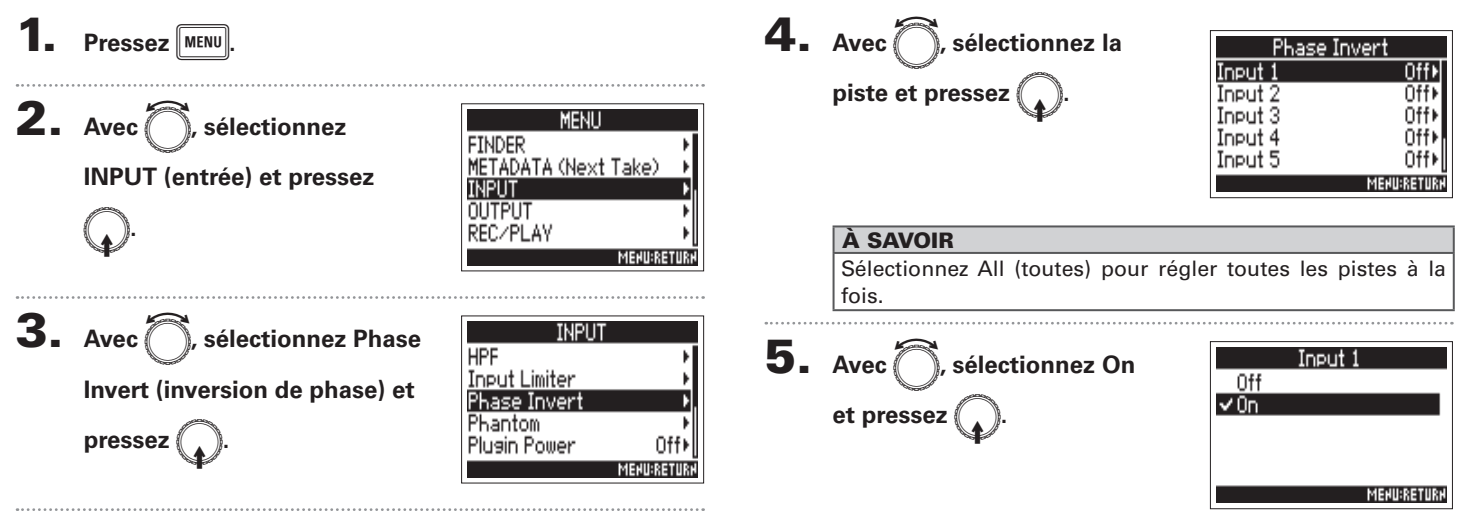

## Changement des réglages d'alimentation fantôme (Phantom)

Le  $F\Box$  peut fournir une alimentation fantôme. La tension peut être réglée sur +24 V ou +48 V et elle peut être activée/désactivée indépendamment pour chaque entrée.

#### À SAVOIR

L'alimentation fantôme est une fonction qui fournit un courant électrique aux appareils nécessitant une alimentation externe, comme certains micros électrostatiques (à condensateur).

La tension standard est de +48 V, mais certains appareils peuvent fonctionner avec des tensions inférieures.

#### **NOTE**

N'utilisez pas cette fonction avec des appareils non compatibles avec l'alimentation fantôme. Cela pourrait entraîner des dommages.

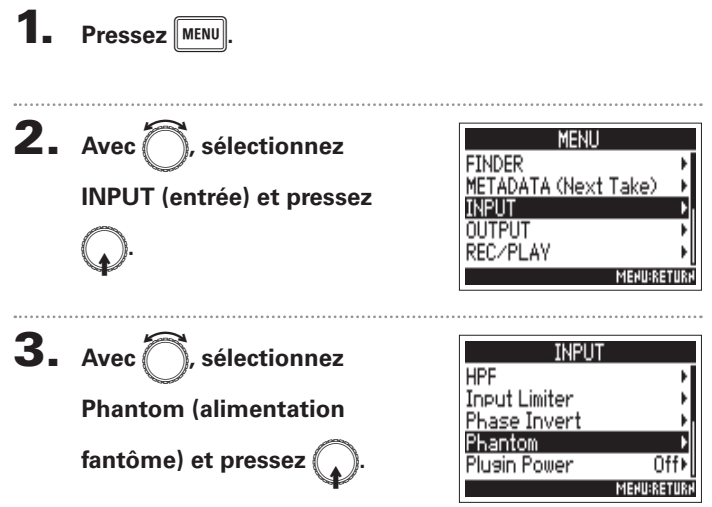

► Continuez avec l'une des procédures suivantes.

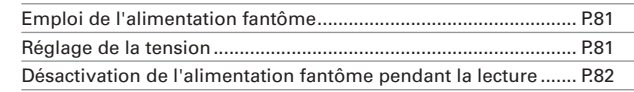

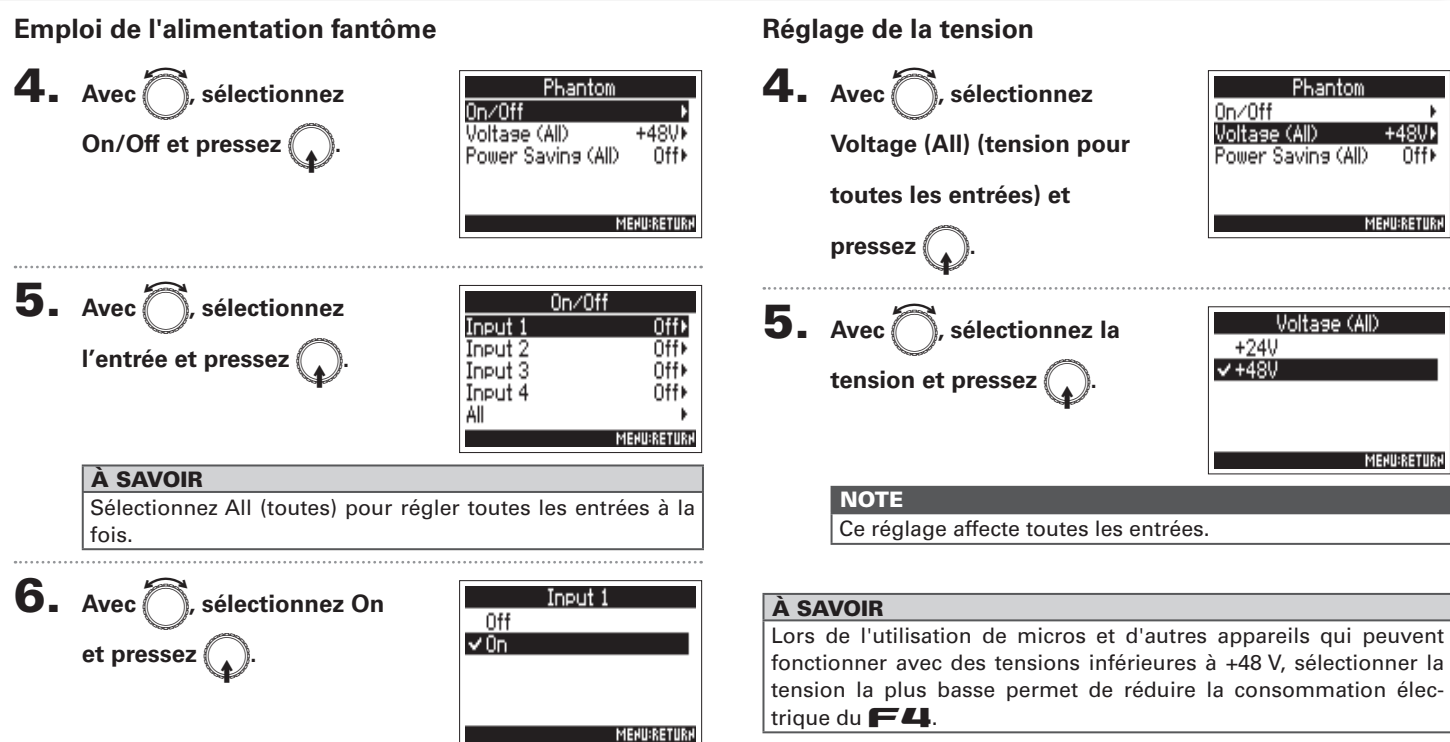

## Changement des réglages d'alimentation fantôme (Phantom) (suite)

**Désactivation de l'alimentation fantôme pendant la lecture**

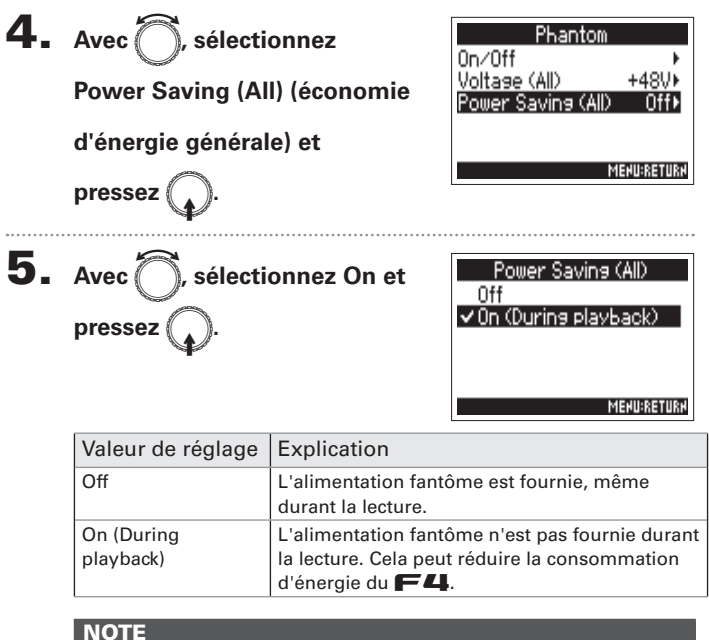

## Ce réglage affecte toutes les entrées.

#### À SAVOIR S'il n'est pas nécessaire de fournir aux micros une alimentation fantôme durant la lecture, la désactiver peut réduire la consommation d'énergie du  $\blacksquare$

## Changement du réglage d'alimentation PiP ou plug-in (Plugin Power)

Faites ce réglage quand un micro compatible avec l'alimentation par la prise (PiP) est connecté à la prise d'entrée [MIC/LINE] pour capsule de micro.

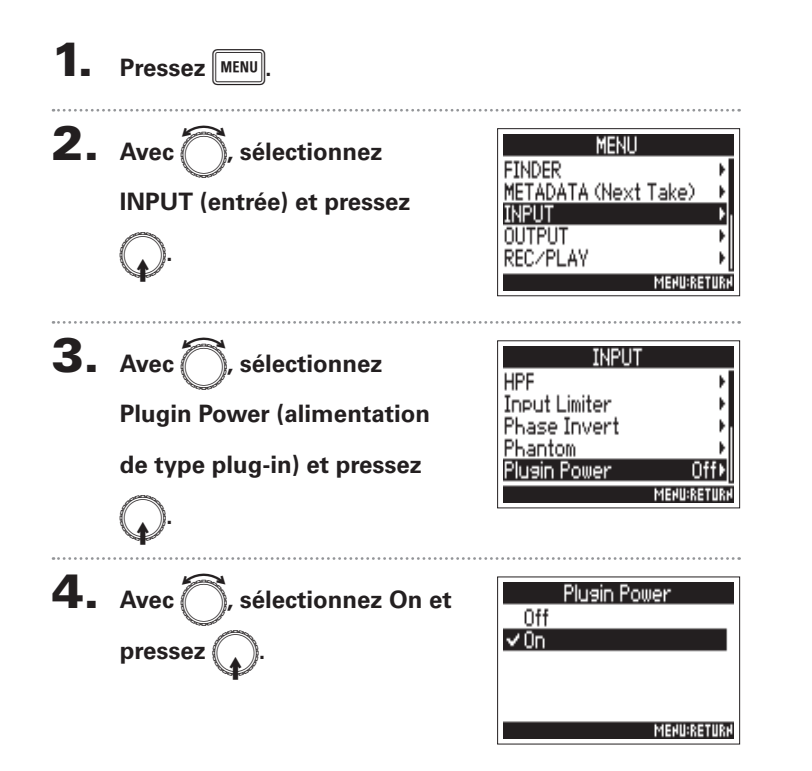

## Application de retard aux signaux d'entrée (Input Delay)

S'il y a des différences de timing entre les sons entrants, utilisez cette fonction pour les corriger à l'enregistrement.

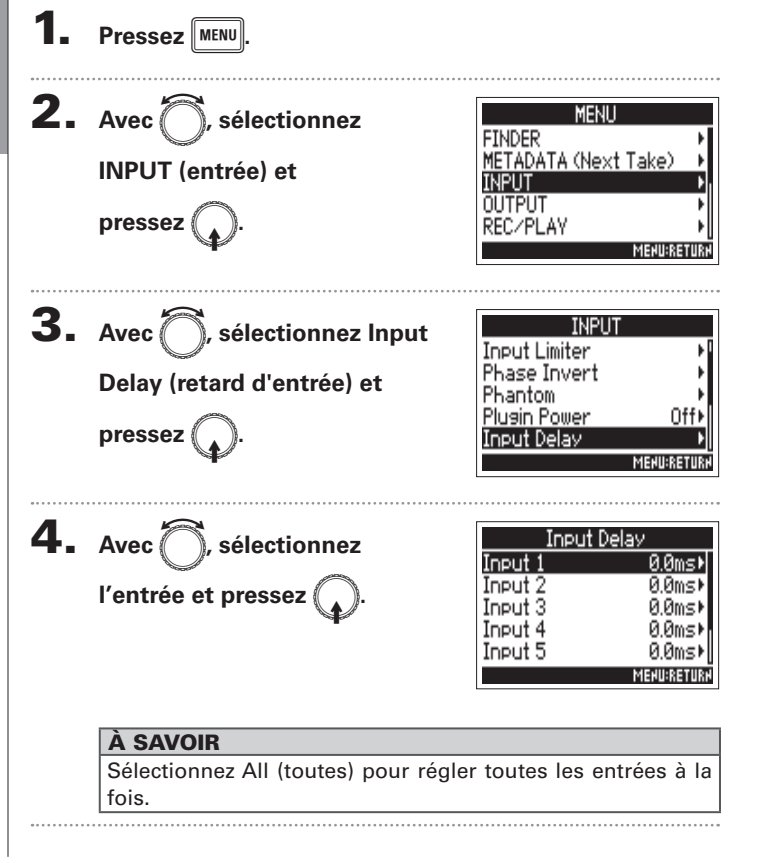

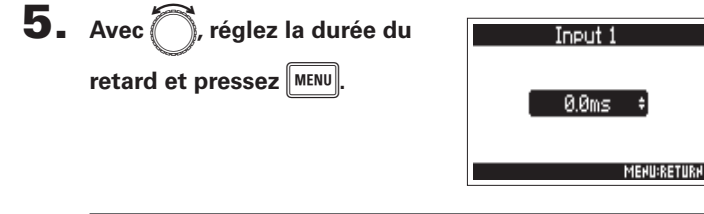

#### À SAVOIR

Le réglage peut aller de 0 à 30,0 ms.

#### **NOTE**

Lorsque la fréquence d'échantillonnage est réglée sur 192 kHz, le paramètre Input Delay est désactivé.

## Conversion d'entrée MS en stéréo (Stereo Link Mode)

Les signaux d'un micro stéréo au format MS (Mid-Side) reçus par les entrées couplées en stéréo sont convertis en signaux stéréo ordinaires.

Voir « Couplage des entrées en paire stéréo » ( $\rightarrow$  P.26) pour la façon d'utiliser le couplage stéréo.

#### **Aperçu du format stéréo MS**

Cette technique convertit en stéréo les signaux reçus d'un micro central directionnel qui capture le son du centre et d'un micro latéral bidirectionnel qui capture les sons sur la gauche et sur la droite. Vous pouvez changer la largeur stéréo comme vous le souhaitez en ajustant le niveau du micro latéral.

Comme cette technique permet de capturer une large image stéréo, elle est idéale pour enregistrer de nombreuses sources sonores dans des espaces ouverts

de grande ampleur, comme des orchestres, des concerts live et des ambiances sonores.

Cette technique est également très efficace lorsque vous souhaitez doser l'ambiance du local. Offrant une grande liberté, elle ne sert pas qu'en studio mais aussi dans une grande variété d'enregistrements, et même de répétitions et de spectacles.

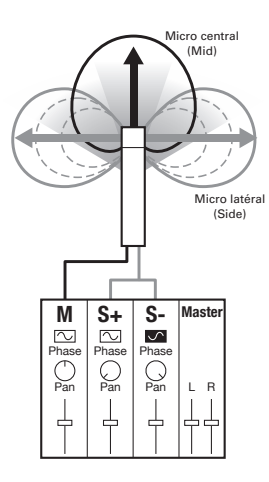

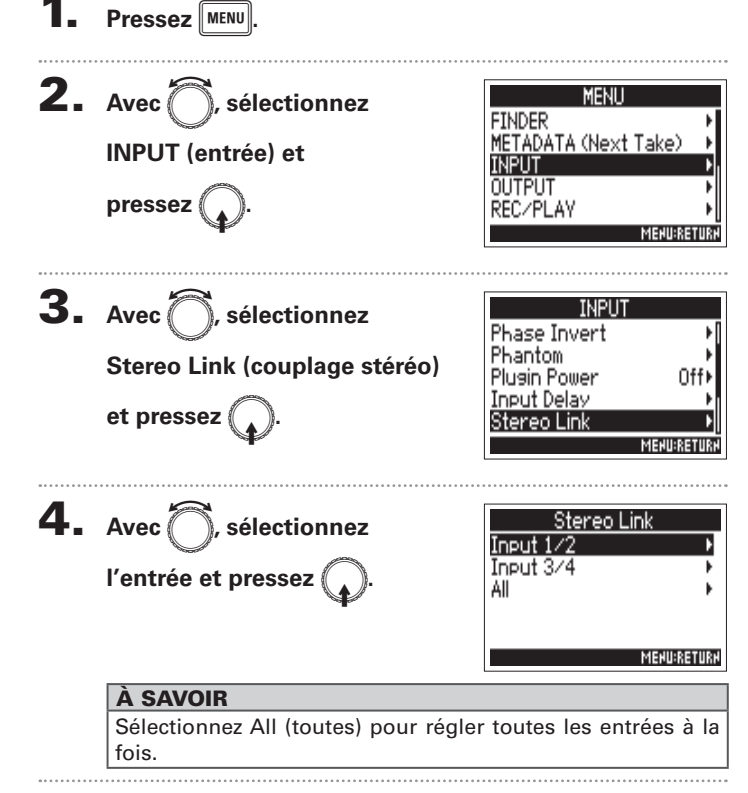

## Réglages d'entrée **Réglages d'entrée**

## Conversion d'entrée MS en stéréo (Stereo Link Mode) (suite)

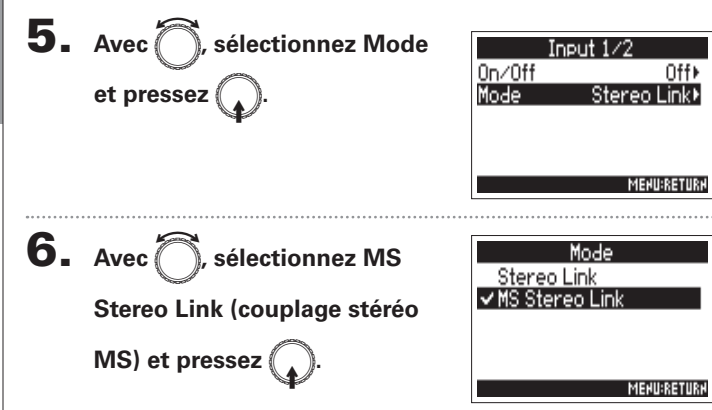

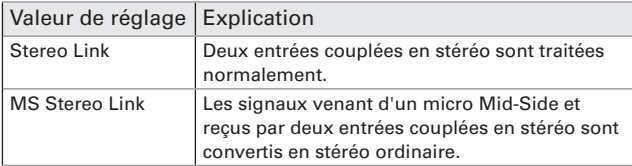

#### **NOTE**

• Quand MS Stereo Link est sélectionné, les pistes impaires sont traitées comme portant les signaux du centre et les pistes paires comme portant les signaux latéraux.

#### À SAVOIR

- Sur chaque piste, utilisez  $\left\langle \left\Vert \right\rangle \right\rangle$  pour régler la balance Mid/Side.
- t Vous pouvez régler le niveau du micro latéral en écran PFL pour les pistes auxquelles est connectée une capsule de micro Mid-Side.

## Réglage conjoint des niveaux d'entrée de plusieurs pistes (Trim Link)

Les niveaux d'entrée de plusieurs pistes peuvent être regroupés et réglés simultanément.

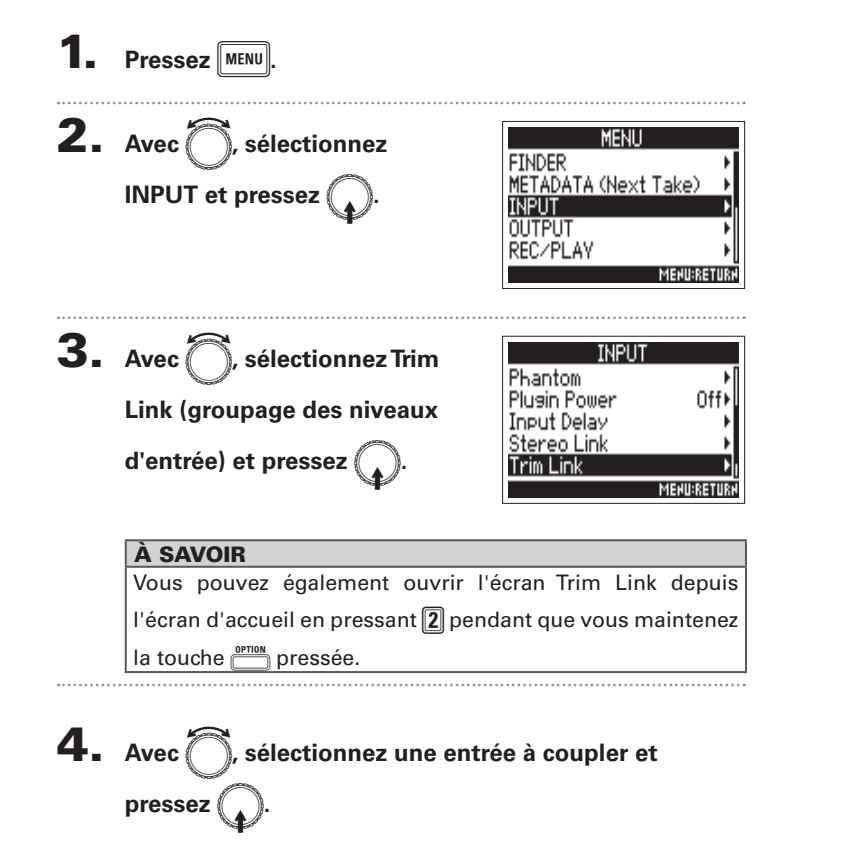

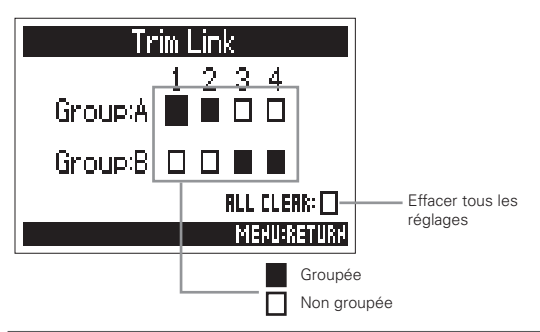

#### À SAVOIR

- Avec le  $\left(\frac{1}{2}\right)$  de la première entrée d'un groupe, vous pouvez régler en même temps les niveaux d'entrée dans tout le groupe.
- Les icônes de nom de groupe sont affichées près des entrées groupées.

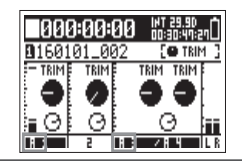

#### **NOTE**

- Une entrée ne peut pas appartenir à plus d'un groupe.
- Les niveaux des entrées réglées sur MS Stereo Link seront également groupés si ces entrées sont placées dans des groupes.

## Utilisation de la prise INPUT 5/6 comme entrée de retour (RTN)

La prise INPUT 5/6 peut être utilisée comme entrée de retour (RTN). En faisant entrer le son sortant d'une caméra par la prise RTN (INPUT 5/6), vous pouvez contrôler ce signal au casque sans pour autant l'enregistrer.

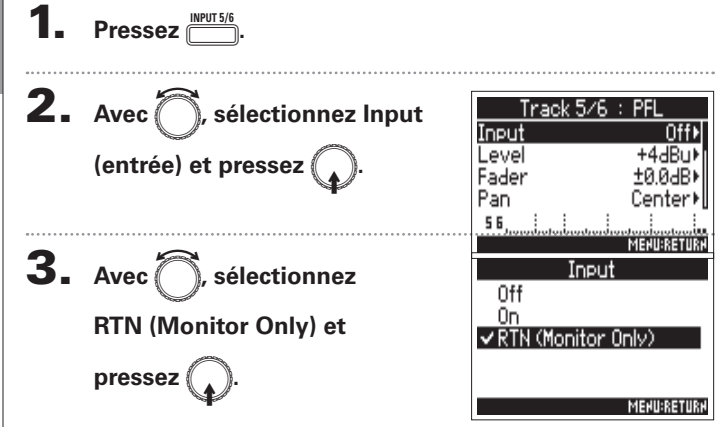

#### **NOTE**

- Lorsqu'INPUT 5/6 est réglé sur RTN, les pistes 5/6 ne sont pas enregistrées.
- Lorsqu'une capsule de micro est connectée, il n'est pas possible de sélectionner RTN (Monitor Only).
- Si vous voulez que le signal de retour (RTN) soit toujours produit, changez les réglages de routage en fonction.
- Quand ce paramètre est réglé sur RTN (Monitor Only), les paramètres Fader, Pan, HPF, Input Limiter, Phase Invert et Input Delay sont désactivés.

## Réglage du niveau latéral d'une capsule de micro Mid-Side (Side Mic Level)

Vous pouvez régler le niveau du micro latéral (largeur stéréo) avant l'enregistrement de pistes qui utilisent une capsule de micro Mid-Side.

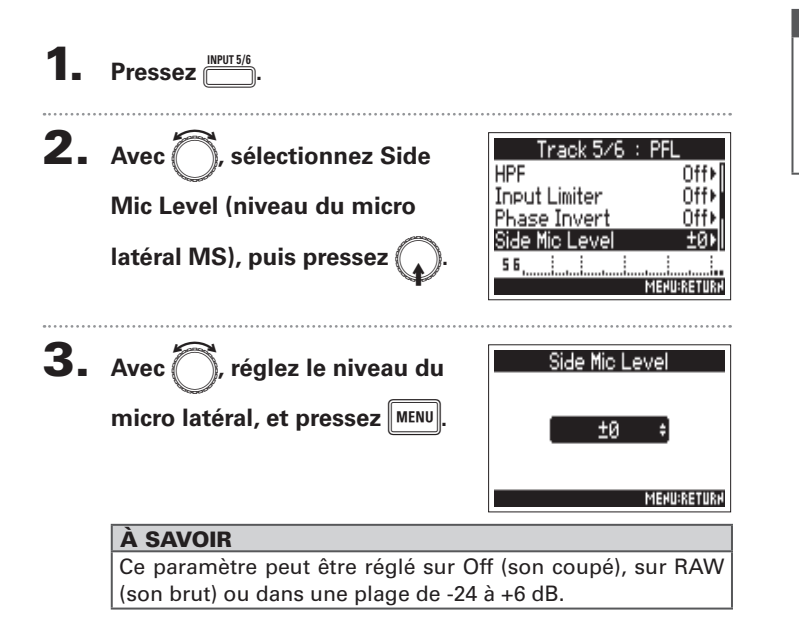

#### **NOTE**

- · Plus on monte le niveau du micro latéral, plus on élargit la stéréo.
- Avec un réglage RAW (brut), l'enregistrement se fait sans encodage stéréo. La largeur stéréo du son au format RAW peut se régler après enregistrement au moyen de ZOOM MS Decoder ou d'autres plug-ins logiciels.

**Réglages d'entrée**

Réglages d'entrée

## Réglages de sortie **Réglages de sortie**

## Réglage des signaux envoyés aux prises de sortie (Routing)

Vous pouvez choisir d'envoyer aux sorties casque, MAIN OUT et SUB OUT le signal pris avant ou après fader pour chaque piste.

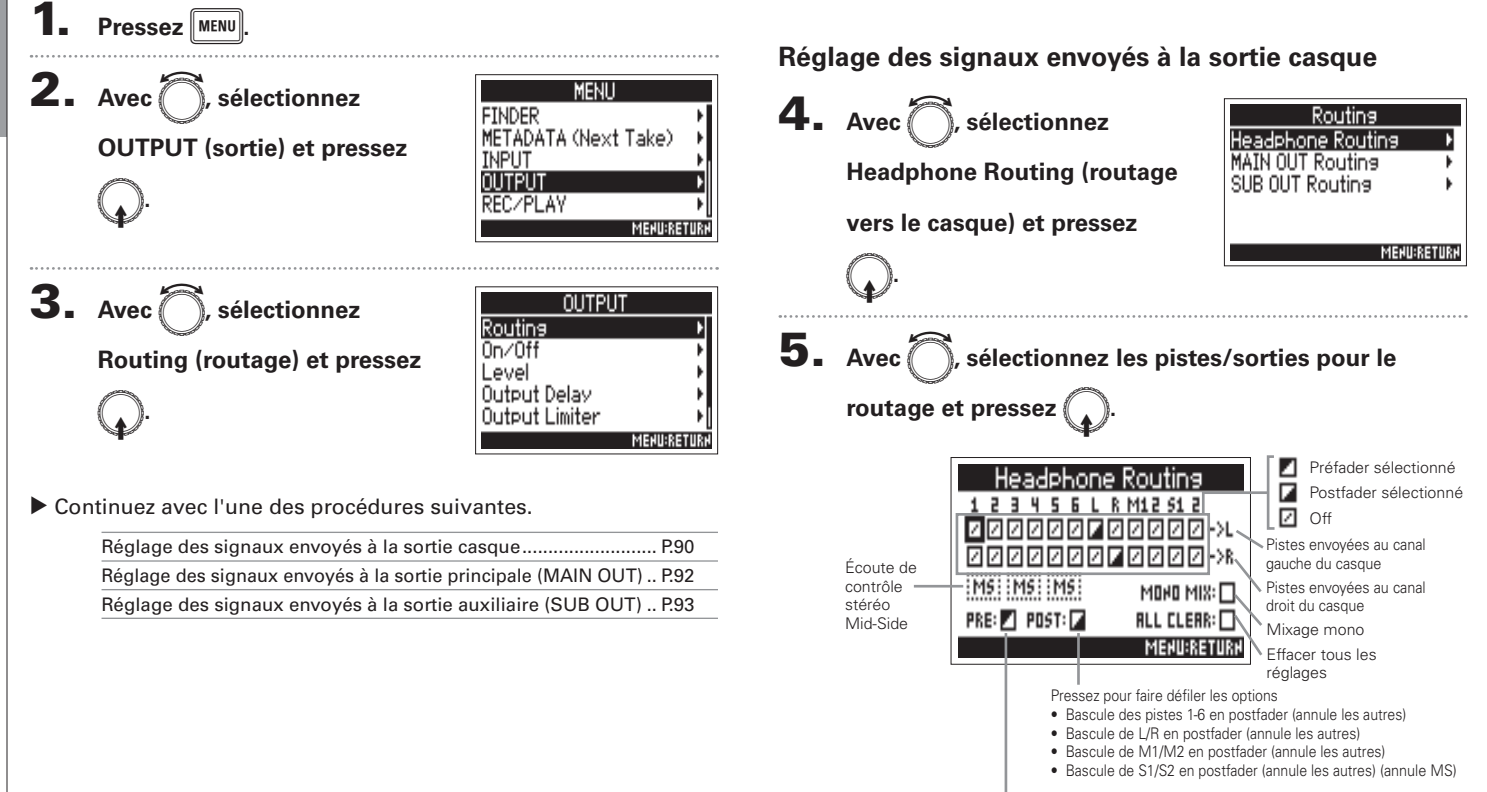

Pressez pour régler les pistes 1-6 sur préfader (annule MS)

#### **NOTE**

- Vous ne pouvez pas régler L/R, MAIN OUT 1/2 ou SUB OUT 1/2 sur préfader.
- Vous ne pouvez pas sélectionner en même temps les pistes 1-6, L/R, MAIN OUT 1/2 et SUB OUT 1/2. En sélectionner une désélectionne l'autre.

#### À SAVOIR

Pressez  $\mathbb Q$  pour faire défiler les options :

Préfader → Postfader → Off.

### 6. **Pour une sortie casque en**

**mono, sélectionnez MONO** 

**MIX** avec  $\binom{2}{k}$ , et pressez  $\binom{2}{k}$ 

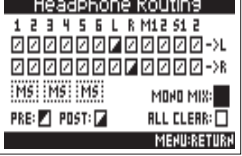

7. **Pour l'écoute d'un signal** 

**stéréo Mid-Side, sélectionnez** 

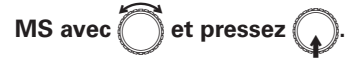

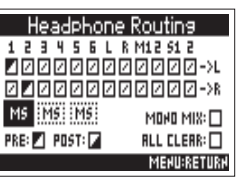

#### **NOTE**

- t L'écoute de contrôle stéréo Mid-Side est désactivée pour les pistes couplées en stéréo dont le paramètre Stereo Link Mode est réglé sur MS Stereo Link.
- Lorsque l'écoute de contrôle stéréo Mid-Side est activée. le signal préfader des pistes est automatiquement envoyé aux canaux du casque, piste impaire à gauche et piste paire à droite. Dans ce cas, le routage ne peut pas être changé manuellement.

#### À SAVOIR

Les signaux d'un micro stéréo MS (Mid-Side) peuvent être convertis en signal stéréo ordinaire pour l'écoute de contrôle (écoute stéréo MS).

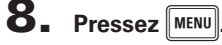

## Réglages de sortie **Réglages de sortie**

## Réglage des signaux envoyés aux prises de sortie (Routing) (suite)

**NOTE** 

**Réglage des signaux envoyés à la sortie principale (MAIN OUT)**

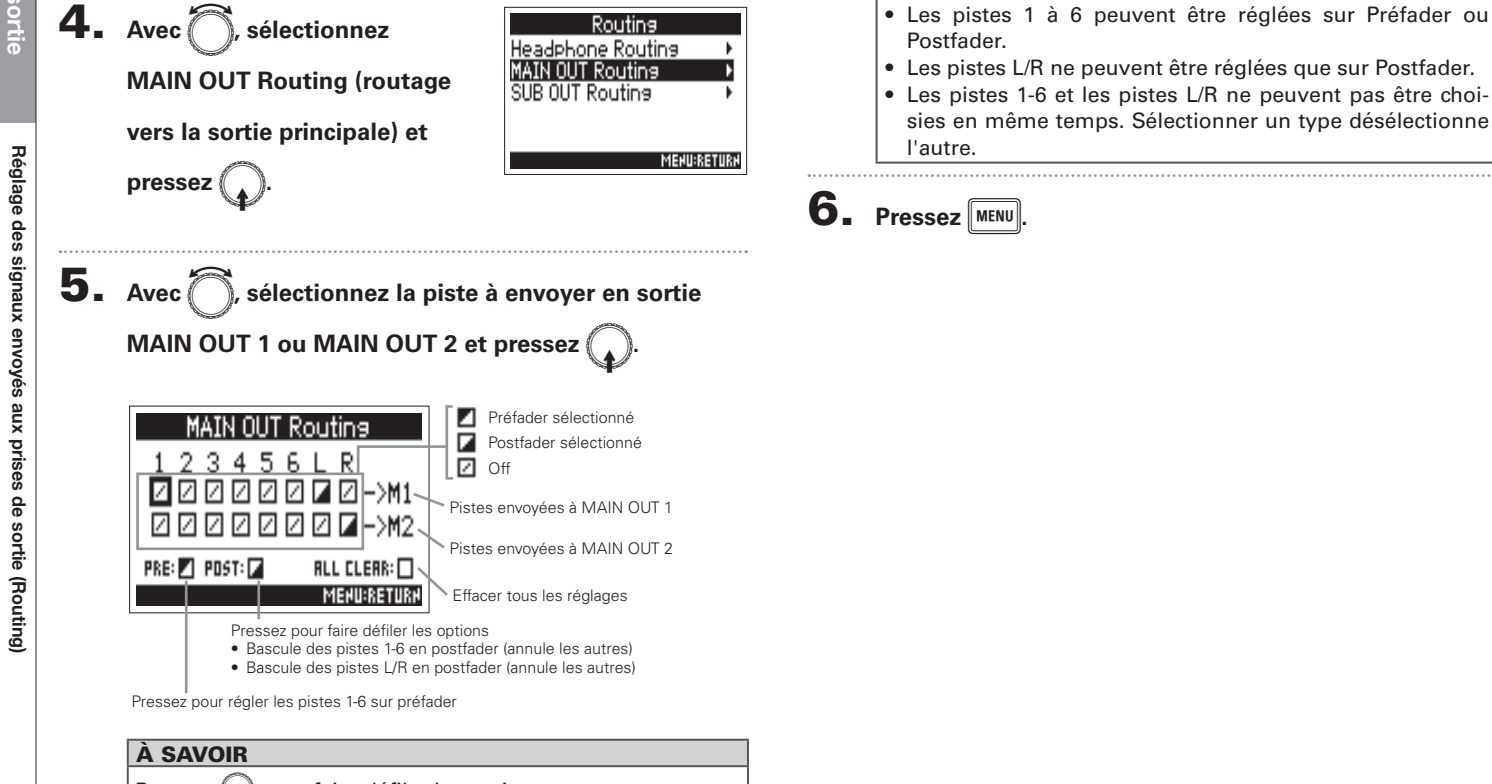

## Pressez  $\binom{n}{k}$  pour faire défiler les options :

Préfader → Postfader → Off.

#### **Réglage des signaux envoyés à la sortie auxiliaire (SUB OUT)**

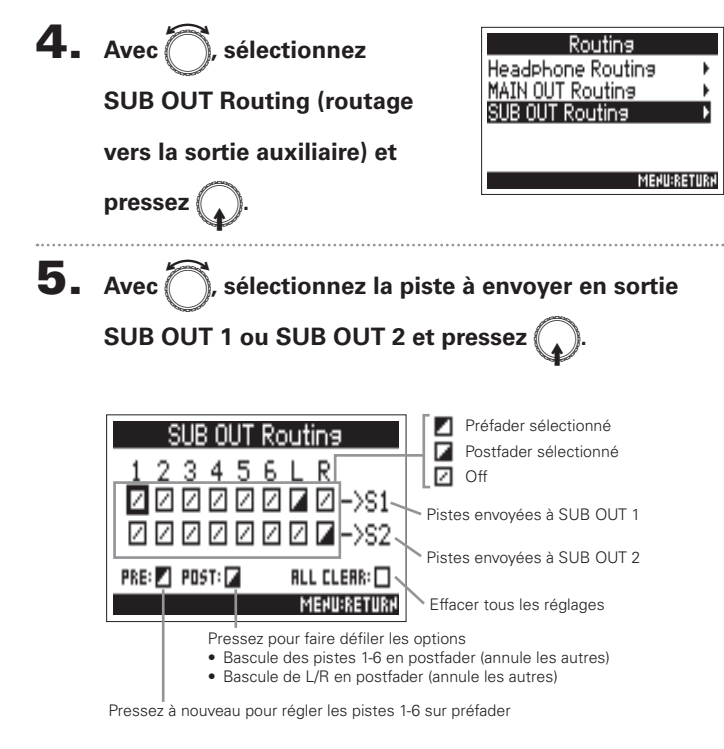

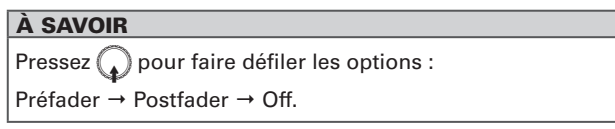

#### **NOTE**

- Les pistes 1 à 6 peuvent être réglées sur Préfader ou Postfader.
- Les pistes L/R ne peuvent être réglées que sur Postfader.
- Les pistes 1-6 et les pistes L/R ne peuvent pas être choisies en même temps. Sélectionner un type désélectionne l'autre.

6. **Pressez** m**.**

## Désactivation des sorties (Output On/Off)

La désactivation des sorties non utilisées peut réduire la consommation d'énergie et ainsi augmenter l'autonomie de fonctionnement sur piles.

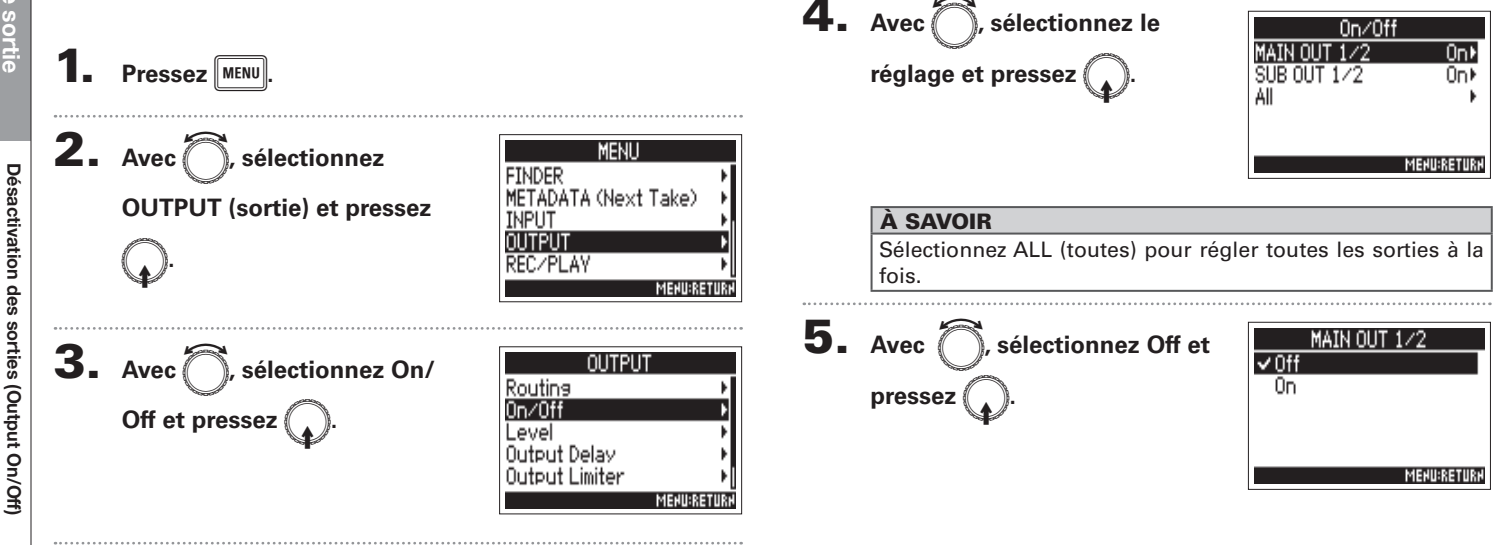

## Réglage du niveau de sortie standard (Output Level)

Le niveau de sortie standard peut être changé.

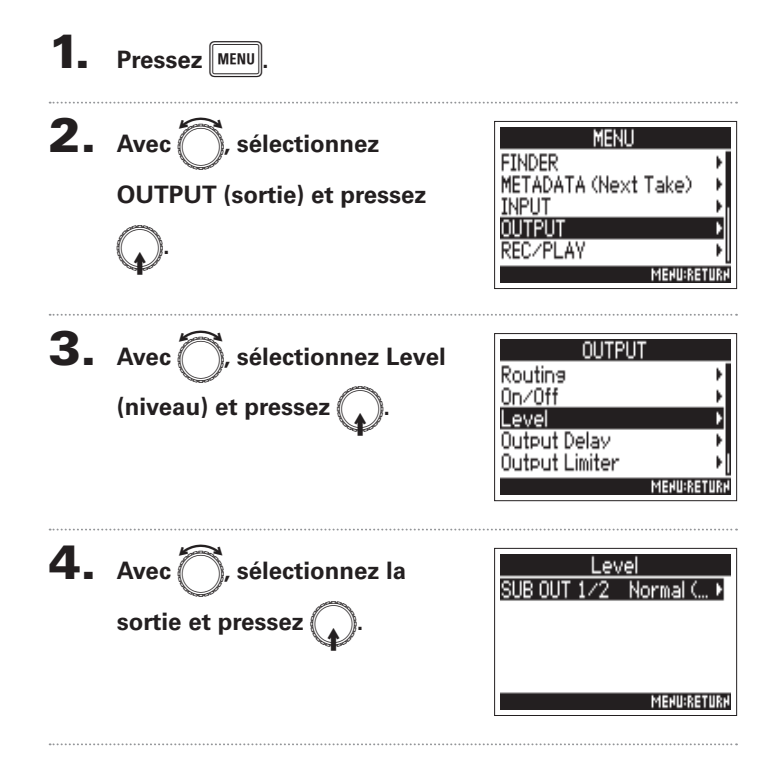

5. Avec **(C)**, réglez le niveau de

E**.**

**sortie standard, et pressez** 

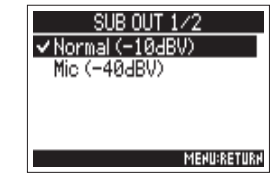

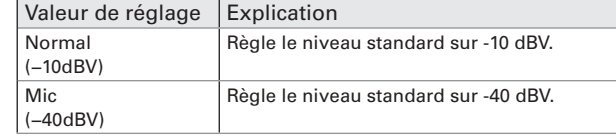

**Réglages de sortie**

Réglages de sortie

## Réglage du niveau de sortie

Le niveau des sorties MAIN OUT 1/2 et SUB OUT 1/2 peut être changé.

4. Avec is sélectionnez la 1. **Ouvrez le mélangeur en écran**  Fader  $HRAB$ 'O TR d'accueil (→ P.11). sortie et pressez SUB OUT 1/2 +0 0dB) TRIM TRIM All **MENU:RETURN** À SAVOIR 2. Pressez Sélectionnez ALL (toutes) pour régler toutes les sorties à la fois. 3. Avec **A**, sélectionnez OUTPUT **5.** Avec *e*, réglez le niveau Fader MAIN OUT Routins **Fader et pressez**  $0n/0ff$ **de sortie et pressez** ±0.0dB 5U **MENU:RETURN MEHU:RETURH** À SAVOIR

> Ce paramètre peut être réglé pour que le son soit coupé (Mute) ou de -48,0 à +12,0 dB.

## Application de retard aux sorties (Output Delay)

En retardant la sortie, vous pouvez corriger des différences de timing en vue de l'entrée audio dans un autre appareil.

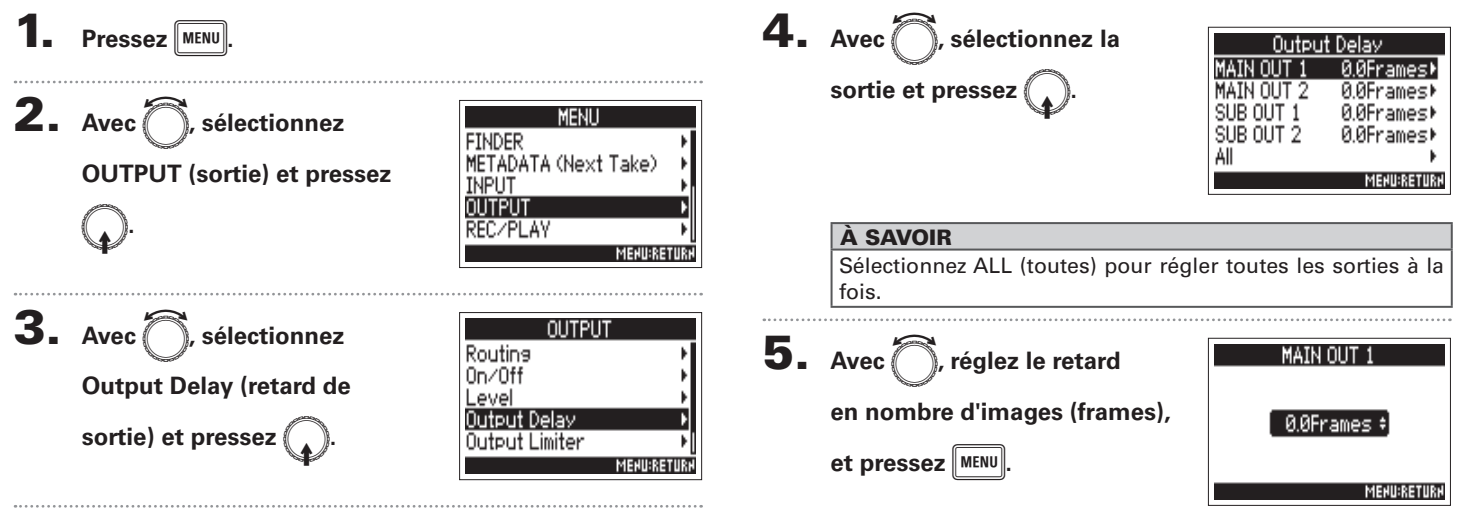

#### À SAVOIR

Le réglage peut aller de 0,0 à 10,0 frames.

#### **NOTE**

- Les retards en nombre d'images dépendent de la cadence d'images du timecode sélectionné.
- Lorsque la fréquence d'échantillonnage est réglée sur 192 kHz, le paramètre Output Delay est désactivé.

## Limiteur de sortie (Output Limiter)

Utiliser un limiteur sur la sortie peut protéger les appareils branchés aux prises de sortie.

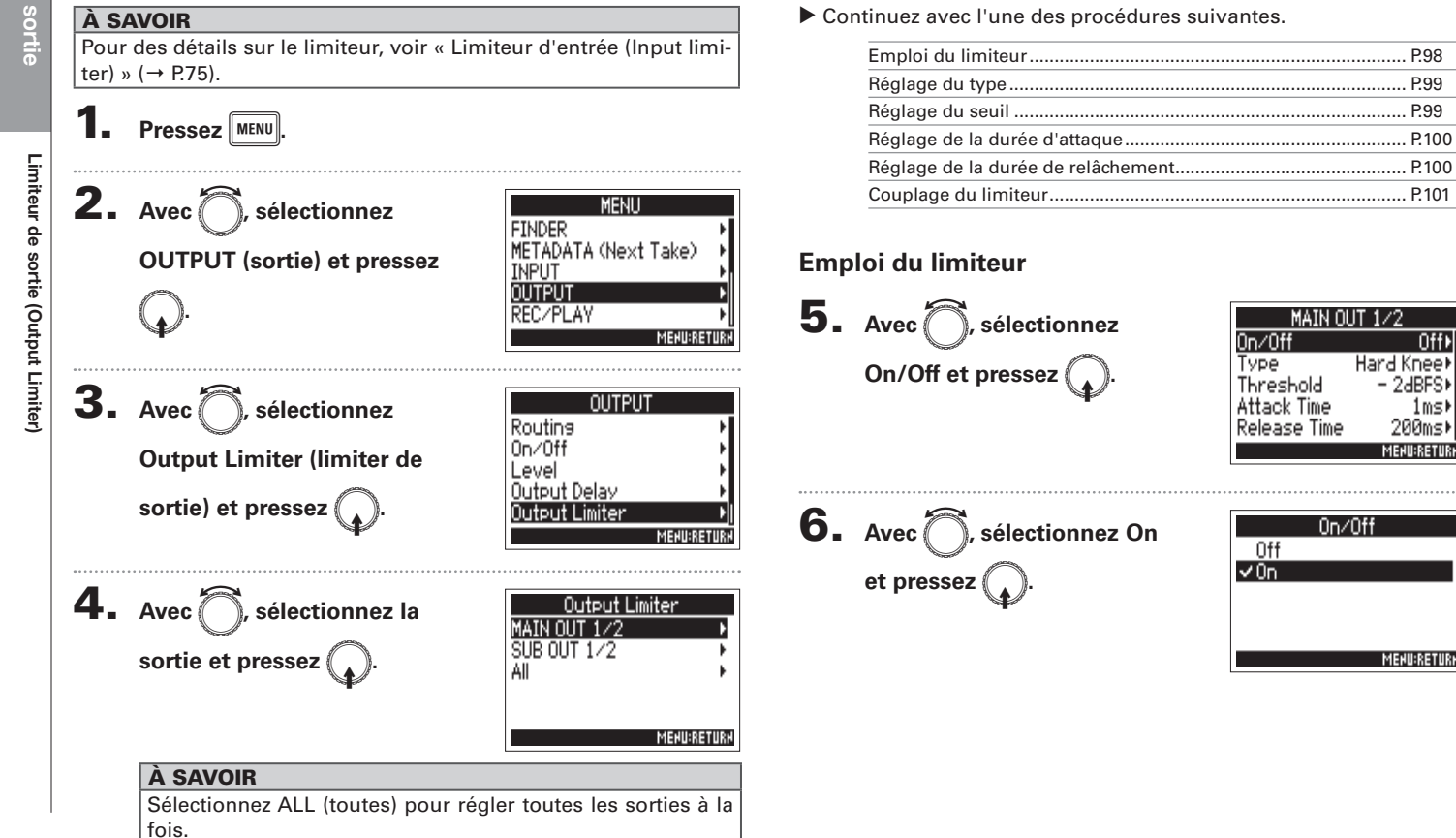

Off▶

1ms)

# Limiteur de sortie (Output Limiter) **Limiteur de sortie (Output Limiter)**

C'est le réglage du niveau seuil à partir duquel intervient le limiteur.

**Réglage du seuil**

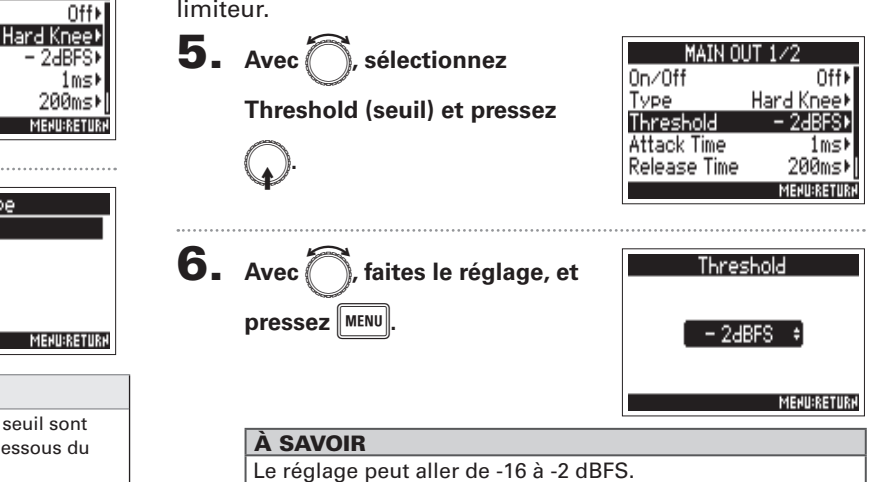

#### **Réglage du type**

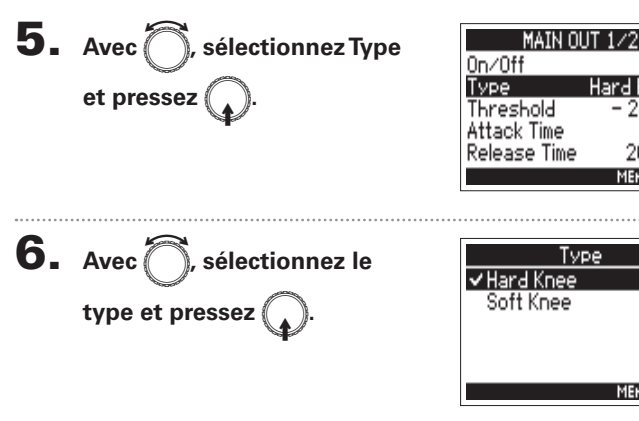

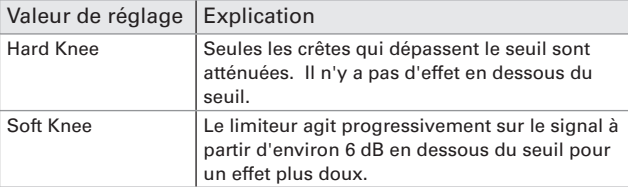

Type.

## Limiteur de sortie (Output Limiter) (suite)

#### **Réglage de la durée d'attaque**

C'est le réglage du temps nécessaire à la compression pour démarrer une fois que le signal d'entrée a dépassé le seuil.

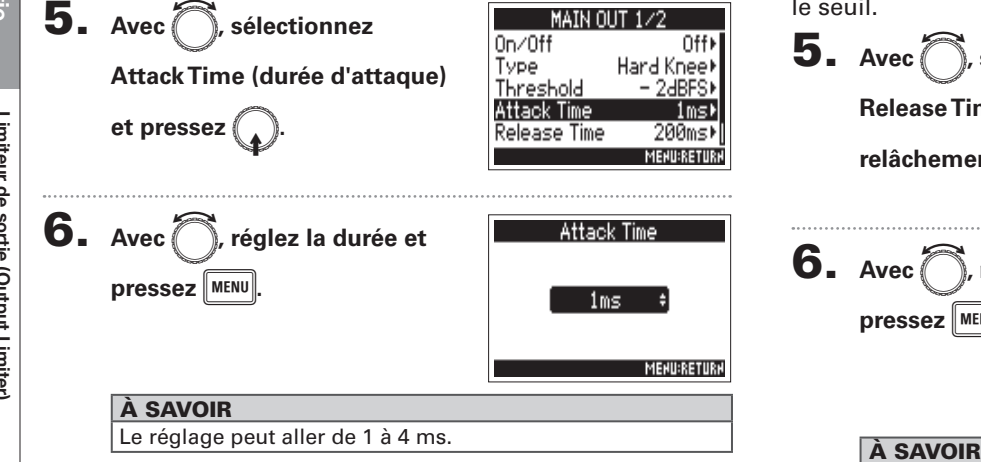

### **Réglage de la durée de relâchement**

C'est le réglage du temps nécessaire à la compression pour s'arrêter une fois que le signal d'entrée est redescendu sous le seuil.

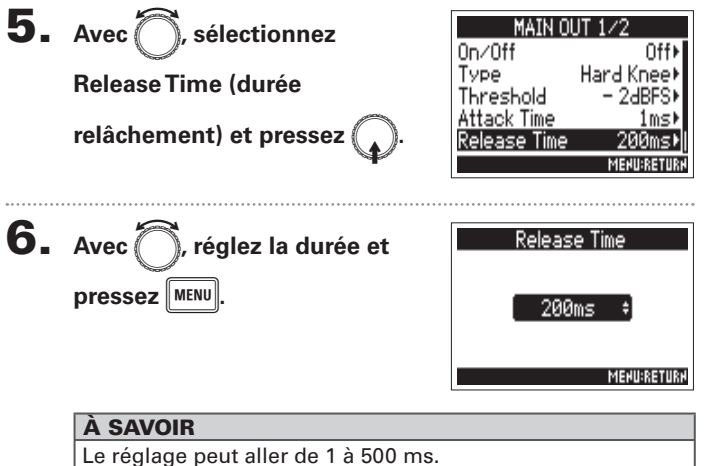

#### **Couplage du limiteur**

Le limiteur peut être couplé ou appliqué indépendamment aux sorties MAIN OUT 1 et MAIN OUT 2, ainsi qu'aux sorties SUB OUT 1 et SUB OUT 2.

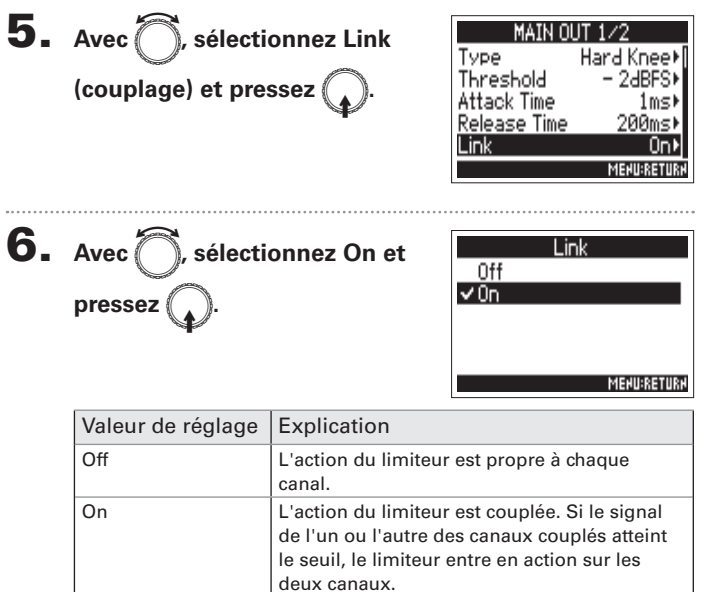

## Alertes sonores au casque (Alert Tone Level)

Vous pouvez régler le volume des alertes sonores au casque signalant par exemple le démarrage et l'arrêt de l'enregistrement.

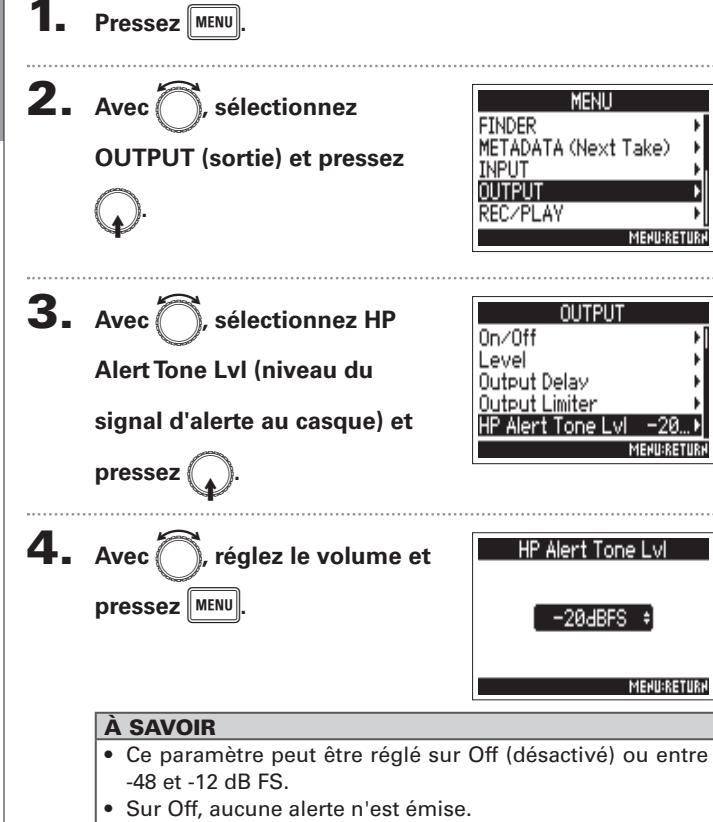

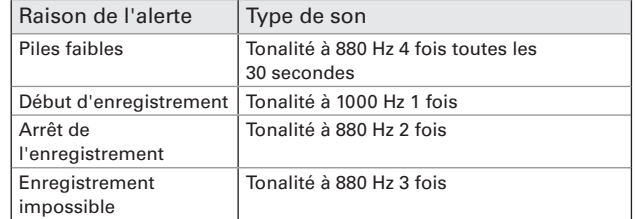

## Présentation du timecode

Le  $\blacksquare$  peut recevoir et produire du timecode SMPTE.

Le timecode est l'ensemble des informations temporelles inscrites dans les données lors de l'enregistrement vidéo et audio. Il sert par exemple au montage vidéo, au contrôle d'autres appareils, et à la synchronisation audio/vidéo.

#### **Emploi du timecode pour le montage**

Si du timecode est enregistré à la fois dans les données audio et dans les données vidéo, il est facile de les aligner chronologiquement et de les synchroniser avec un logiciel de montage non linéaire.

#### À SAVOIR

Le  $\blacktriangleright$  utilise un oscillateur de haute précision qui permet la production d'un timecode précis avec une déviation de moins de 0,5 image par 24 heures.

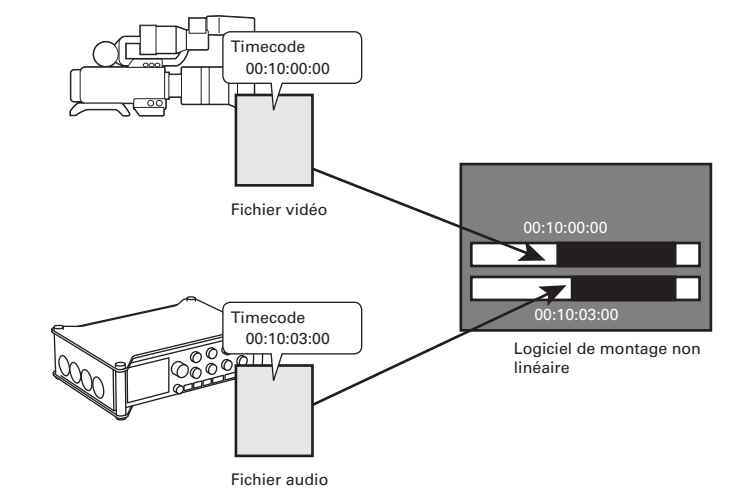

## Présentation du timecode (suite)

#### **Exemples de connexion**

Des connexions des types suivants sont possibles en fonction de l'application.

#### **Synchronisation avec une caméra vidéo**

Le  $\blacktriangleright$  enregistre avec une entrée micro et transmet le timecode.

Le  $\blacktriangleright$  enregistre avec les données audio le timecode qu'il génère lui-même. Le timecode reçu par la caméra est enregistré avec les données vidéo.

#### **Entrée de timecode**

Le timecode vient d'un générateur de timecode.

Le  $\blacktriangleright$  et la caméra vidéo recoivent tous deux le timecode et l'enregistrent respectivement avec les données audio et les données vidéo.

Le timecode entrant peut également être utilisé pour synchroniser l'horloge audio du  $\blacktriangleright$ 4.

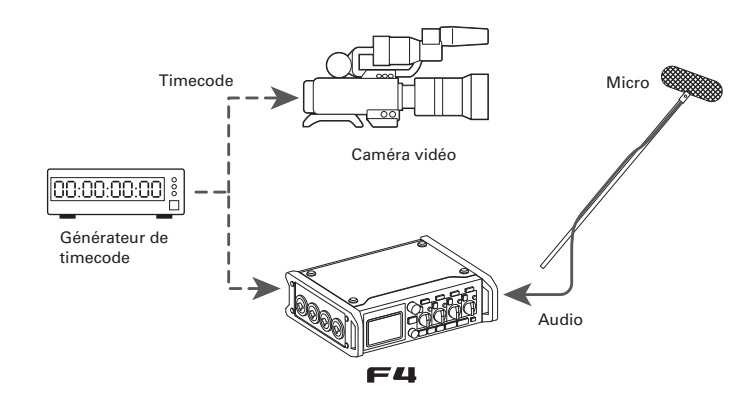

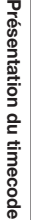

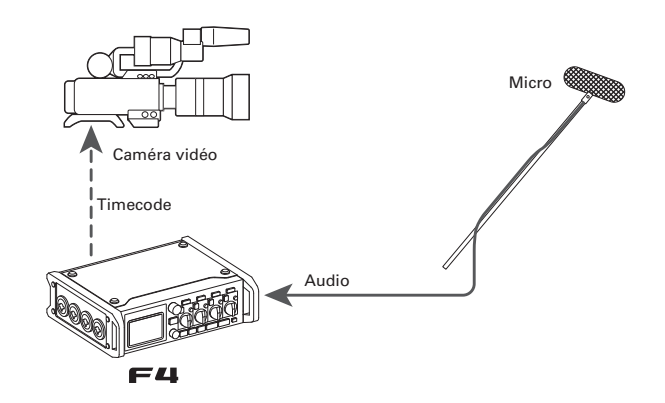

## **Timecode** imecode

## Réglages de timecode

Il est possible de faire différents réglages concernant le timecode. Il s'agit notamment des choix d'envoi ou de réception et de son fonctionnement ou non sans asservissement.

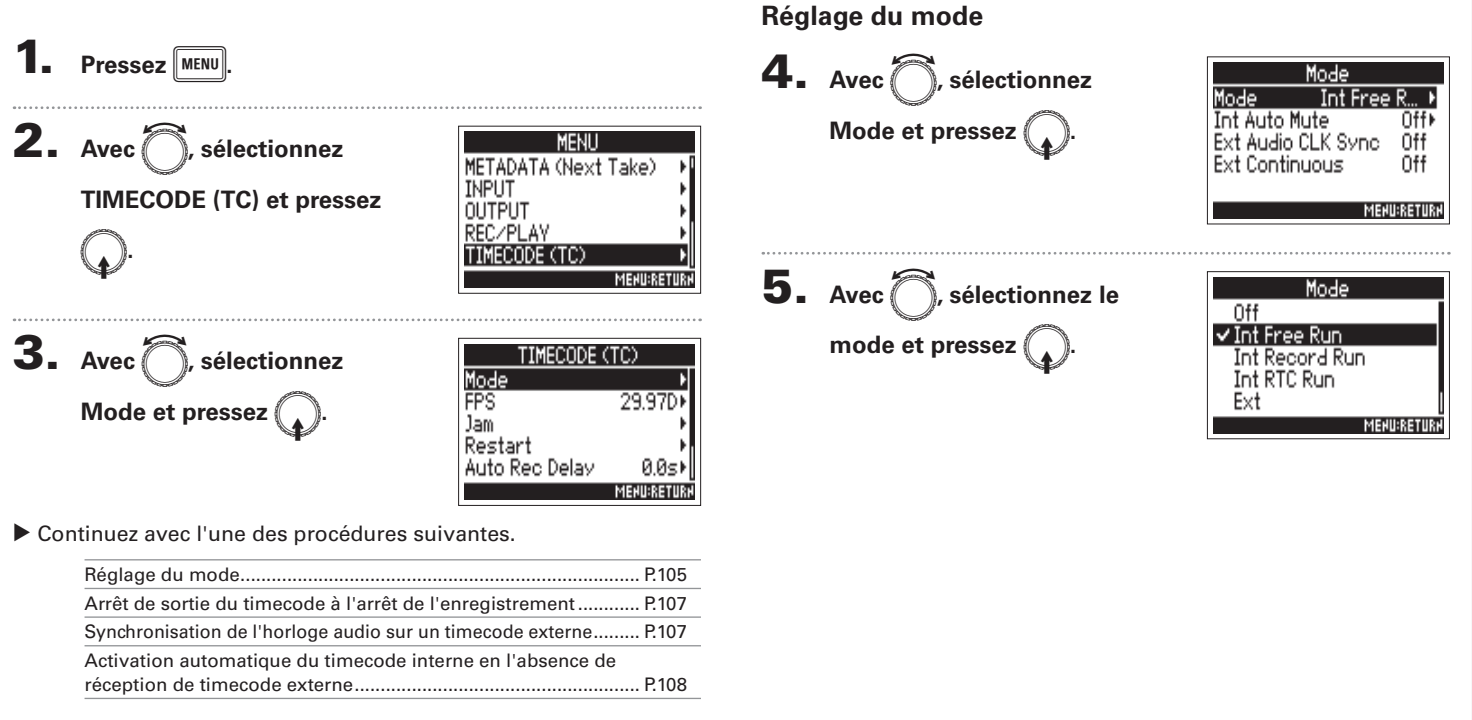

## Présentation du timecode (suite)

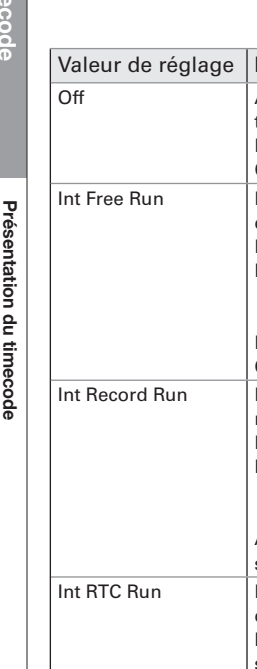

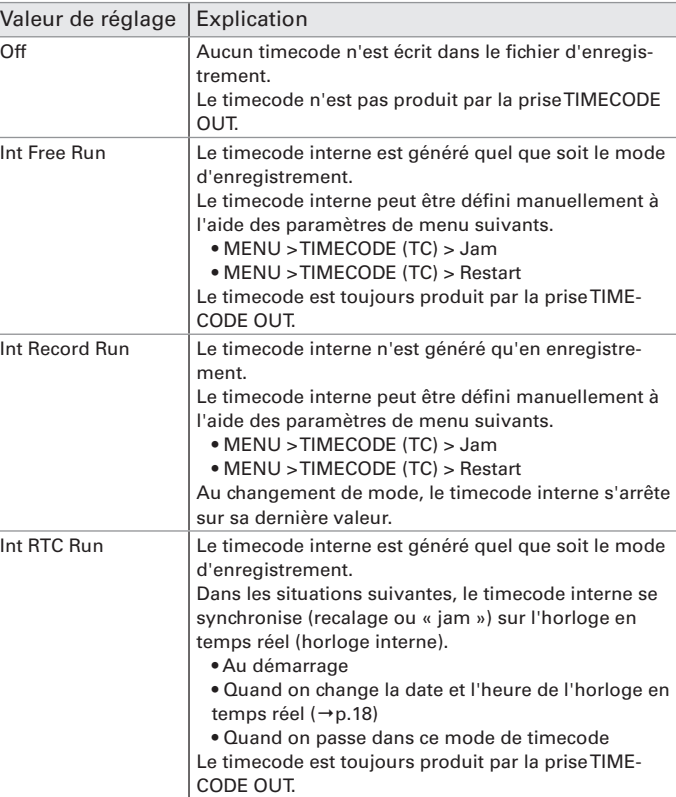

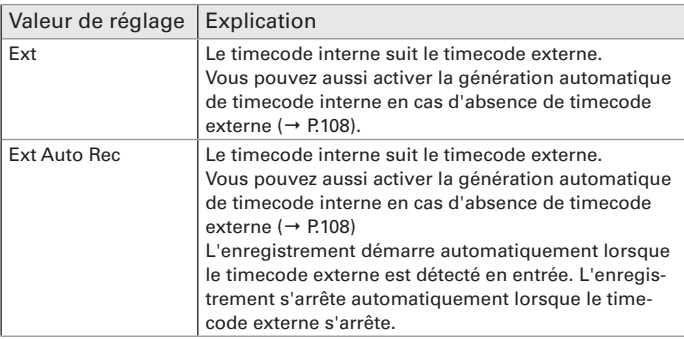

#### **Arrêt de sortie du timecode à l'arrêt de l'enregistrement**

Vous pouvez définir si le timecode continue ou non de sortir par la prise TIMECODE OUT après arrêt de l'enregistrement.

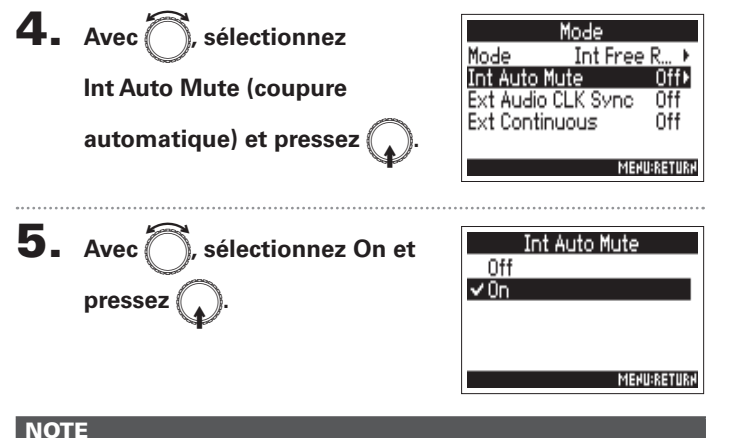

- Le timecode continuera d'être produit si l'enregistrement/lecture est mis en pause.
- Ce réglage n'est pas possible si Mode est réglé sur Off, Ext ou Ext Auto Rec.

### **Synchronisation de l'horloge audio sur un timecode externe**

L'horloge audio du  $\blacktriangleright$  peut être synchronisée sur le timecode reçu par la prise TIMECODE IN.

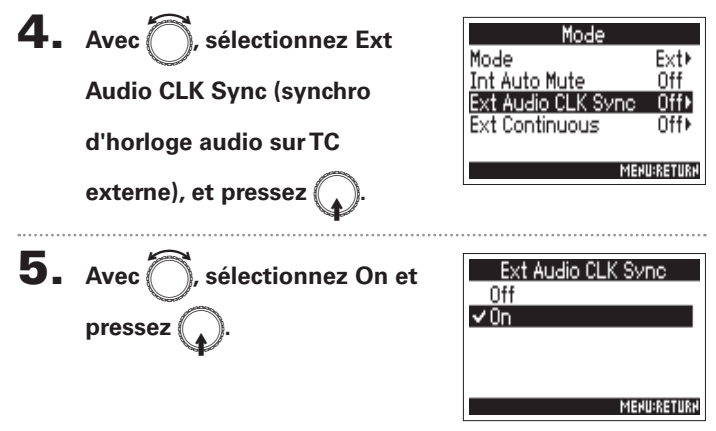

#### **NOTE**

- S'il n'y a pas de timecode externe, l'horloge audio interne est activée pour préserver la continuité.
- Ce réglage n'est pas possible si Mode est réglé sur Off, Int Free Run, Int Record Run ou Int RTC Run.

## Présentation du timecode (suite)

#### **Activation automatique du timecode interne en l'absence de réception de timecode externe**

Vous pouvez activer la génération automatique de timecode interne pour préserver la continuité en cas d'absence de timecode externe.

Off

 $0ff$ 

**MENU:RETURN** 

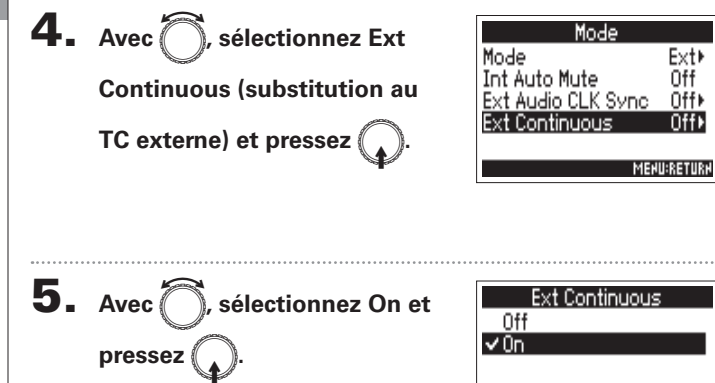

#### **NOTE**

• Ce réglage n'est pas possible si Mode est réglé sur Off, Int Free Run, Int Record Run ou Int RTC Run.
# Réglage de cadence d'images du timecode interne (FPS)

Sélectionnez la cadence d'images pour le timecode interne. Sélectionnez le réglage le plus approprié pour la vidéo synchronisée et l'application.

> ETURN . . . . . .

> > . . . . . .

### **Réglage de la cadence d'images pour le timecode interne**

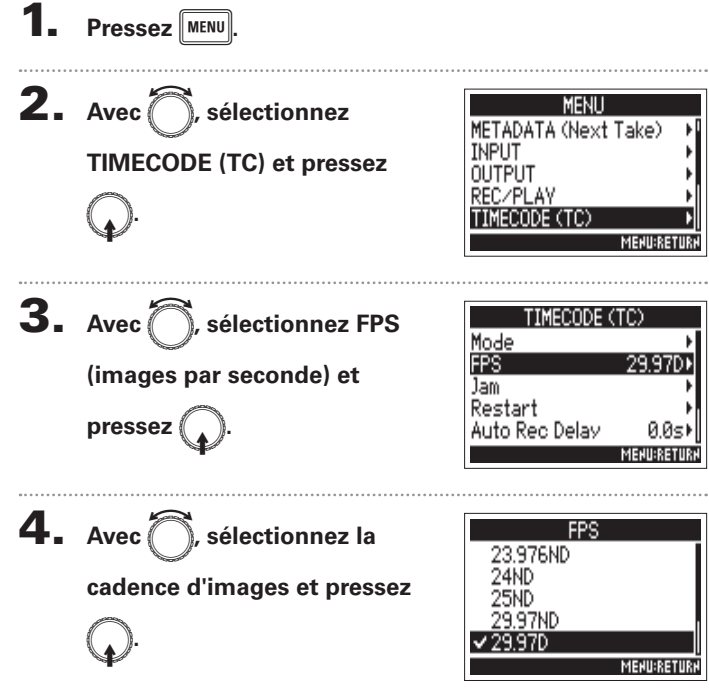

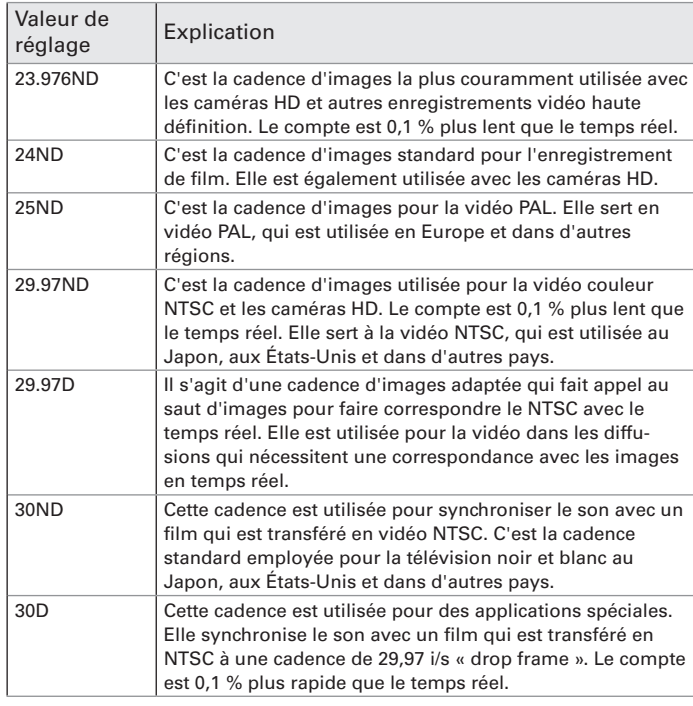

### **NOTE**

La cadence d'images doit être fixée à l'avance afin de correspondre sur tous les appareils utilisés pour les données vidéo et audio.

# Recalage du timecode interne (Jam)

Le timecode reçu par la prise TIMECODE IN est utilisé pour régler le timecode interne.

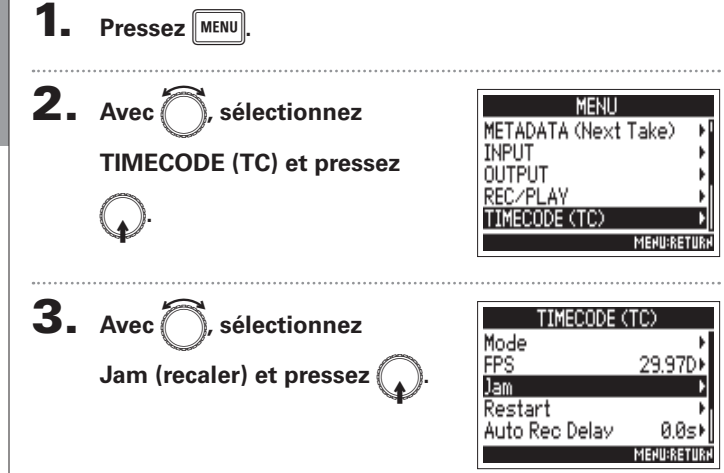

4. Avec<sup>7</sup>, sélectionnez  $\alpha$  Yes » (oui) et pressez

lam Int TC: 886 81-45s 14+ UBITS:00 00 00 00 29.970 Ext TC: 05h 27m22s 22f UBITS:00 00 00 00 29.970 No **MENU:CRNCEL** 

# Redémarrage du timecode interne sur une valeur spécifiée (Restart)

Vous pouvez librement changer la valeur de réglage du timecode interne et repartir de cette valeur.

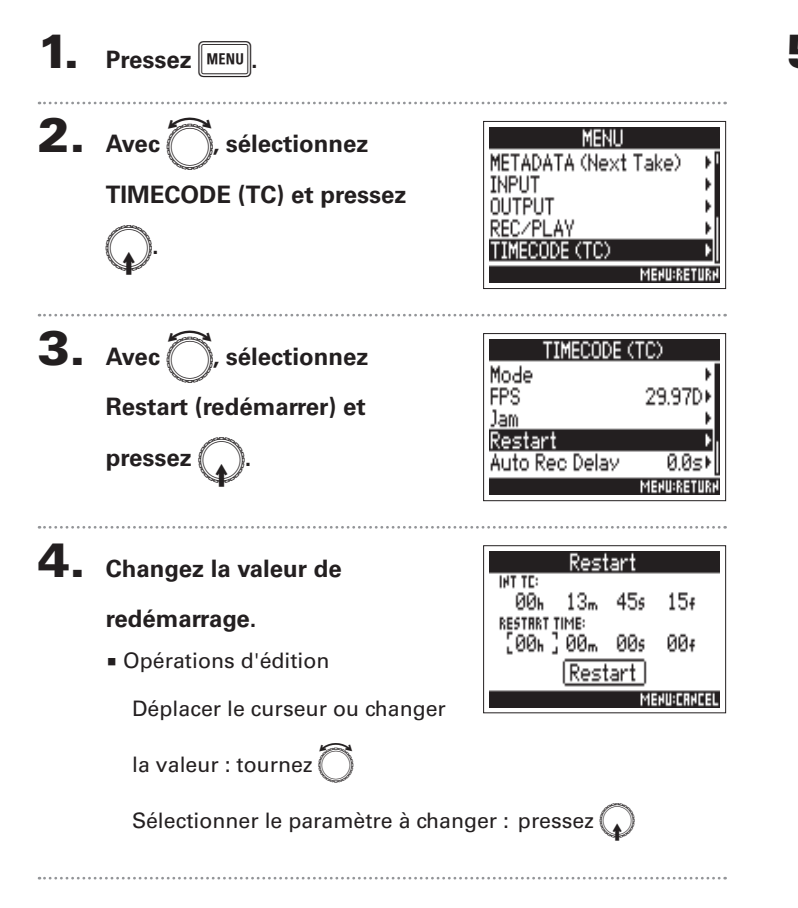

5. **Lorsque vous avez fini ce**  réglage, utilisez **pour sélectionner Restart et**   $pressez$ 

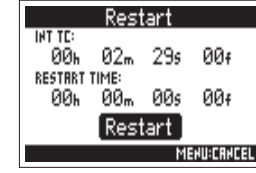

**Timecode**

**Timecode** 

# Réglage du retard d'enregistrement automatisé par timecode (Auto Rec Delay)

En cas de réglage pour enregistrer automatiquement à réception d'un timecode externe, une partie d'enregistrement peut être inutile durant un bref laps de temps lorsque le timecode externe est reçu. Afin d'éviter cela, vous pouvez définir le temps qu'attendra l'enregistrement pour commencer après réception du timecode.

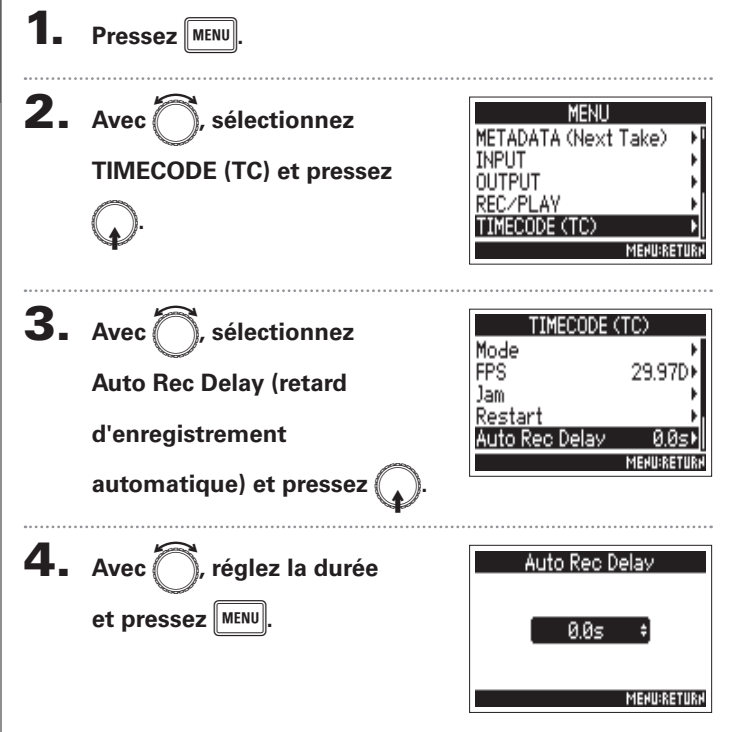

### À SAVOIR

Le réglage peut aller de 0,0 à 8,0 s.

# Réglages des bits utilisateur du timecode interne (Ubits)

Les bits utilisateur sont des données que vous pouvez choisir d'inclure dans le timecode. Jusqu'à 8 chiffres (0 à 9) et lettres (A à F) peuvent être inclus. Les informations de date d'enregistrement, par exemple, peuvent être utiles lors du montage ultérieur.

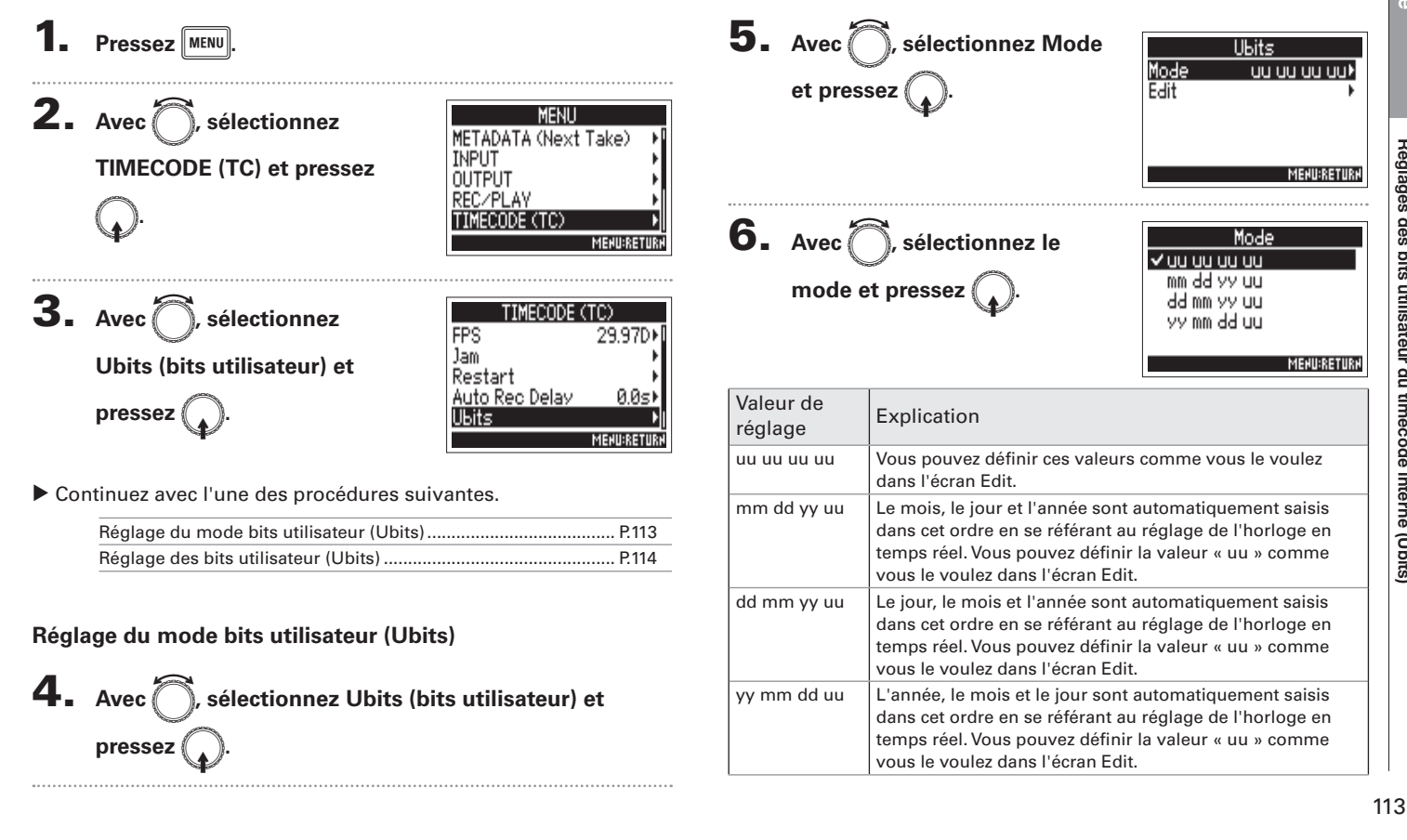

# Réglages des bits utilisateur du timecode interne (Ubits) (suite)

### À SAVOIR Seules les valeurs « uu » peuvent être changées en écran Edit. **Réglage des bits utilisateur (Ubits)** Réglages des bits utilisateur du timecode interne (Ubits) **Réglages des bits utilisateur du timecode interne (Ubits)** 4. Avec **in the set of the Avec** Edit Ubits Mode luu uu uu uuk Edit  $($ modifier) et pressez  $($ **MENU:RETURN** 5. **Changez la valeur.** ШU ШU uu π Opérations d'édition [00] 00 00 00 Déplacer le curseur ou changer Enter **MENU:CRNCEL**  $\ln$  valeur : tournez Sélectionner le paramètre à changer : pressez  $\bigcap$ À SAVOIR Ce réglage peut contenir des chiffres de 0 à 9 et des lettres de A à F. 114

6. **Lorsque vous avez fini ce** 

réglage, utilisez **pour** 

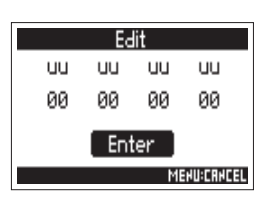

**sélectionner Enter et pressez** 

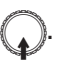

# Sélection de l'initialisation du timecode au démarrage (Start Timecode)

Comme le timecode interne s'arrête lorsque le  $\blacktriangleright\blacktriangleleft$  est éteint, il est automatiquement initialisé (recalage) au démarrage. Vous pouvez choisir la valeur à utiliser pour le recaler à cet instant.

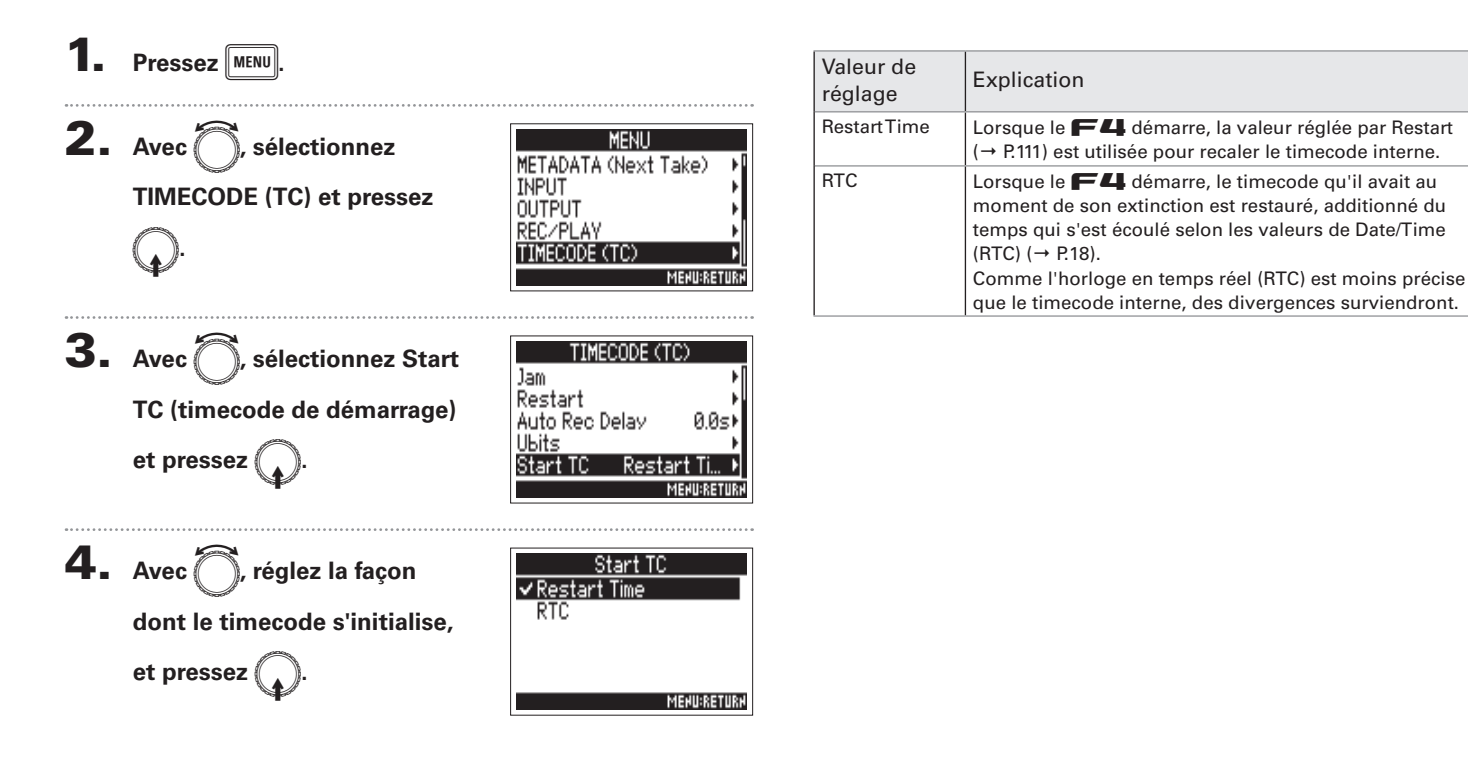

# Emploi des tonalités slate (Slate Tone)

Le  $\blacktriangleright$  peut ajouter des signaux de repérage pendant l'enregistrement. On les appelle des tonalités slate.

En ajoutant une tonalité slate lorsque l'enregistrement commence, il sera plus facile d'aligner ce dernier sur un fichier vidéo au montage.

Le  $\blacktriangleright$  a également la possibilité de produire des tonalités slate. Cette fonction peut servir à adapter les niveaux des équipements connectés.

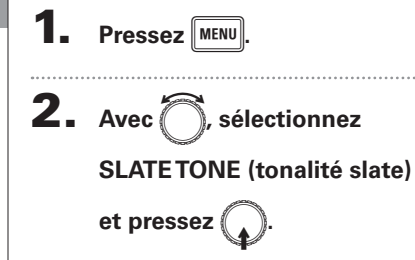

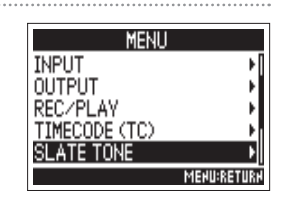

### υ Continuez avec l'une des procédures suivantes.

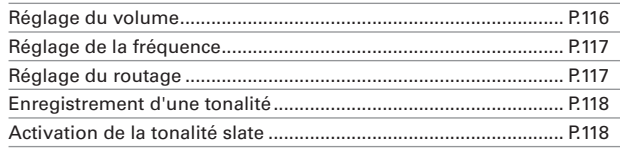

### À SAVOIR

« Slate » est le nom anglais (signifiant ardoise) du clap de cinéma utilisé en enregistrement vidéo.

### **NOTE**

La tonalité slate ne peut pas être utilisée au cours de la lecture de fichier audio.

### **Réglage du volume**

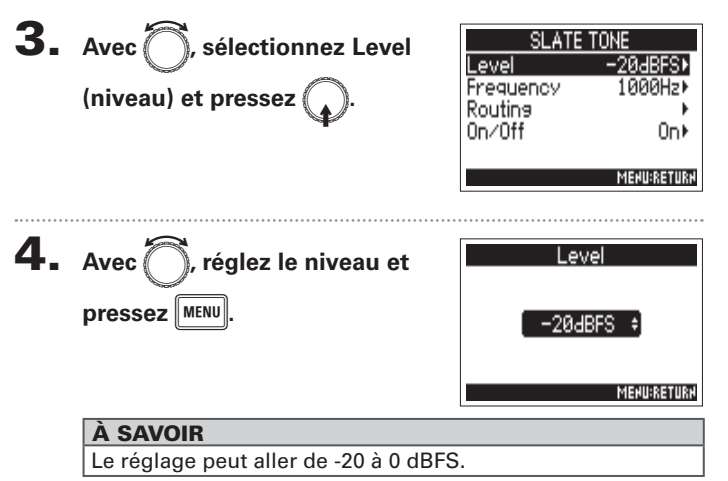

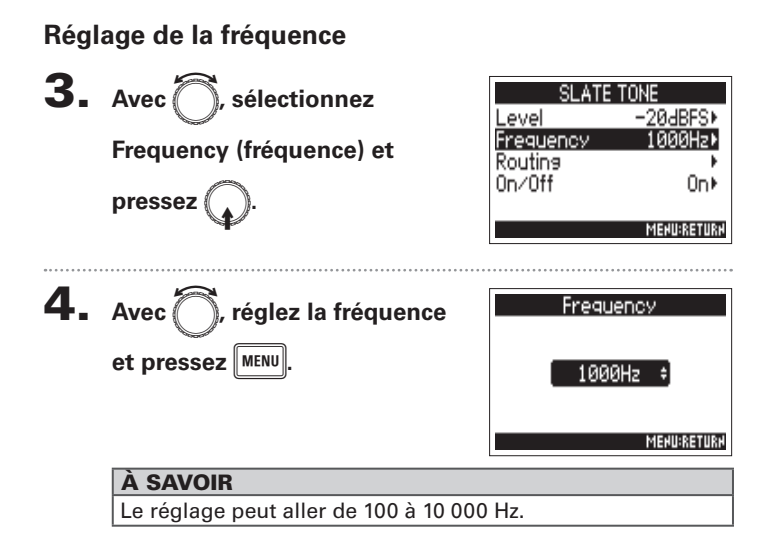

### **Réglage du routage**

Choisissez la destination de la tonalité slate.

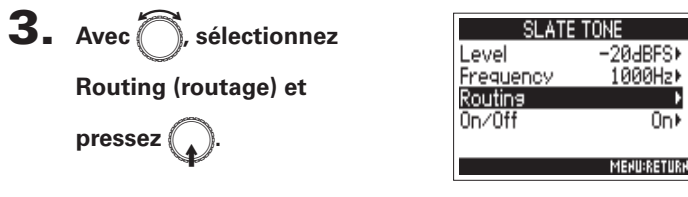

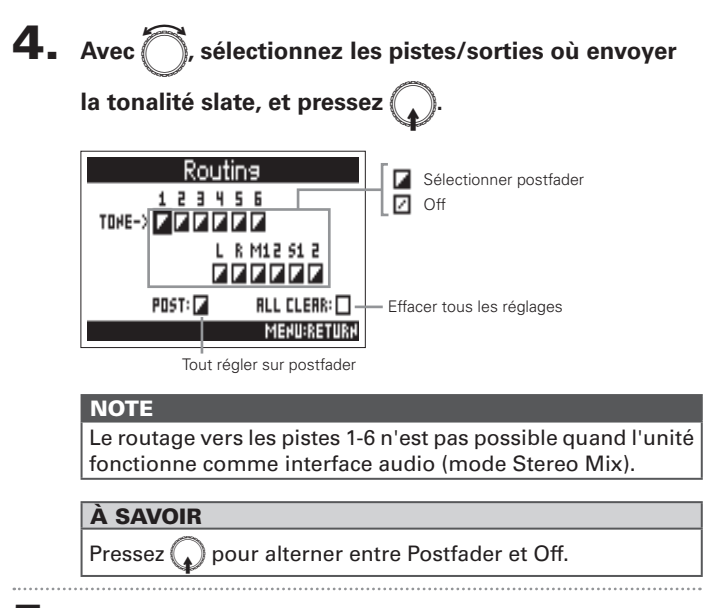

5. **Pressez** m**.**

Ūn⊧

# Emploi des tonalités slate (Slate Tone) (suite)

# **Enregistrement d'une tonalité 3.** Pressez **c** pour lancer l'enregistrement.  $\mathbf{4.}$  **Pressez**  $\rightarrow$

### **NOTE**

- Quand la tonalité slate est entendue, les autres signaux entrant dans les pistes auxquelles elle est envoyée sont coupés.
- Le signal slate sort toujours par les canaux L/R du casque quels que soient les réglages de routage.
- Les faders MAIN OUT 1/2 et SUB OUT 1/2 n'affectent pas le niveau de la tonalité slate.
- Le voyant SLATE TONE s'allume quand la tonalité slate est produite.

### À SAVOIR

 $P$ ressez  $\sim$  durant au moins une seconde pour activer continuel-

lement la production de tonalité slate. Pressez à nouveau nour

la désactiver.

### **Désactivation de la tonalité slate**

Pour empêcher un enregistrement accidentel dû à une mauvaise manipulation, vous pouvez désactiver la touche  $\approx$ .

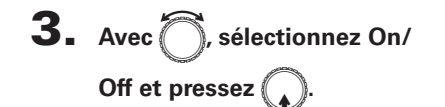

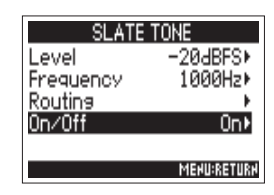

4. Avec **Comparent** sélectionnez **Off (Lock) (désactivation verrouillée) et pressez** (

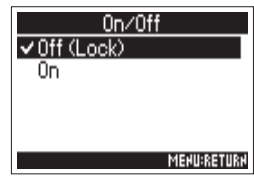

# Échange de données avec un ordinateur (SD Card Reader)

En vous connectant à un ordinateur, vous pouvez contrôler et copier des données sur les cartes.

### **Branchement à un ordinateur**

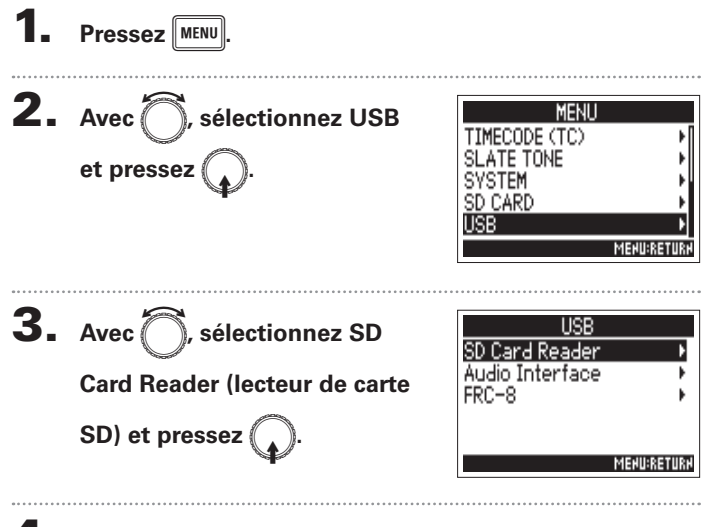

4. **Utilisez un câble USB pour brancher le** F**<sup>à</sup>**

### **l'ordinateur.**

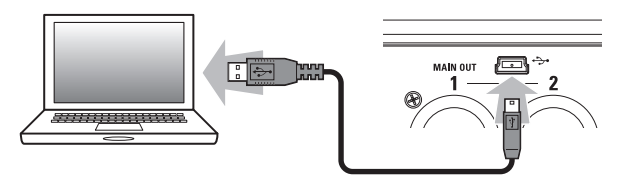

### **NOTE**

- Les systèmes d'exploitation pris en charge sont les suivants. Windows: Windows 7 ou ultérieur Mac OS: Mac OS X (10.8 ou ultérieur)
- $\cdot$  Le  $\blacksquare$  and peut pas être alimenté par le bus USB. Utilisez des piles AA ou une alimentation CC.

### À SAVOIR

Quand le F4 est connecté à un ordinateur, les cartes SD chargées dans les lecteurs 1 et 2 sont détectées comme des cartes SD distinctes.

### **Déconnexion**

# 1. **Déconnexion de l'ordinateur.**

Windows:

Sélectionnez le  $\blacktriangleright$  dans « Retirer le périphérique en toute sécurité ». Mac $OS$ .

Faites glisser l'icône du  $\blacksquare$  à la corbeille.

### **NOTE**

Suivez toujours les procédures de déconnexion de l'ordinateur avant de débrancher le câble USB.

## 5. **Débranchez le câble entre l'ordinateur et le** F**, et**

**pressez** MENU

# Emploi comme interface audio (Audio Interface)

Les signaux entrant dans le  $\blacktriangleright$  peuvent entrer directement dans un ordinateur ou un appareil iOS, et les signaux lus sur un ordinateur ou un appareil iOS peuvent sortir par le  $\blacktriangleright$ 

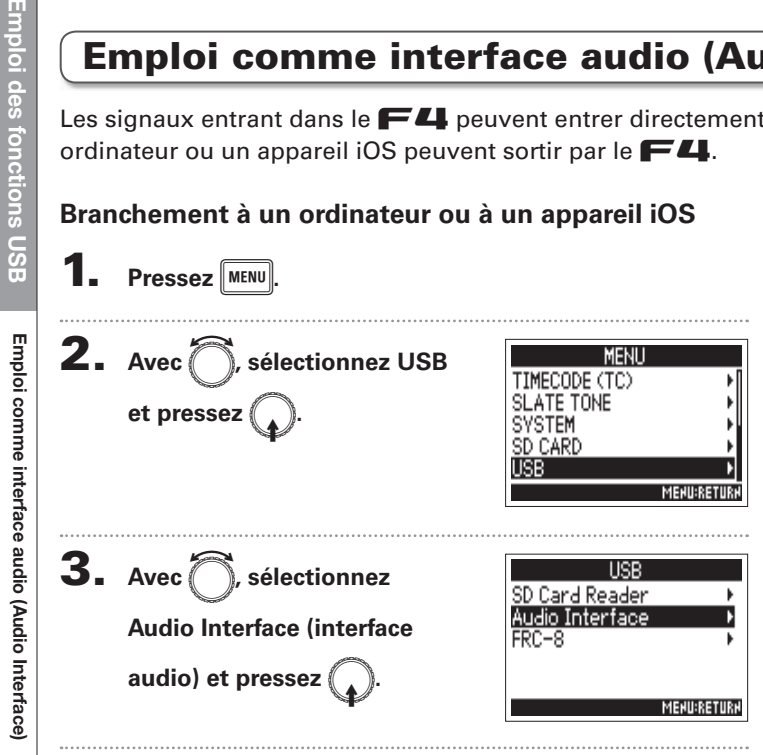

4. Avec *e*, sélectionnez le Ster reo Mix (iOS Devices) ▶ **mode et l'appareil connecté,**  Multi Track (PC/Mac)  $et$  pressez

**MENU:RETURN** 

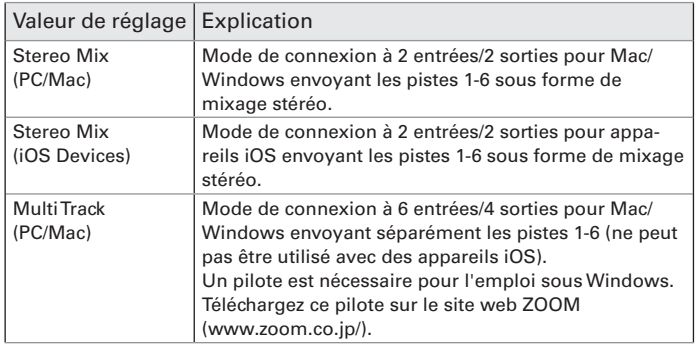

# 5. **Utilisez un câble USB pour brancher le** F**<sup>à</sup>**

### **l'appareil iOS.**

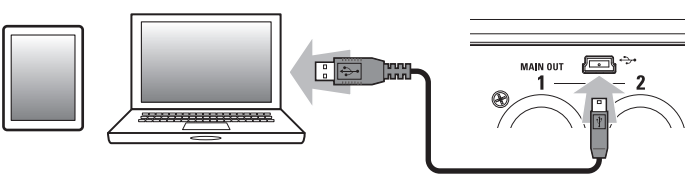

### **NOTE**

- La connexion à un appareil iOS nécessite un adaptateur pour appareil photo Lightning vers USB.
- $\cdot$  Le  $\blacksquare$  The peut pas être alimenté par le bus USB. Utilisez des piles AA ou une alimentation CC.

### **Déconnexion**

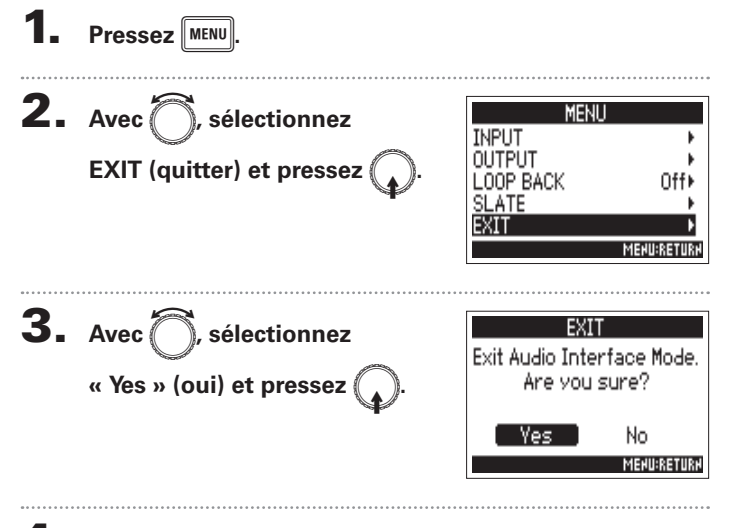

4. **Débranchez le câble entre l'ordinateur ou l'appareil**   $iOS$  et le  $F4$ .

# Schémas synoptiques de l'interface audio

### **Stereo Mix (mixage stéréo)**

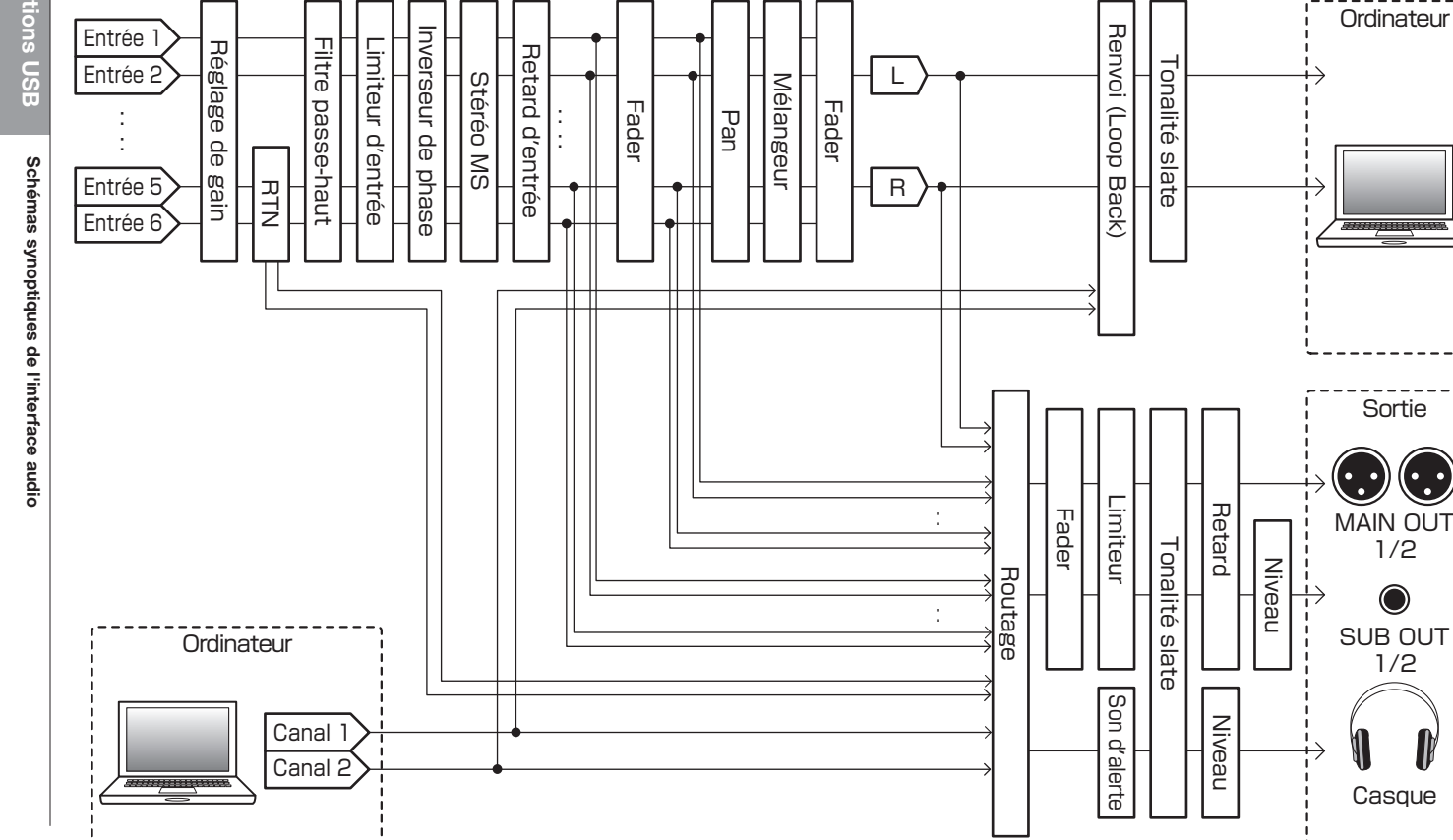

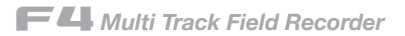

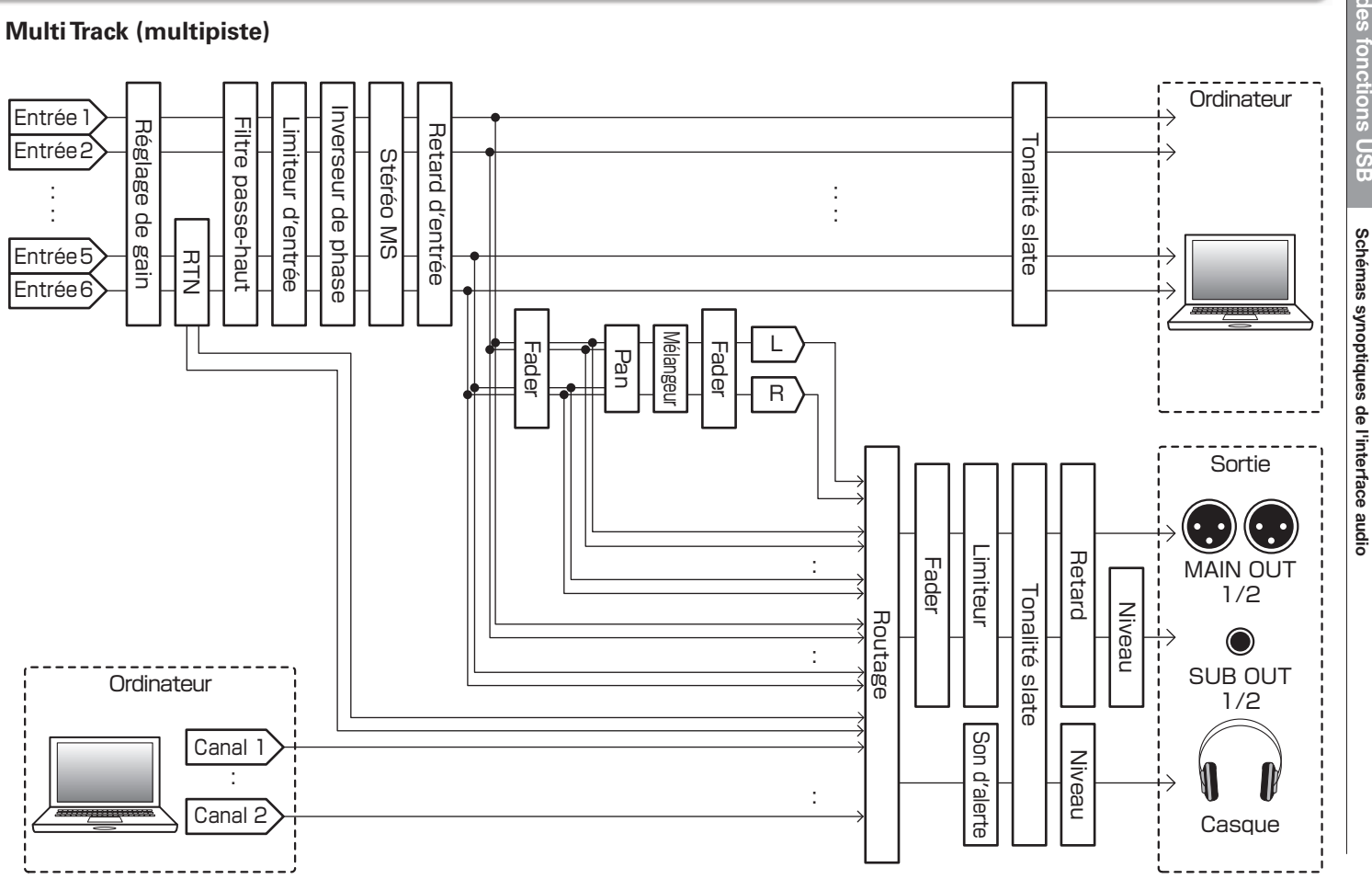

: :

# Réglages de l'interface audio

Les réglages suivants peuvent être faits lorsque vous utilisez le  $\blacktriangleright$  comme une interface audio. Voir les pages correspondantes pour plus de détails sur le fonctionnement.

### **Réglage de renvoi à l'ordinateur (Stereo Mix uniquement)**

Cette fonction appelée Loop Back permet aux sons lus depuis l'ordinateur ou l'appareil iOS d'être mixés avec les entrées du F et renvoyés vers l'ordinateur ou l'appareil iOS.

Vous pouvez l'utiliser par exemple pour ajouter une voix off à la musique lue depuis l'ordinateur et enregistrer le mixage des deux ou le diffuser sur l'ordinateur.

### **Pressez** MENU 2. Avec **e**, sélectionnez **MENU INPUT OUTPUT LOOP BACK (renvoi) et**  LOOP BACK Off⊧ **SLATE**  $pressez$ EXIT **MENU:RETURN** 3. Avec **A**, sélectionnez On LOOP BACK Off  $\sqrt{0n}$  $et$  pressez **MENU:RETUR**

### **Mixage des entrées**

Vous pouvez régler la balance de mixage des entrées. Les signaux d'entrée seront envoyés à l'ordinateur ou à l'appareil iOS conformément aux réglages de balance effectués ici. Lorsque vous utilisez un mode Stereo Mix, c'est le signal mixé en stéréo qui est envoyé.

1. **Ouvrez le mélangeur en écran** 

 $d'accueil$  ( $\rightarrow$  **P.11**).

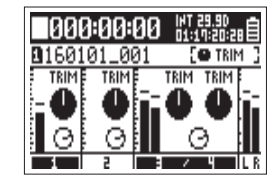

### 2. **Réglez les valeurs de paramètre.**

Voir « Réglage des niveaux d'entrée et de la balance d'écoute de contrôle » ( $\rightarrow$ p.27) pour la façon de changer les réglages.

# Emploi d'un  $FRC - B$  comme contrôleur (Connect)

En connectant le  $\mathsf{F}\mathsf{R}\mathsf{C}\text{-}\mathsf{B}$  au  $\mathsf{F}\mathsf{L}$ , vous pouvez vous en servir par exemple pour faire les réglages de gain d'entrée, fader et panoramique.

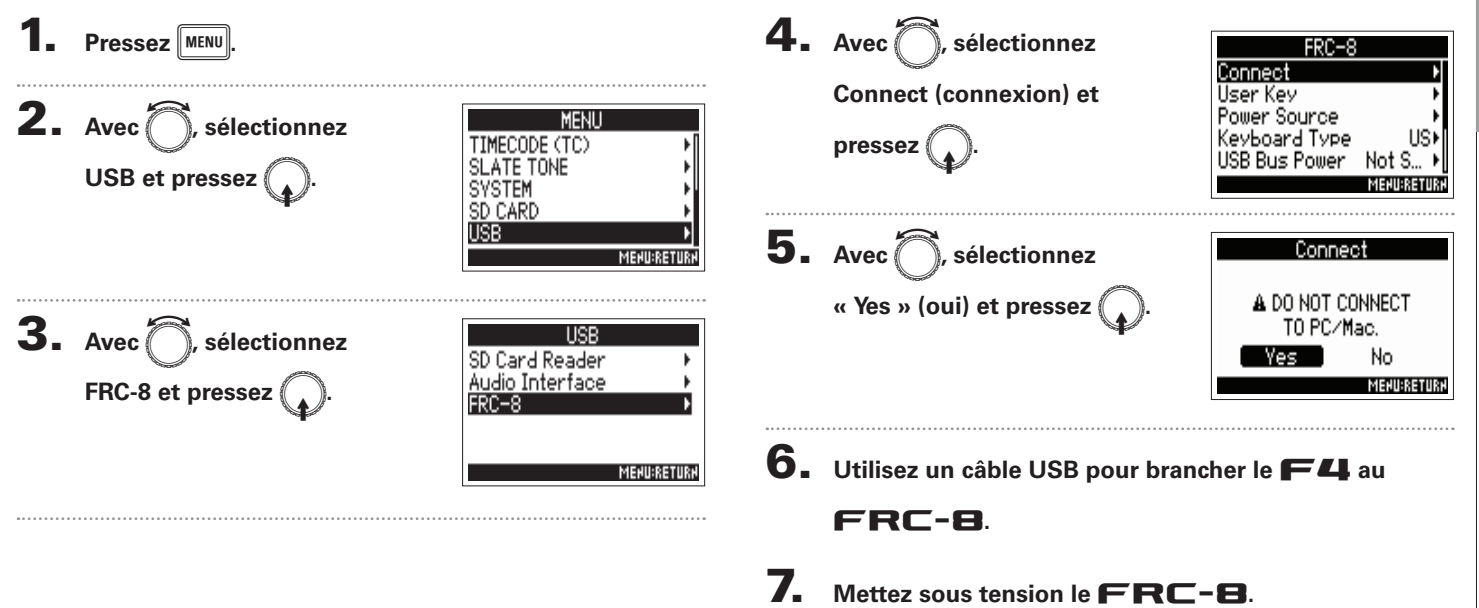

**NOTE** 

Quand vous déconnectez le  $FRT - B$ , sélectionnez

« Disconnect » avant de débrancher le câble USB.

Emploi d'un

ſп

**Réglage du type de clavier connecté au** 

ר<br>תר<br>B

# Réglage du type de clavier connecté au  $F$ RC-B (Keyboard Type)

Un clavier d'ordinateur peut être connecté au  $F R C - B$  afin de saisir des caractères. Indiquez le type de clavier d'ordinateur connecté pour pouvoir l'utiliser.

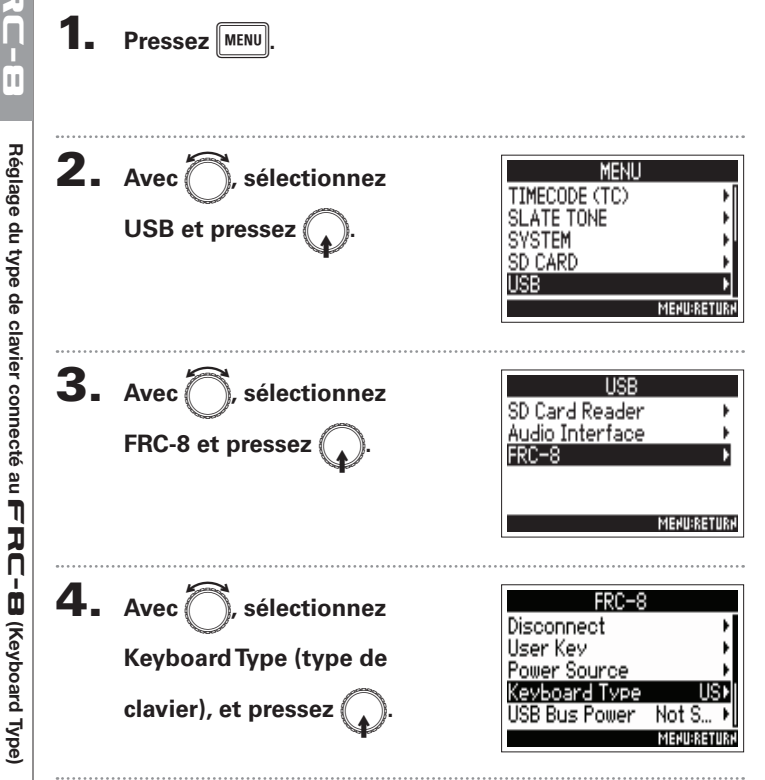

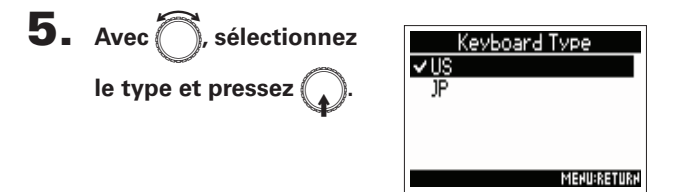

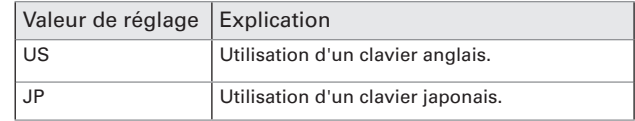

# Réglage des touches assignables pour le  $\mathsf{FRC}\text{-}\mathbf{\mathsf{B}}$  (User Key)

Vous pouvez affecter des fonctions aux touches assignables (User Key) du  $FRT - B$ .

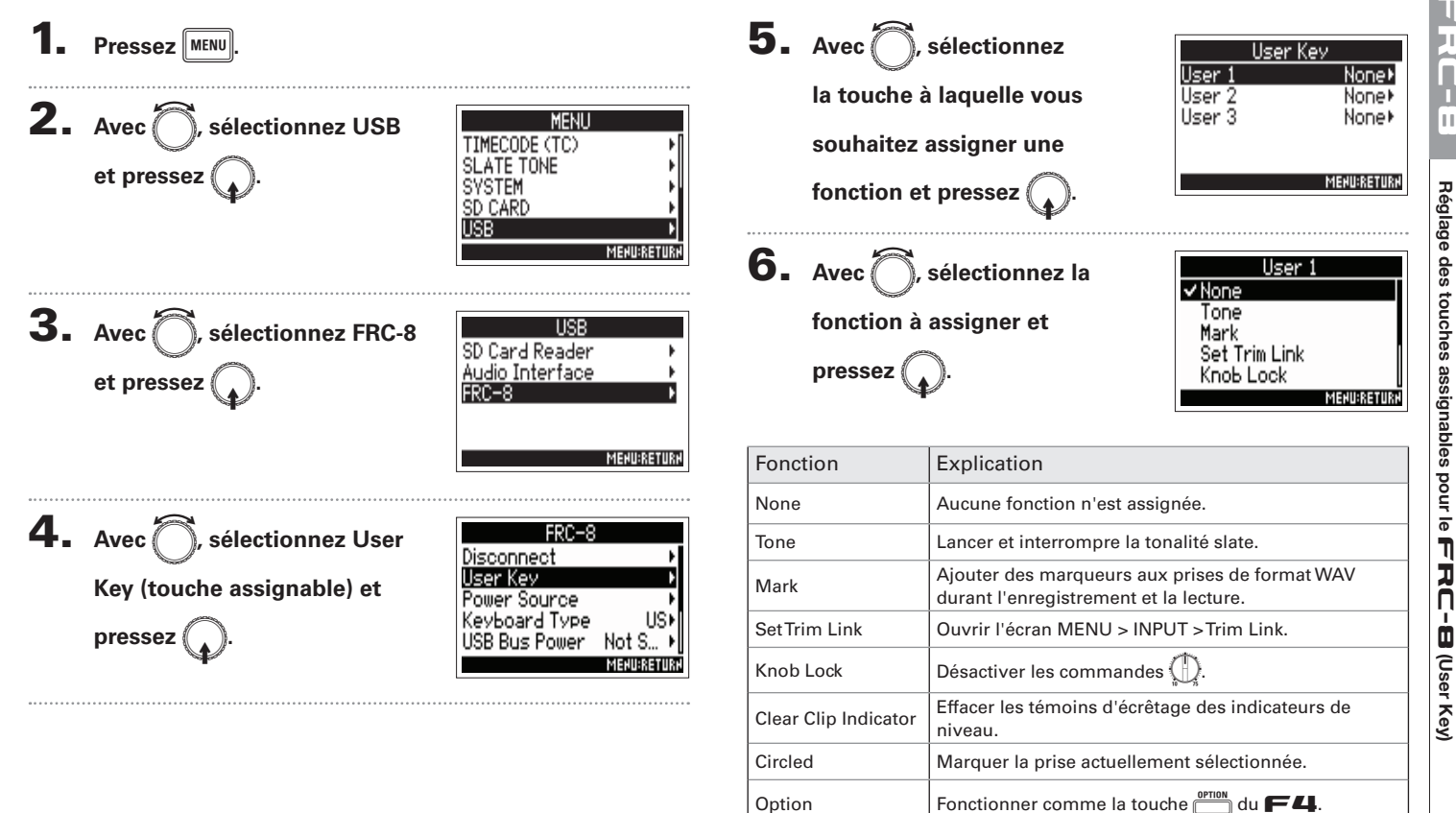

**Réglage des touches assignables pour le** 

アスカーの

 $\dot{\bar{\sigma}}$ 

ħ

# Réglage de l'alimentation utilisée par le  $\mathsf{F}\mathsf{R}\mathsf{C}\text{-}\mathsf{B}$  (Power Source)

Indiquez la tension seuil de coupure de l'alimentation CC, la tension nominale et le type des piles afin que la charge restante puisse être affichée avec précision.

Dans cette page de menu, vous pouvez vérifier la tension de chaque alimentation et la charge des piles.

**Pressez** MENU

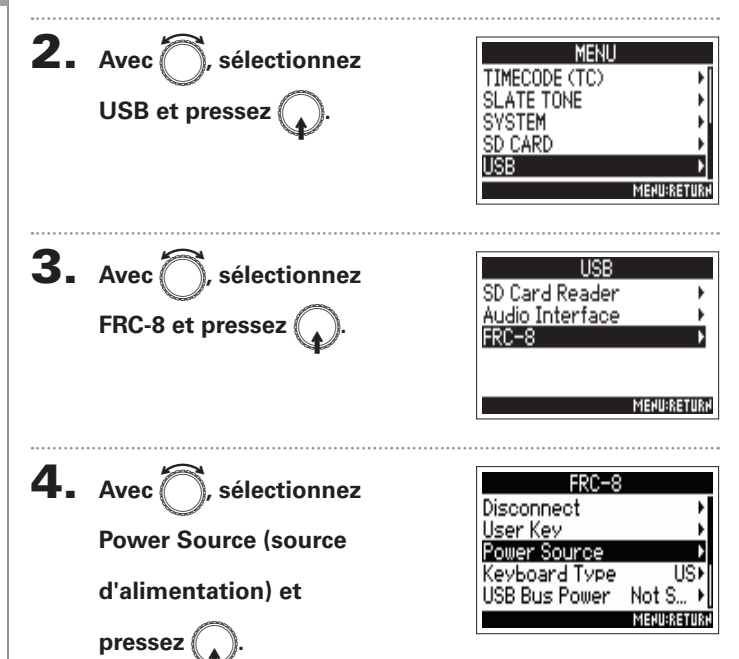

Le réglage de l'alimentation pour le  $FRT - B$  est le même que pour le  $\blacksquare$ . Voir « Réglage de la source d'alimentation (Power Source) » ( $\rightarrow$  P.20).

υ Continuez avec l'une des procédures suivantes.

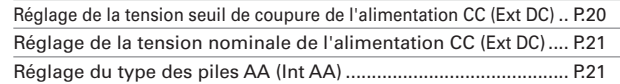

### **NOTE**

Lorsque plusieurs sources d'alimentation sont connectées, elles sont utilisées dans l'ordre de priorité suivant.

- 1. Alimentation CC externe (Ext DC)
- 2. Alimentation par le bus USB (fournie par le  $\leftarrow$ 4)

3. Piles AA (Int AA)

La tension fournie par chaque alimentation est affichée à l'écran.

# Alimentation du  $F$ RC-B par le bus USB (USB Bus Power)

Le  $\mathsf{F4}$  peut fournir une alimentation au  $\mathsf{FRC}\text{-}\mathsf{B}$  au travers de son bus USB.

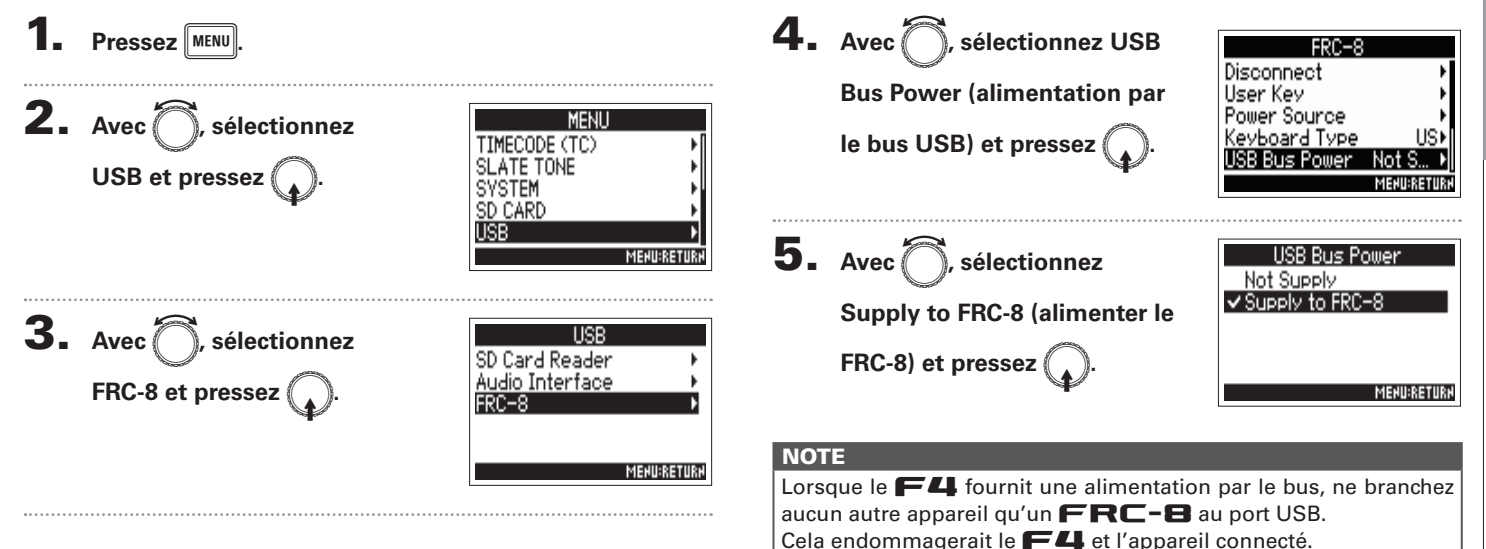

### Réglage de la luminosité des LED du  $FRC - B$  (LED Brightness) Vous pouvez régler la luminosité des LED du  $FRC - B$ . 4. Avec<sup>7</sup>, sélectionnez LED **Pressez** MENU  $FRC-8$ User Key **Brightness (luminosité des**  Power Source Keyboard Type **2.** Avec **e**, sélectionnez MENU **LED)** et pressez ( B Bus Power Not TIMECODE (TC) **SLATE TONE** Brightness **USB et pressez SYSTEM** SD CARD **USB**  $\overline{5}$ . Avec  $\widehat{\bigcap}$ , réglez la LED Brishtness **MENU:RETURN**  $\text{luminosité et pressez}$  **MENU** 60 3. Avec **A**, sélectionnez HSB SD Card Reader Audio Interface **FRC-8 et pressez MEHU:RETURH** FRC-8 **MENU:RETURN**

アスワー的

B (LED Brightness)

Ī **Right** ı

# Mise à jour du firmware du  $\mathsf{FRC}\text{-}\mathbf{B}$

Vous pouvez vérifier la version du firmware du  $FRT - B$  et faire la mise à jour avec la toute dernière version. Un fichier de mise à jour avec la dernière version peut être téléchargé sur le site web de ZOOM (www.zoom.co.jp).

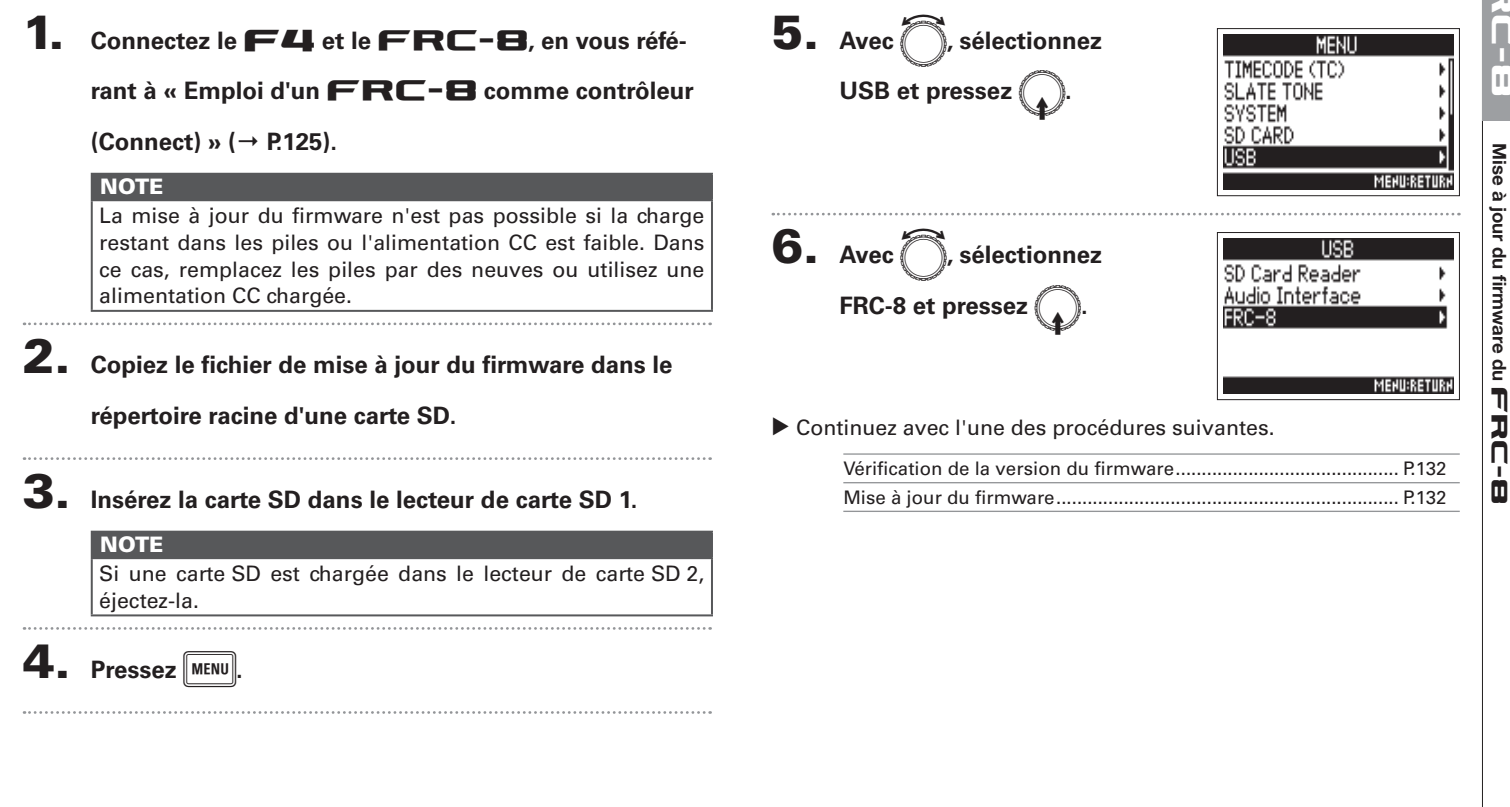

# Mise à jour du firmware du  $\mathbf{FRC}\text{-}\mathbf{B}$  (suite)

### **Vérification de la version du firmware**

**7.** Avec **e**, sélectionnez

**Firmware Version (version du** 

**firmware) et pressez** 

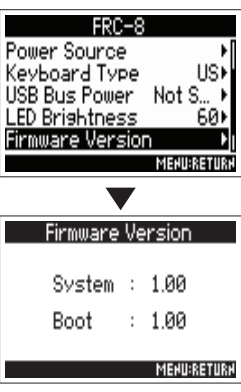

### **Mise à jour du firmware**

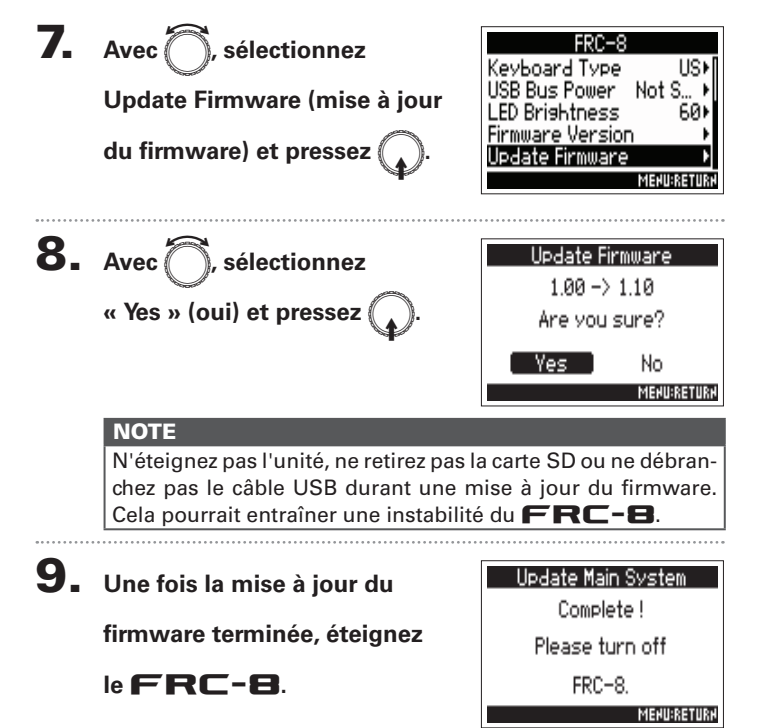

**Réglages divers**

Réglages divers

Réglage d'affichage des indicateurs de niveau (Level Meter)

Réglage d'affichage des indicateurs de niveau (Level Meter

# Réglage d'affichage des indicateurs de niveau (Level Meter)

Vous pouvez choisir l'aspect des indicateurs de niveau dans l'écran.

**OUTPUT** REC/PLAY TIMECODE (TC)

**SYSTEM** 

**SLATE TONE** 

Power Source **Level Meter** LCD

**LED Brishtness** 

PLAY Key Option

**SYSTEM** 

# **Réglage du type MENU**

Vous pouvez choisir que les indicateurs de niveau soient du type VU-mètre (VU Only), crête-mètre (Peak Only) ou les deux (Peak + VU).

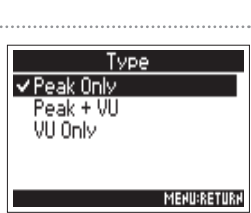

**Peak Onlyk** 

2sec⊧

**MENU:RETURN** 

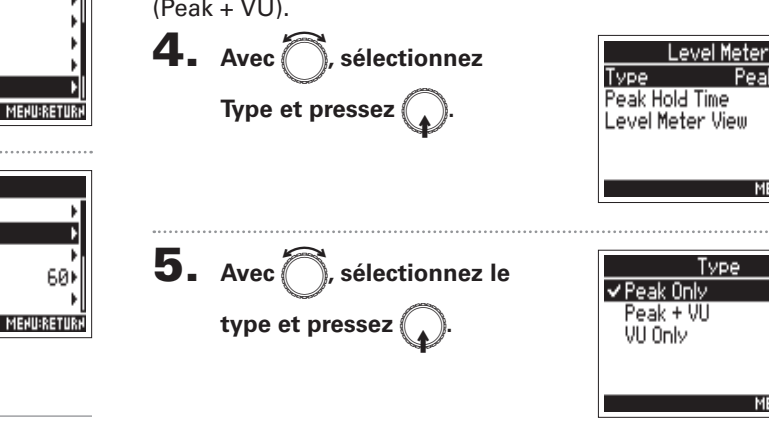

υ Continuez avec l'une des procédures suivantes.

**SYSTEM (système) et pressez** 

**3.** Avec **e**, sélectionnez Level

**Meter (indicateur de niveau)** 

 $P$ **ressez**  $\text{MENU}$ 

E**.**

 $et$  pressez

2. Avec **e**, sélectionnez

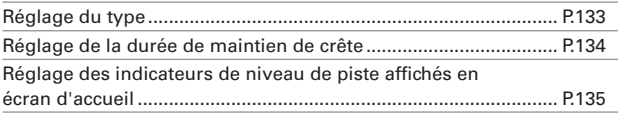

# Réglage d'affichage des indicateurs de niveau (Level Meter) (suite)

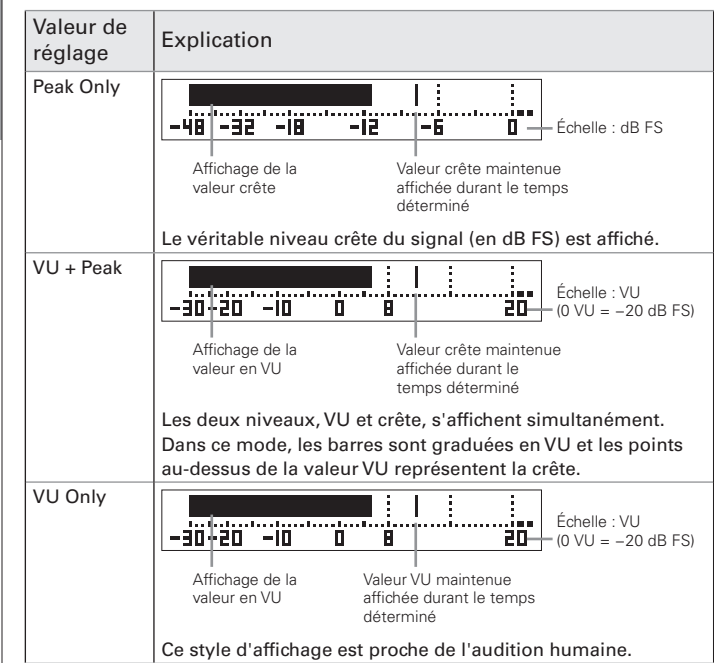

**Réglage de la durée de maintien de crête**

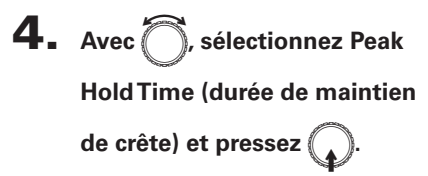

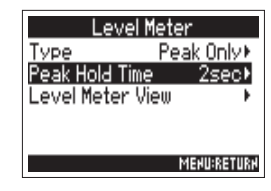

5. Avec **integral de la durée de** 

E**.**

**maintien de crête, et pressez** 

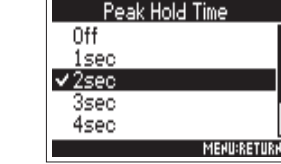

# Réglages divers **Réglages divers**

### **Réglage des indicateurs de niveau de piste affichés en écran d'accueil**

Vous pouvez choisir les pistes à afficher en écran d'accueil.

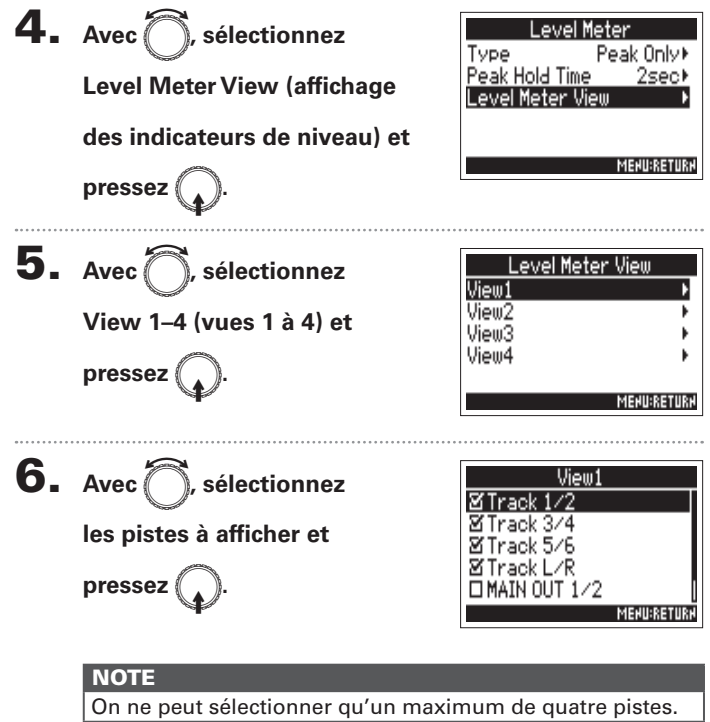

### À SAVOIR

- Plusieurs pistes peuvent être affichées. Il est également possible de n'afficher aucune piste.
- Si aucune des cases n'est cochée, aucun indicateur de niveau de piste n'apparaît en écran d'accueil.

7. **Pressez** m**.**

# Réglages d'écran (LCD)

Vous pouvez régler les paramètres de l'écran.

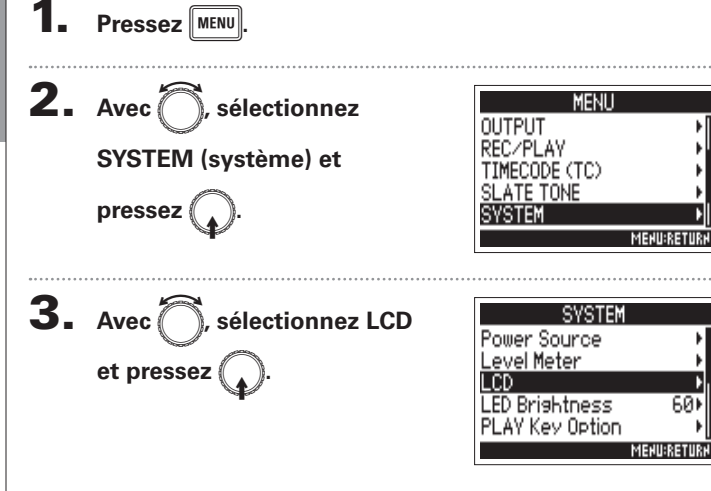

### υ Continuez avec l'une des procédures suivantes.

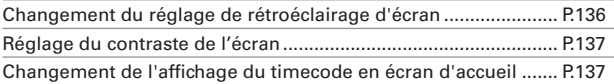

### **Changement du réglage de rétroéclairage d'écran**

Vous pouvez régler le rétroéclairage d'écran pour qu'il s'éteigne après un certain temps d'utilisation.

51

**MENU:RETURN** 

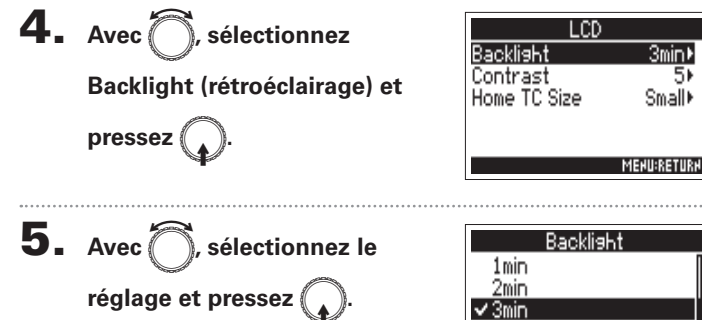

4<sub>min</sub> **5min** 

Le timecode est en petit et le compteur de temps en grand.

иии:Ии:ИИ

Le timecode est en grand et le compteur de temps en petit.

**Réglages d'écran (LCD)**

Réglages d'écran (LCD)

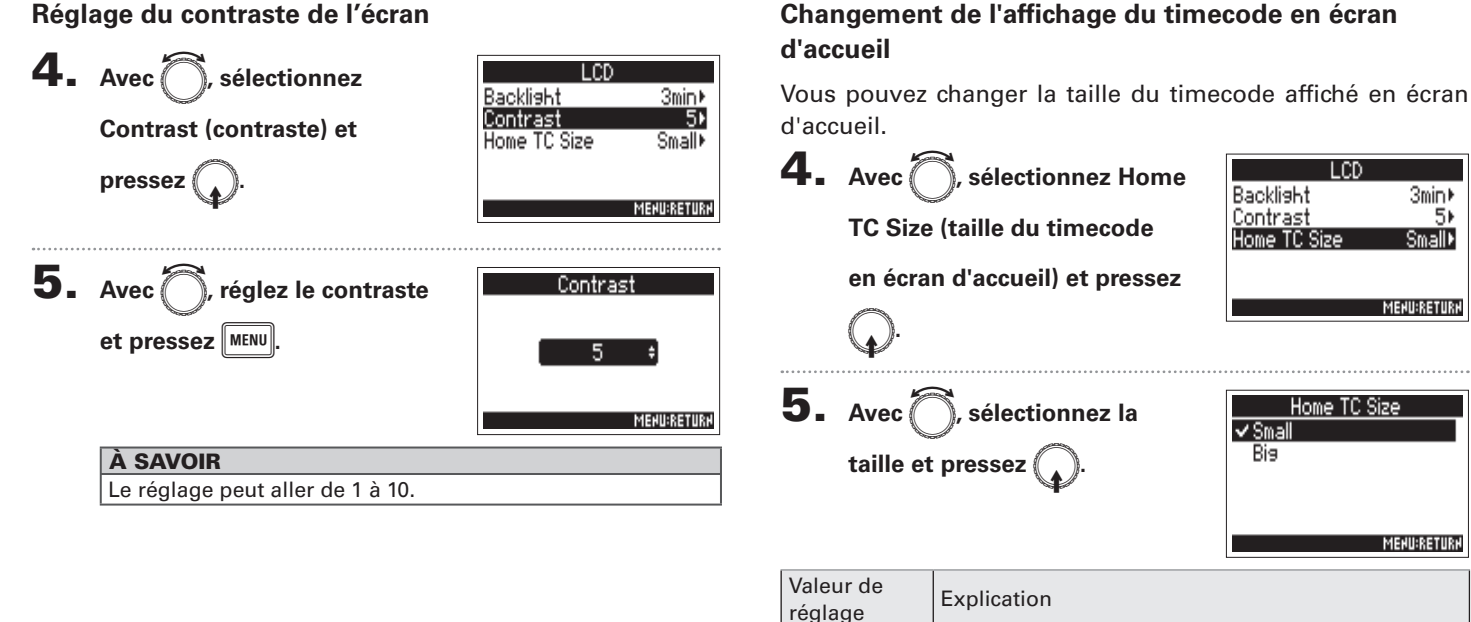

Small

Big

### **Réglage du contraste de l'écran**

# Réglage de la luminosité des LED (LED Brightness)

Vous pouvez régler la luminosité des LED de la face avant du  $\blacksquare$ .

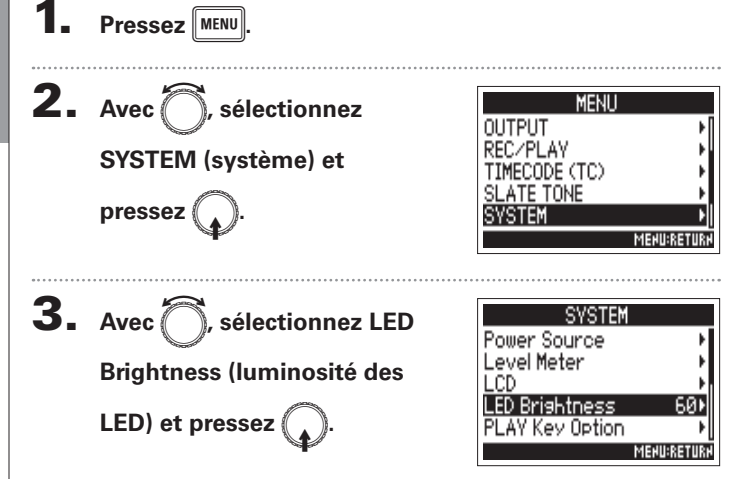

4. Avec is réglez la **LED Brishtness luminosité et pressez** MENU 60

**MENU:RETURN** 

### À SAVOIR

Le réglage peut aller de 5 à 100.

# Réglage du mode d'ajout manuel des marqueurs (PLAY Key Option)

Vous pouvez choisir la facon dont des marqueurs sont ajoutés quand on presse prie pendant l'enregistrement ou la lecture d'un fichier au format WAV.

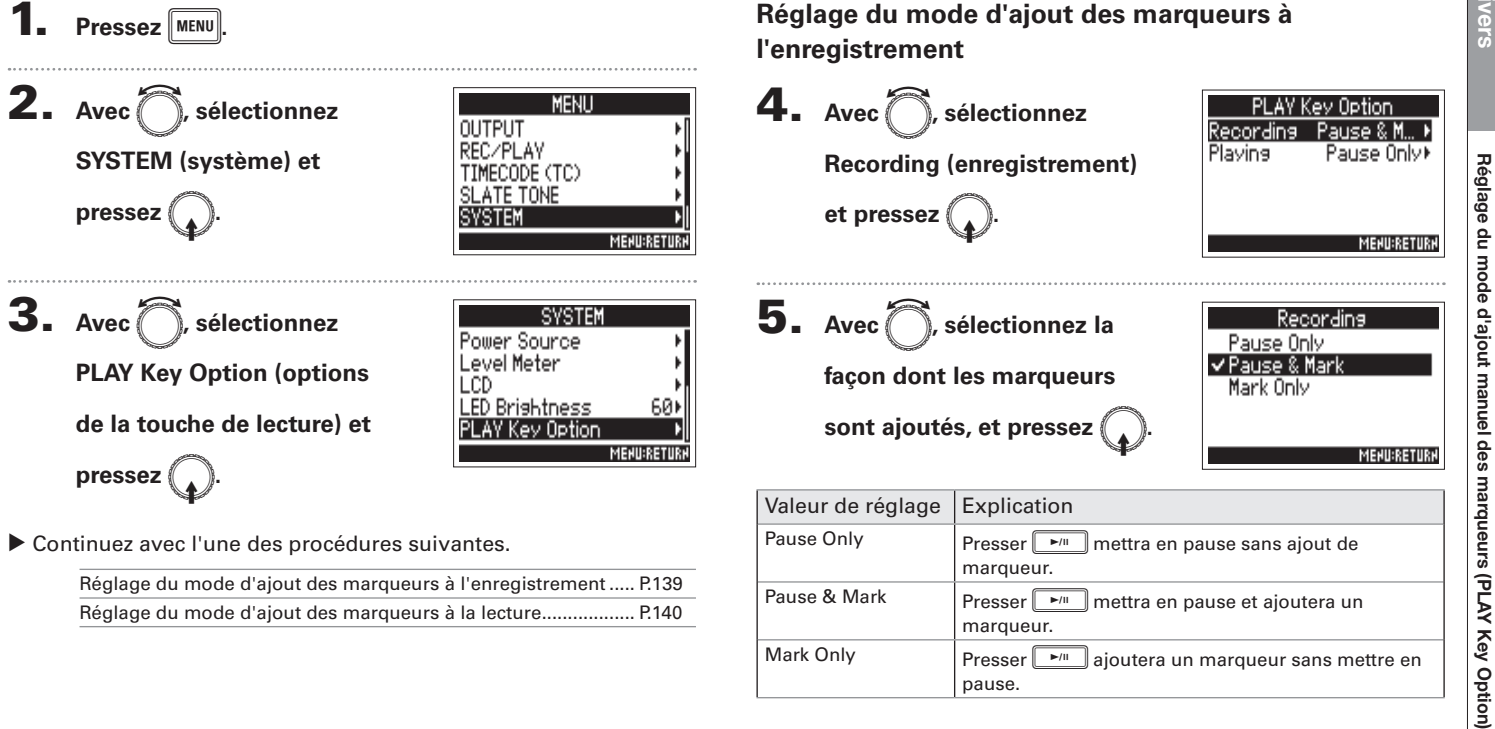

υ Continuez avec l'une des procédures suivantes.

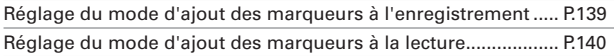

Pause Only Presser  $\sqrt{P_{\text{max}}}$  mettra en pause sans ajout de marqueur. Pause & Mark Presser  $\sqrt{\frac{P}{E}}$  mettra en pause et ajoutera un marqueur. Mark Only **Presser**  $\boxed{\phantom{a}$  Presser all a algoritera un marqueur sans mettre en pause.

# Réglage du mode d'ajout manuel des marqueurs (PLAY Key Option) (suite)

### **Réglage du mode d'ajout des marqueurs à la lecture**

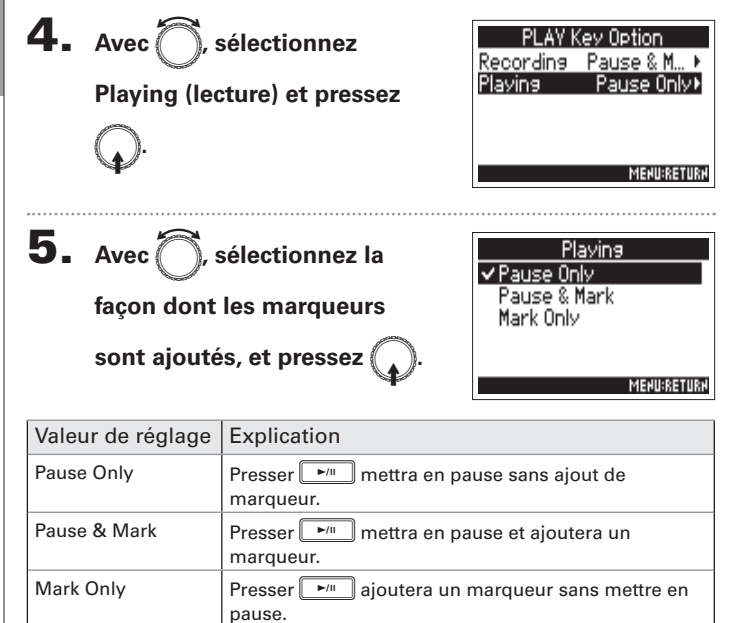

# Contrôle des informations de carte SD (Information)

Vous pouvez vérifier la taille et l'espace libre des cartes SD.

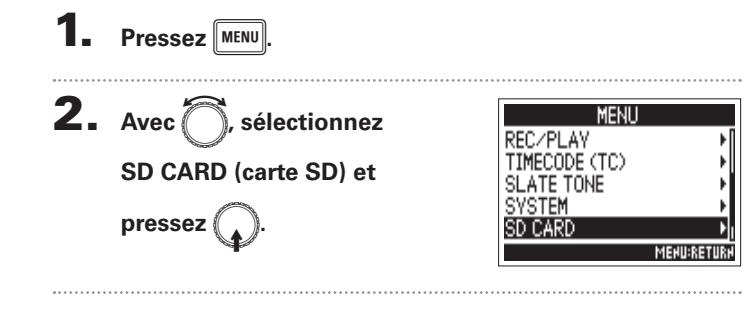

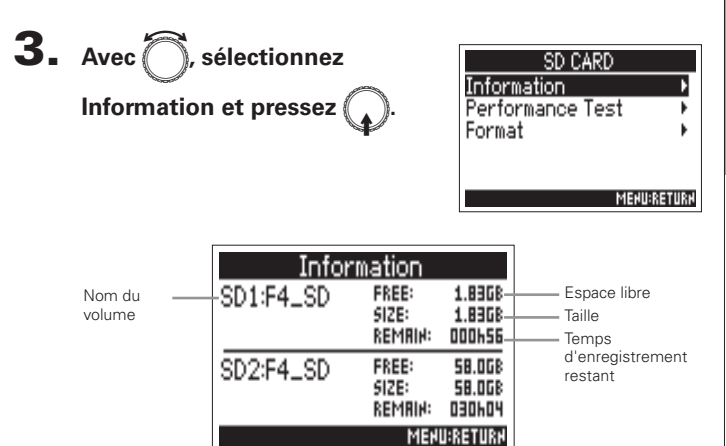

**(\[YLZMVUJ[PVUZ**

**Autres fonctions** 

# Test des performances d'une carte SD (Performance Test)

Vous pouvez vérifier si une carte SD peut être employée avec le  $F<sub>4</sub>$ . Un test basique peut être effectué rapidement, tandis qu'un test complet examine la totalité de la carte SD.

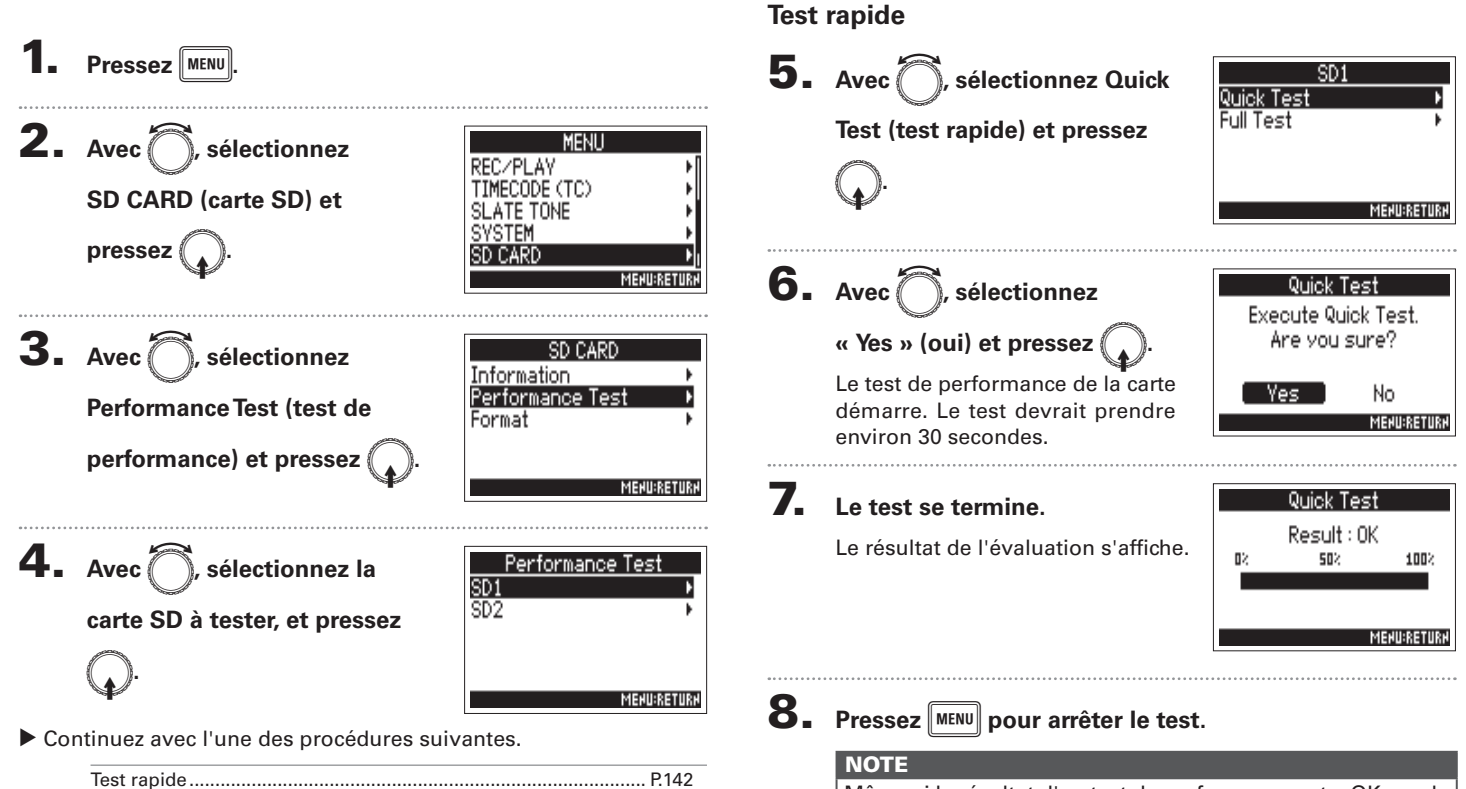

Test complet..................................................................................... P.143

Même si le résultat d'un test de performance est « OK », cela ne garantit pas qu'il n'y aura pas d'erreurs d'écriture. Cette information n'est qu'indicative.

# Test des performances d'une carte SD (Performance Test) **Test des performances d'une carte SD (Performance Test)**

### **Test complet**

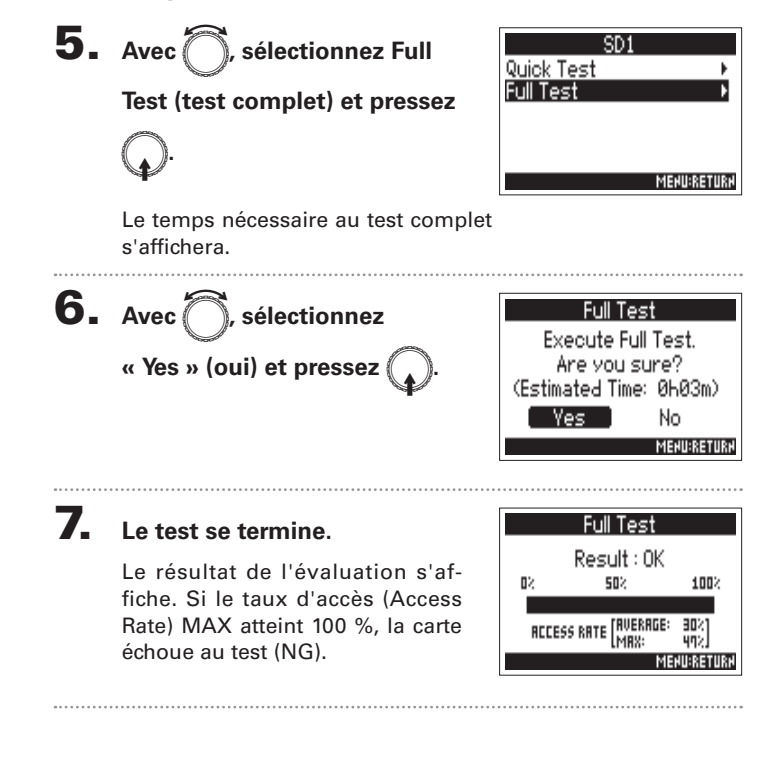

# 8. Pressez **MENU** pour arrêter le test.

### **NOTE**

- Vous pouvez presser  $\boxed{\rightarrow}$  pour mettre en pause et reprendre le test.
- Même si le résultat d'un test de performance est « OK », cela ne garantit pas qu'il n'y aura pas d'erreurs d'écriture. Cette information n'est qu'indicative.

### Formatage de cartes SD (Format) Formatez les cartes SD pour pouvoir les employer avec le  $\blacksquare$ . **5.** Avec is sélectionnez **Pressez** MENU SD1 Format SD Card. **«** Yes » (oui) et pressez ( Are you sure? **2.** Avec **e**, sélectionnez MENU REC/PLAY No. Yes TIMECODE (TC) **SD CARD (carte SD) et MENU:RETURN** SLATE TONE **SYSTEM**  $pressez$ **SD CARD NOTE MENU:RETURN** t Avant d'utiliser des cartes SD qui viennent d'être achetées ou qui ont été formatées par un ordinateur, celles-ci doivent être formatées par le  $\blacksquare$ 3. Avec<sup>7</sup>, sélectionnez SD CARD • Sachez que toutes les données qui étaient sauvegardées Information sur la carte SD seront supprimées lors du formatage. Performance Test **Format (formater) et**  Format  $pressez$ **MENU:RETURN** 4. Avec **A**, sélectionnez Format  $SD1$  $SD2$ **la carte SD à formater et**   $pressez$ **MENU:RETURN**
## Vérification de la liste des raccourcis du  $\blacktriangleright$  (Shortcut List)

Le  $\mathbf{F}$  dispose de raccourcis qui permettent un accès rapide à diverses fonctions. Voir la « Liste des raccourcis » ( $\rightarrow$  P.156) pour plus d'informations sur les fonctions de raccourci.

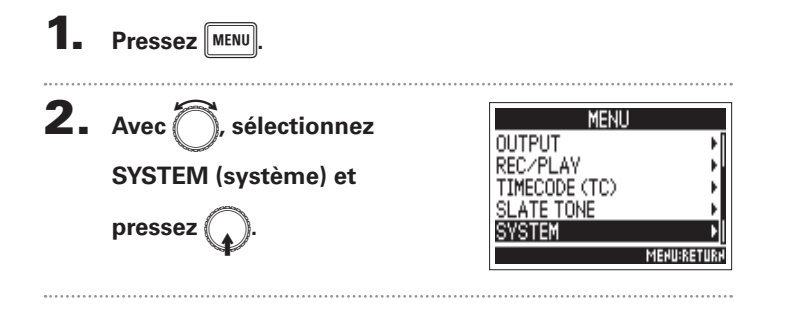

**3.** Avec is sélectionnez

**Shortcut List (liste des** 

 $rac{\text{conv}}{\text{size}}$  et pressez

Avec  $\bigcap$ , faites défiler l'écran et affichez les informations non visibles.

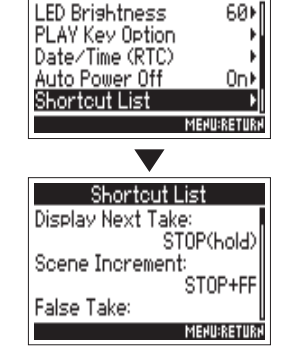

**SYSTEM** 

# **Autres fonctions (\[YLZMVUJ[PVUZ**

## Restauration des réglages par défaut (Factory Reset)

Vous pouvez restaurer les réglages d'usine par défaut.

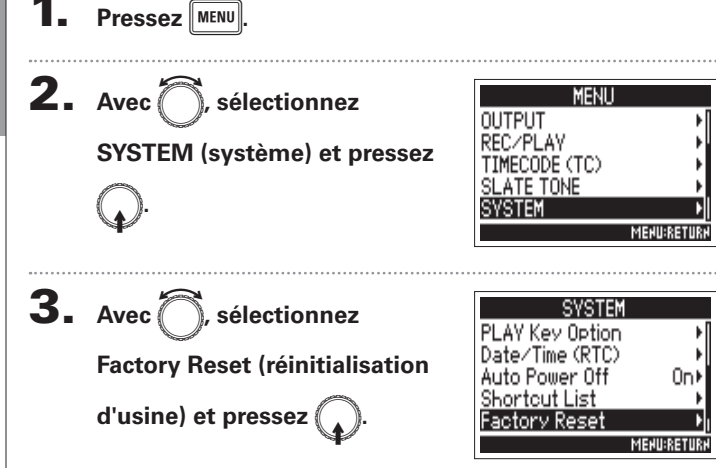

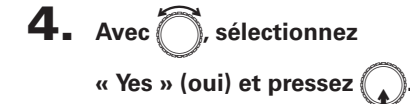

Les réglages seront réinitialisés et l'alimentation automatiquement coupée.

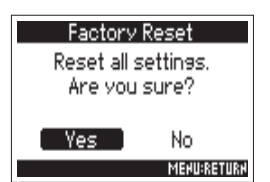

## Vérification de la version du firmware (Firmware Version)

Vous pouvez vérifier la version du firmware.

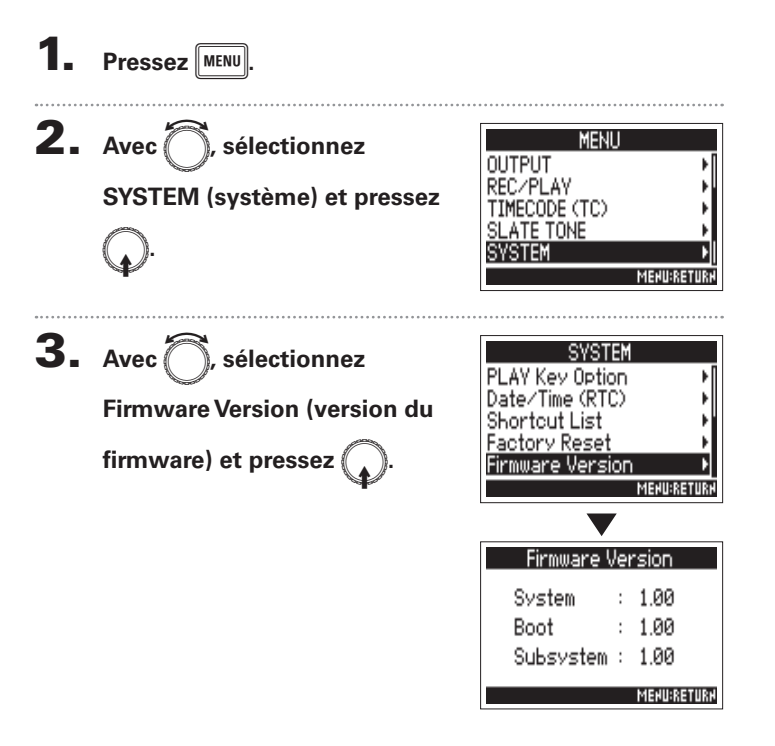

## Mise à jour du firmware

Le firmware du  $\blacktriangleright$  **P** peut être mis à jour avec la toute dernière version.

Un fichier de mise à jour avec la dernière version peut être téléchargé sur le site web de ZOOM (www.zoom.co.jp).

Installez des piles neuves dans le **F4** ou branchez

**une alimentation CC chargée au connecteur DC IN.**

#### **NOTE**

La mise à jour du firmware n'est pas possible si la charge restant dans les piles ou l'alimentation CC est faible. Dans ce cas, remplacez les piles par des neuves ou utilisez une alimentation CC chargée.

2. **Copiez le fichier de mise à jour du firmware dans le** 

**répertoire racine d'une carte SD.**

3. **Chargez la carte SD dans le lecteur de carte SD 1 et** 

**rallumez l'appareil tout en pressant**  $\uparrow$  ►/Ⅱ

#### **NOTE**

Si une carte SD est chargée dans le lecteur de carte SD 2, éjectez-la.

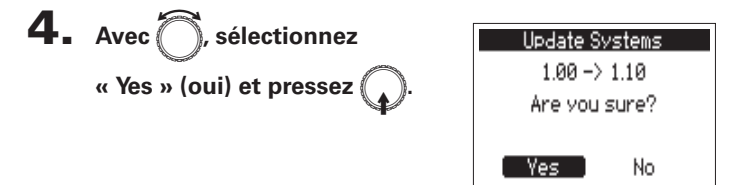

#### **NOTE**

N'éteignez pas l'unité et ne retirez pas la carte SD durant une mise à jour du firmware. Cela pourrait rendre le  $\blacksquare$  inutilisable car incapable de démarrer.

## 5. **Une fois la mise à jour du**

**firmware terminée, éteignez** 

**l'unité.**

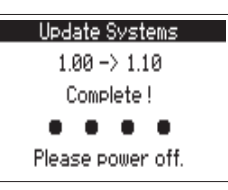

## Guide de dépannage

Si vous pensez que le  $\blacktriangleright$   $\blacktriangleleft$  fonctionne étrangement, vérifiez d'abord les points suivants.

#### **Problème d'enregistrement/lecture**

#### ό **Pas de son ou son très faible**

·Vérifiez les connexions avec votre système d'écoute et son réglage de volume.

 $\cdot$ Contrôlez que le volume du  $\blacktriangleright$   $\blacktriangleleft$  n'est pas trop bas.

#### ό **Le son des équipements connectés ou des entrées est inaudible ou très faible**

·Si vous utilisez une capsule de micro, vérifiez qu'elle est bien orientée.  $\cdot$ Contrôlez les réglages de niveau d'entrée ( $\rightarrow$  P.27).

·Si un lecteur de CD ou autre appareil est branché à une prise d'entrée, montez le niveau de sortie de cet appareil.

 $\cdot$ Vérifiez les réglages d'écoute de contrôle du signal entrant ( $\rightarrow$  P.27).

·Vérifiez les réglages d'alimentation fantôme et d'alimentation plug-in  $(\rightarrow P.80, P.83)$ .

Vérifiez les réglages de routage des sorties casque, MAIN OUT 1/2 et SUB OUT  $1/2 \rightarrow P.90$ ).

### ό **L'enregistrement n'est pas possible**

·Vérifiez que les touches de piste sont allumées en rouge.

 $\cdot$ Vérifiez qu'il v a de l'espace libre sur la carte SD ( $\rightarrow$  P.141).

·Vérifiez qu'il y a une carte SD correctement chargée dans un lecteur de carte.

·Si « Card Protected! » (carte protégée) s'affiche, c'est que la protection de la carte SD contre l'écriture est activée. Faites glisser le commutateur de protection de la carte SD pour désactiver la protection contre l'écriture.

### ό **Le son enregistré est inaudible ou très faible**

·Vérifiez que les niveaux de volume des pistes ne sont pas trop bas  $(\rightarrow 0.50)$ .

·Vérifiez que les touches de pistes sont allumées en vert durant la lecture.

#### ό **Autres problèmes**

·L'ordinateur ne le reconnaît pas alors qu'il est connecté au port USB.  $\cdot$ Vérifiez que le système d'exploitation est compatible ( $\rightarrow$  P.119).  $\cdot$ Le mode de fonctionnement doit être sélectionné sur le  $\blacktriangleright$   $\blacktriangleleft$  pour permettre à l'ordinateur de reconnaître le  $\blacksquare$  (→ P.119).

#### ό **L'autonomie sur piles est courte**

Faire les réglages suivants peut augmenter la durée de fonctionnement des piles.

 $\cdot$ Indiquer correctement l'alimentation utilisée ( $\rightarrow$  P.20).

 $\cdot$ Désactiver les pistes inutiles ( $\rightarrow$  P.25).

·Désactiver les sorties inutiles (→ P.94).

 $R$ égler la tension d'alimentation fantôme sur 24 V ( $\rightarrow$  P.80).

 $\cdot$ Désactiver l'alimentation fantôme durant la lecture ( $\rightarrow$  P.82).

 $\cdot$ Désactiver le timecode si vous ne l'utilisez pas ( $\rightarrow$  P.105).

·Réduire la luminosité des LED (→ P138).

·Désactiver le rétroéclairage de l'écran (→ P.136).

·Réduire la fréquence d'échantillonnage utilisée pour enregistrer les fichiers  $(\rightarrow P.30)$ .

·En raison de leurs caractéristiques, les batteries nickel-hydrure métal (surtout celles à haute capacité) ou au lithium procurent une plus grande autonomie que les piles alcalines quand la consommation est élevée.

## Schémas détaillés du produit

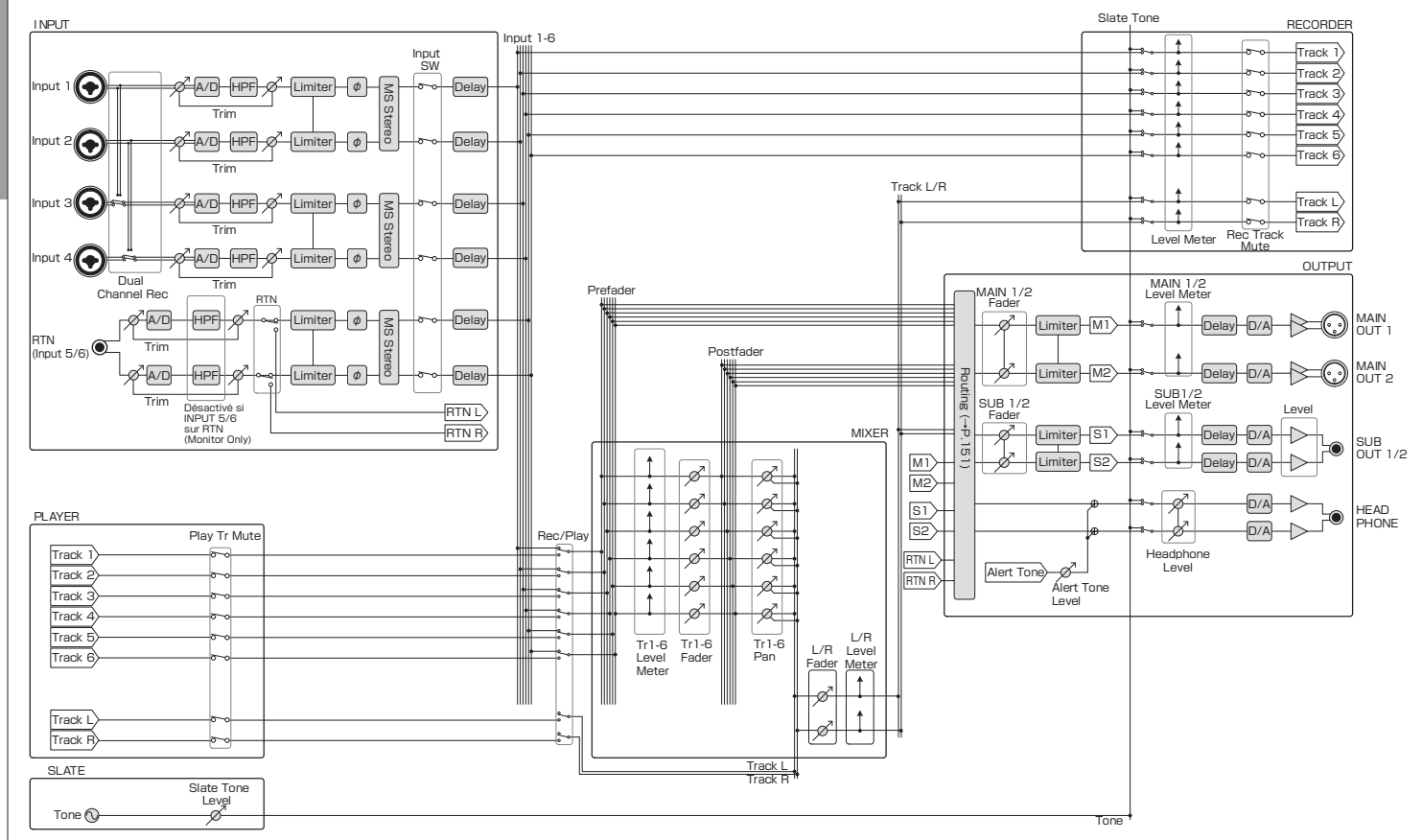

**Annexe** 

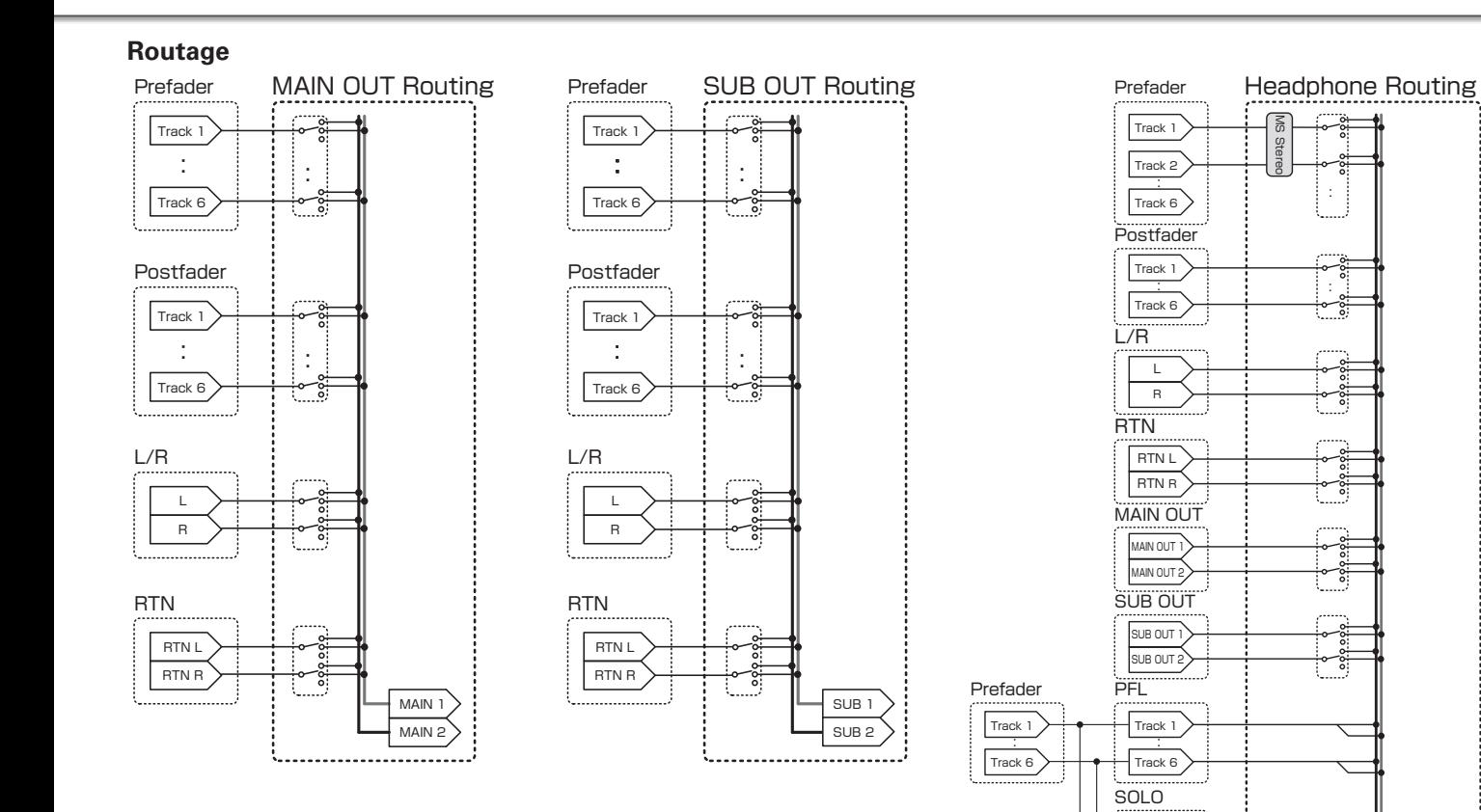

HP L HP R

\......................<del>.......</del>....

: Track 1 Track 6

> Tr1-6 Fader Tr1-6 Pan

æ

## Liste des métadonnées

## **Métadonnées contenues dans les blocs BEXT de fichiers WAV**

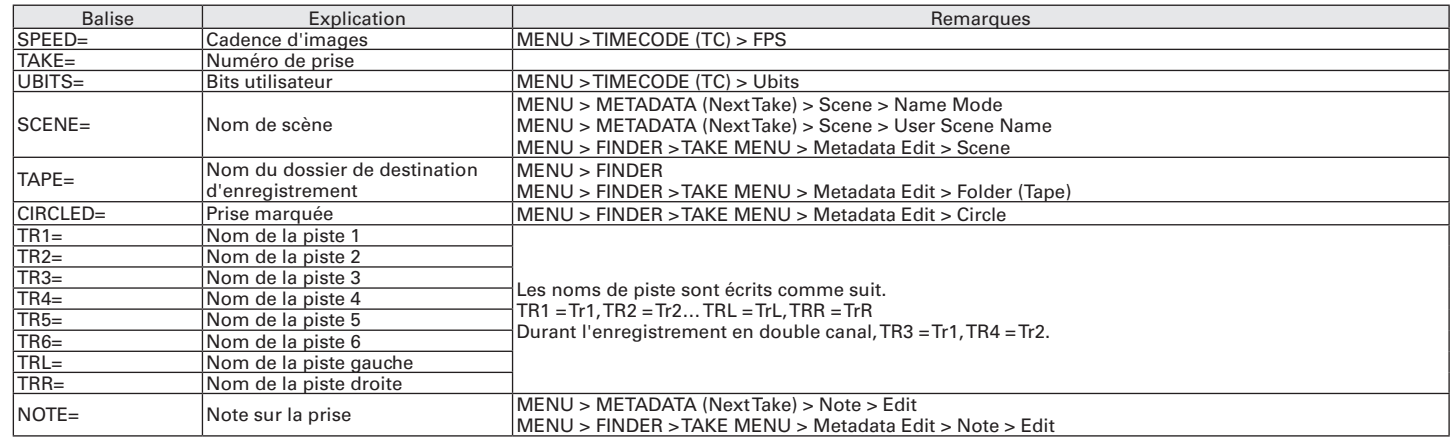

# **Annexe**

## **Métadonnées contenues dans les blocs iXML de fichiers WAV**

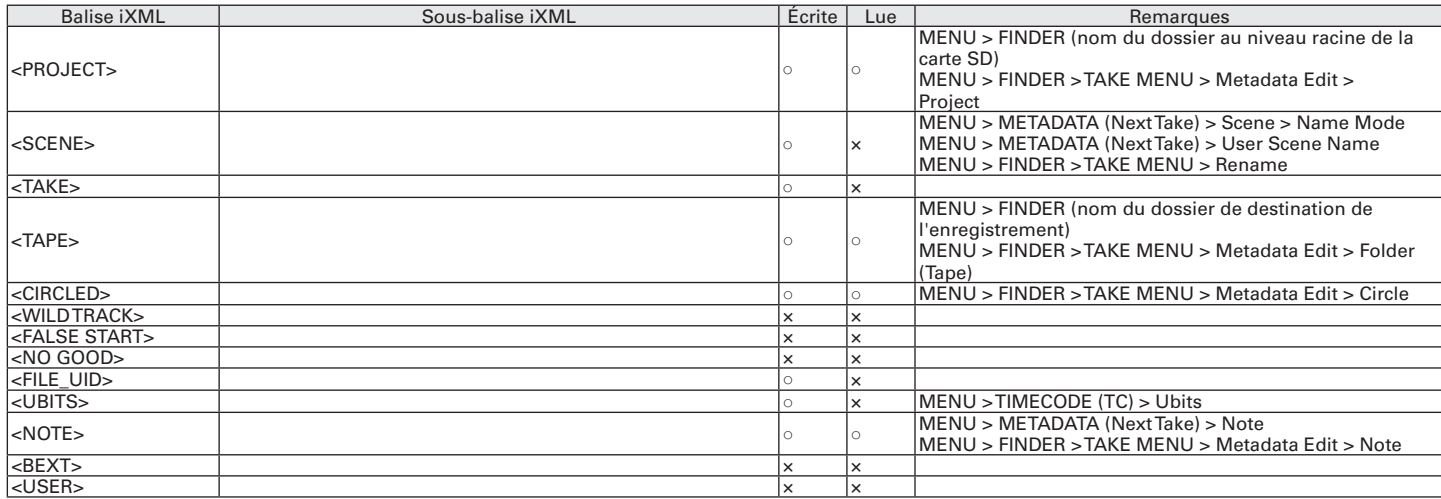

# Liste des métadonnées (suite)

**Liste des métadonnées**

Liste des métadonnées

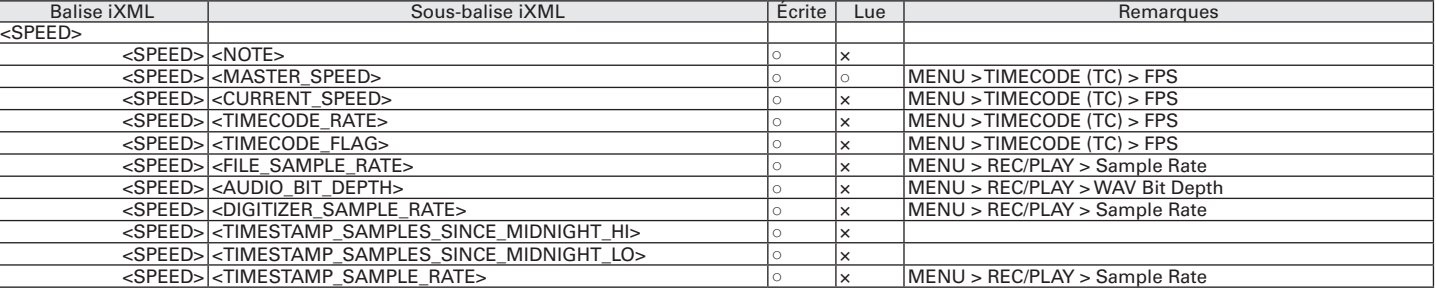

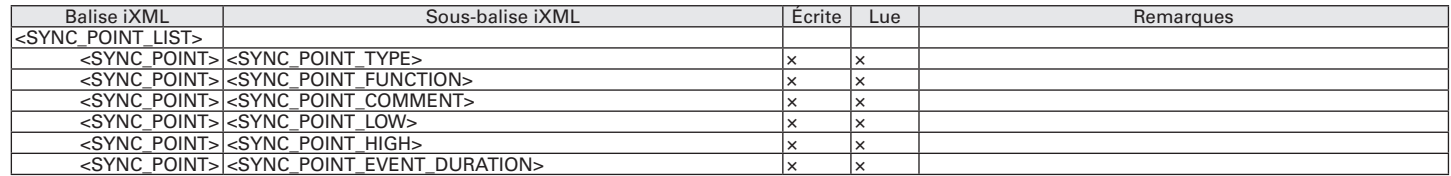

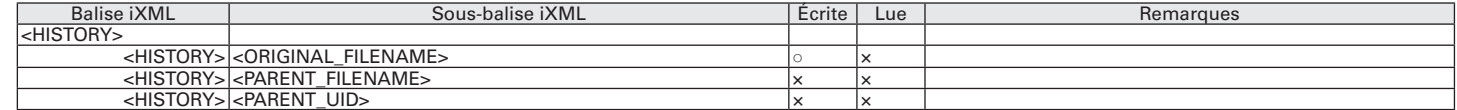

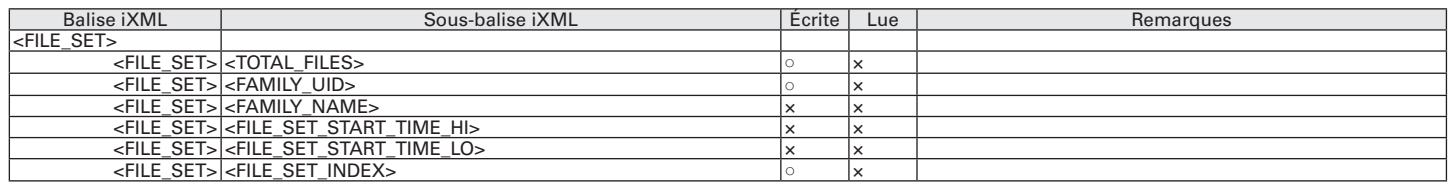

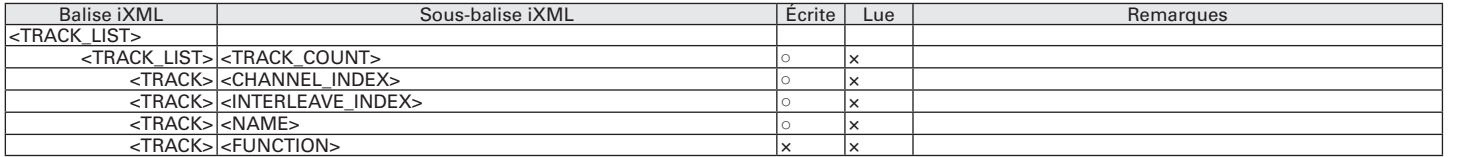

 $\circ$  = OUI  $\times$  = NON

## **Métadonnées et champs ID3 contenus dans les fichiers MP3**

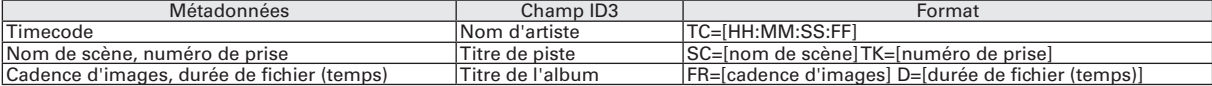

**Liste des métadonnées**

Liste des métadonnées

## Liste des raccourcis

## **Écran d'accueil**

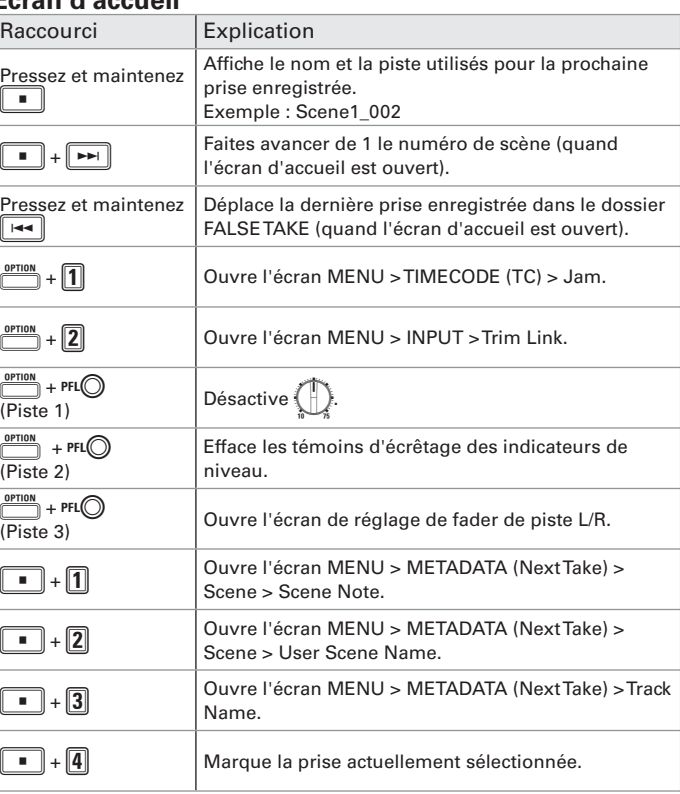

## **Écran de menu**

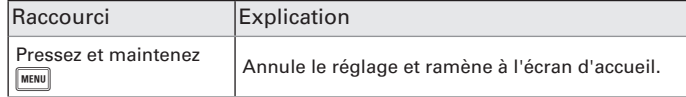

## **Écran de saisie des caractères**

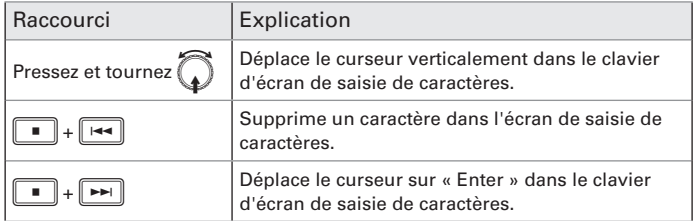

## **Écran de routage**

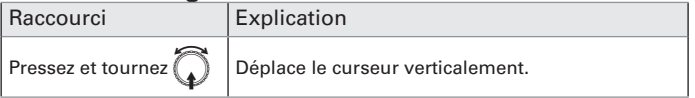

# Caractéristiques techniques

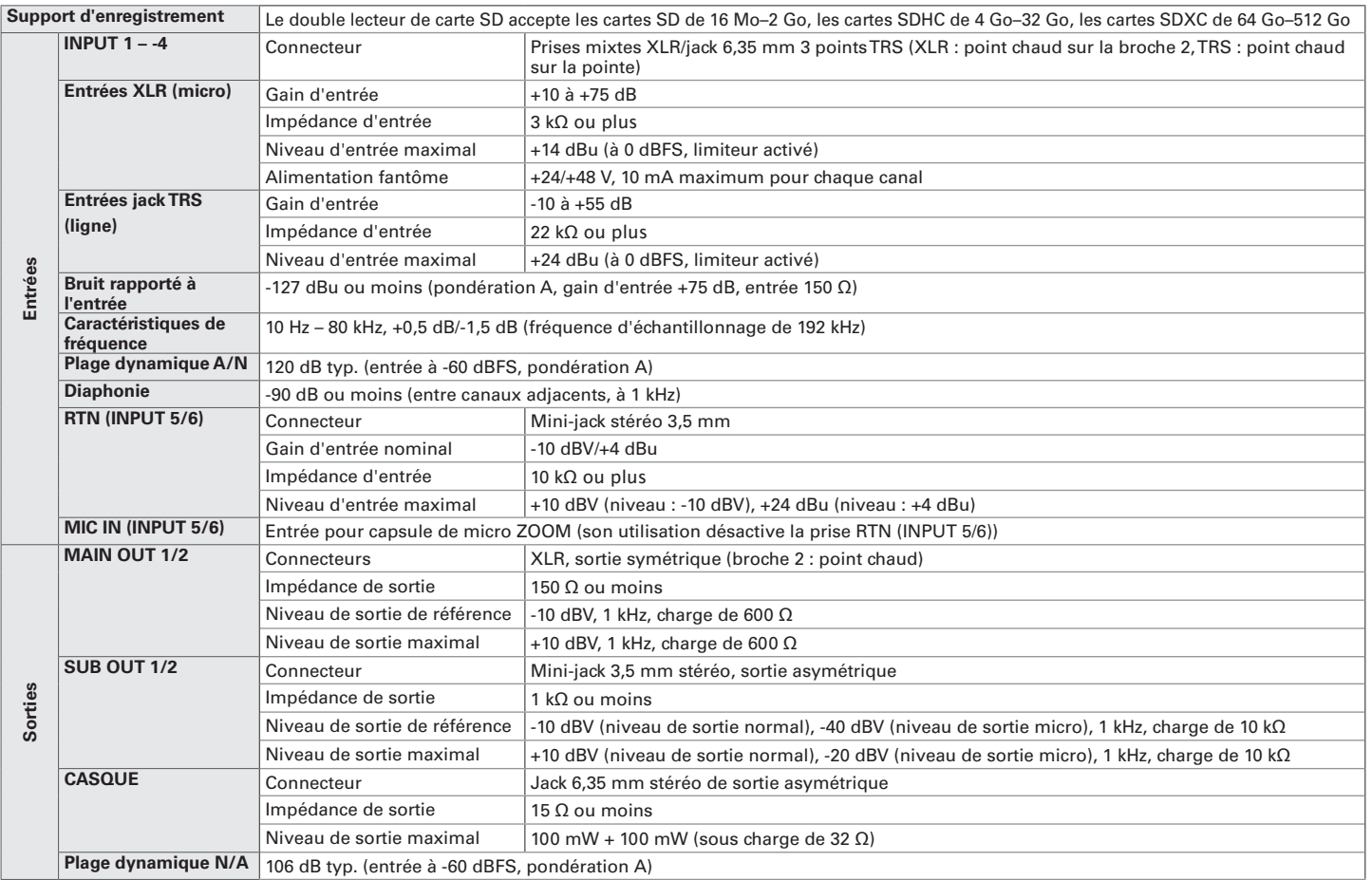

# Caractéristiques techniques (suite)

**Annexe** 

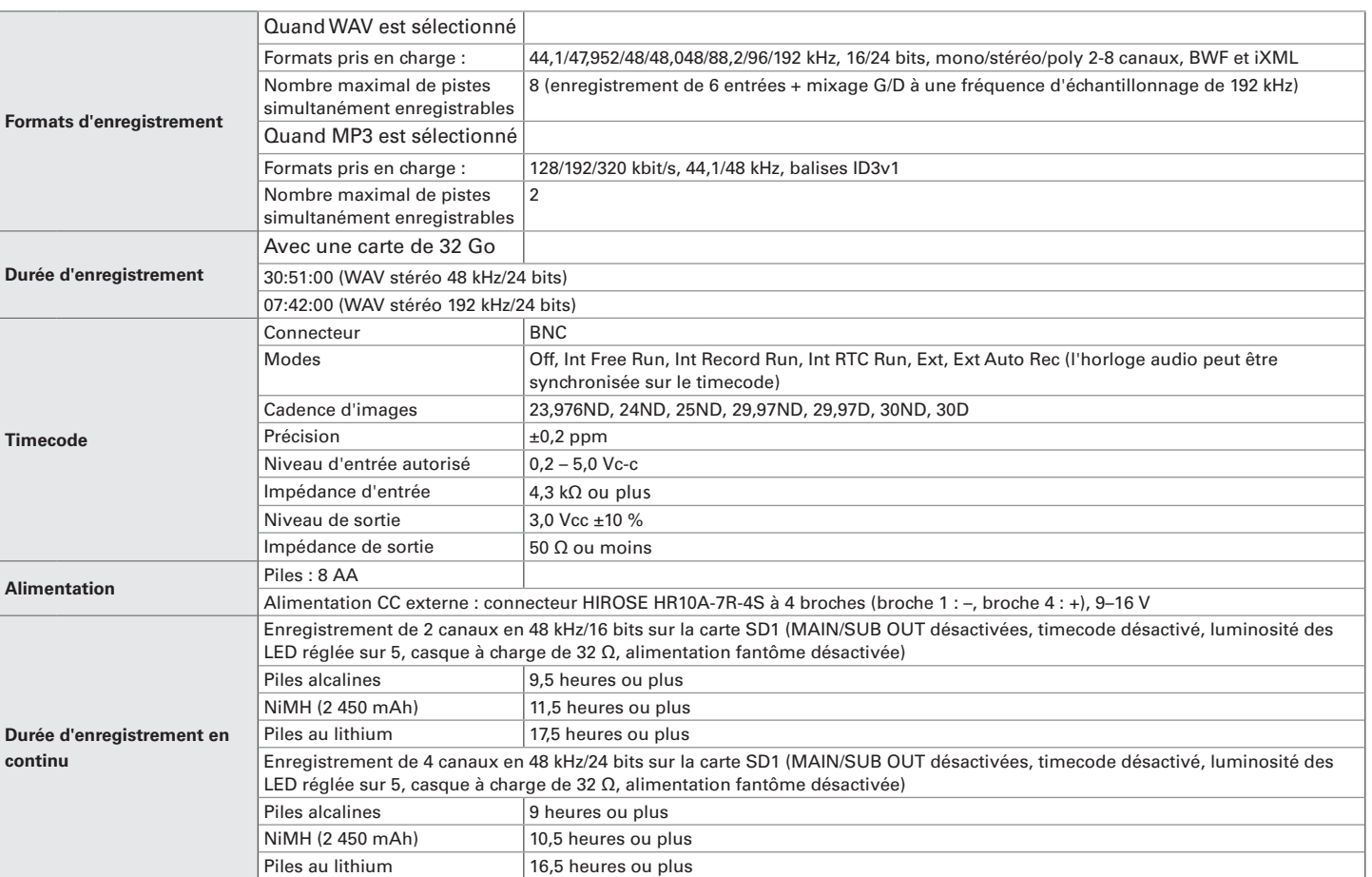

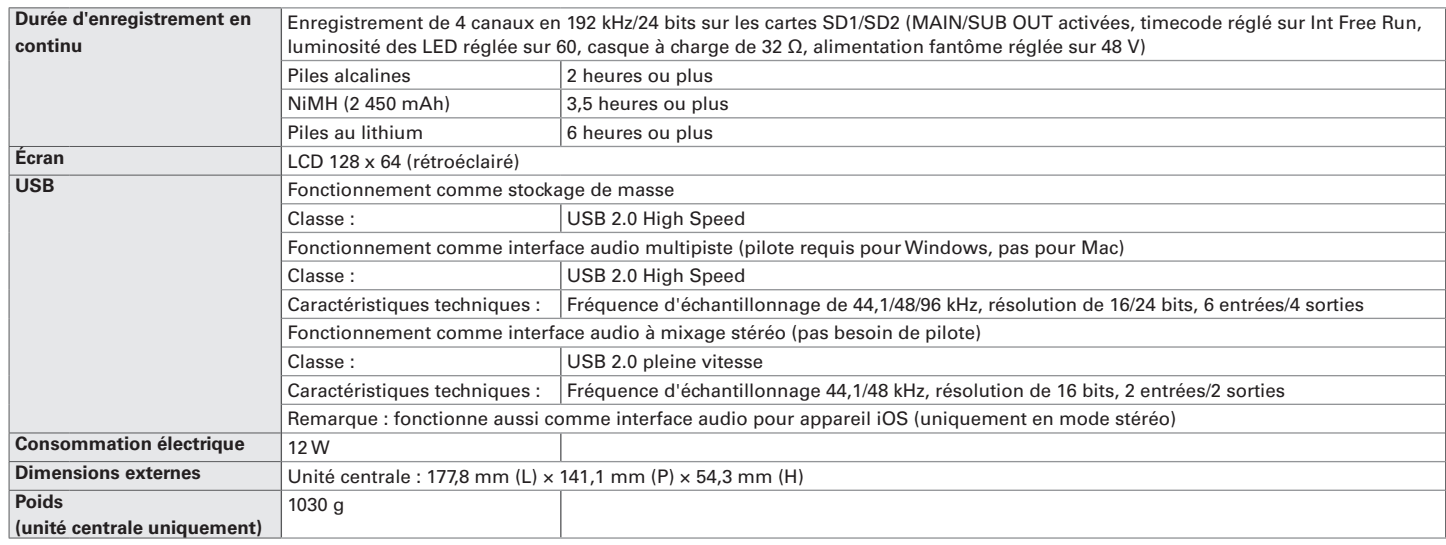

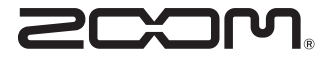

ZOOM CORPORATION 4-4-3 Kandasurugadai, Chiyoda-ku, Tokyo 101-0062, Japon http://www.zoom.co.jp